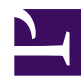

# **Solver Devloper Documentation**

version 1.0

Last generated: February 26, 2019

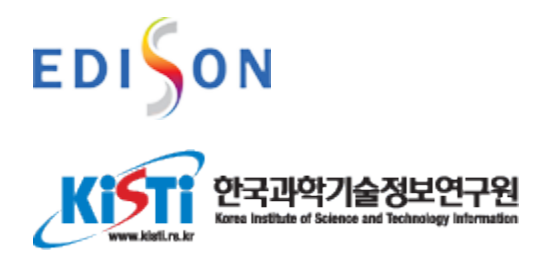

© 2019 KISTI. This is a boilerplate copyright statement... All rights reserved. No part of this publication may be reproduced, distributed, or transmitted in any form or by any means, including photocopying, recording, or other electronic or mechanical methods, without the prior written permission of the publisher, except in the case of brief quotations embodied in critical reviews and certain other noncommercial uses permitted by copyright law.

# **Table of Contents**

### **Introduction**

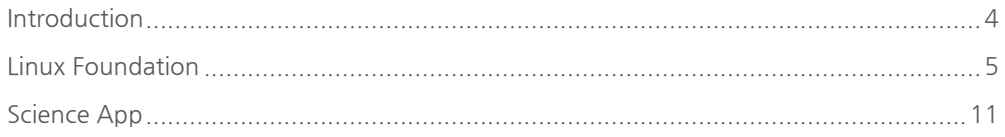

## **Developer Account**

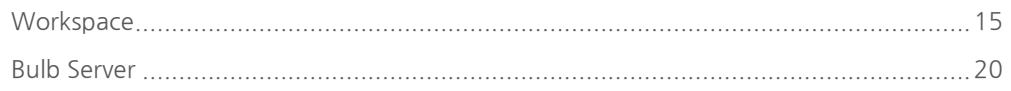

## **Science App Programing**

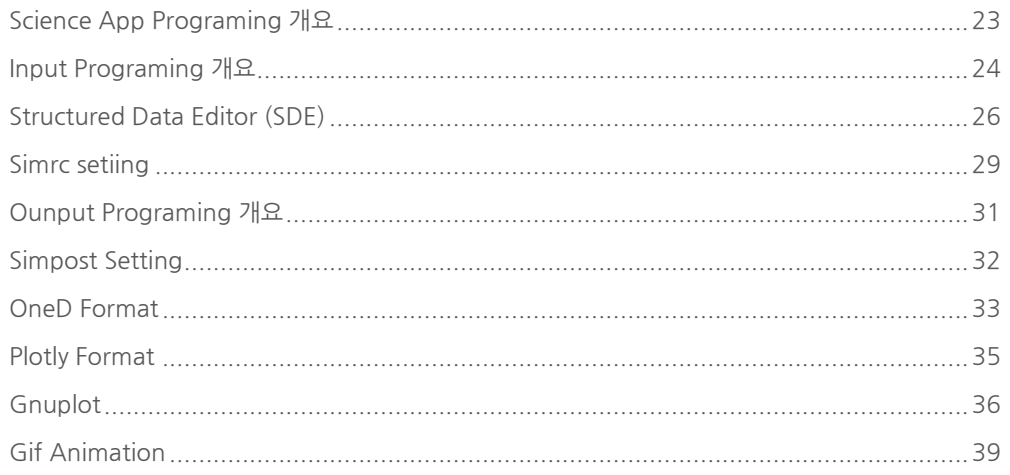

## - C Programing

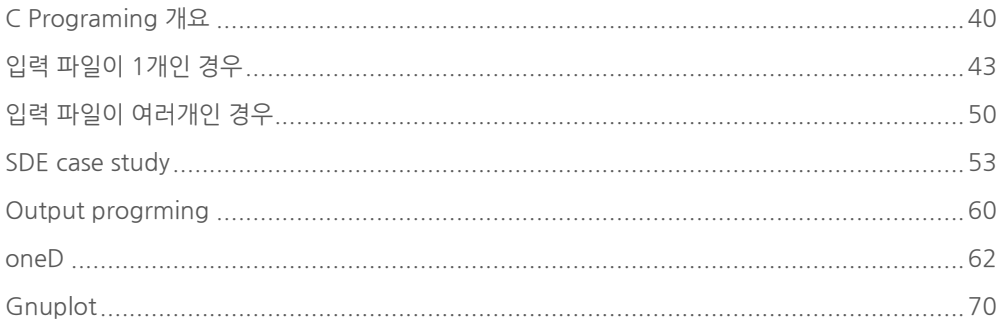

## - Fortran Programing

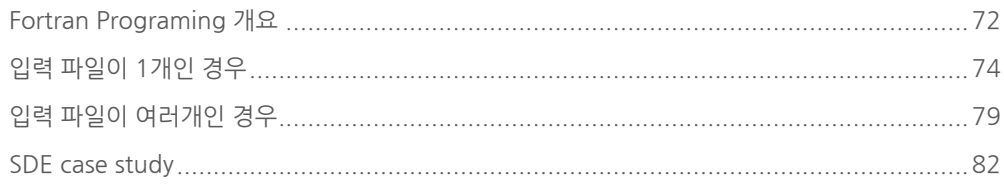

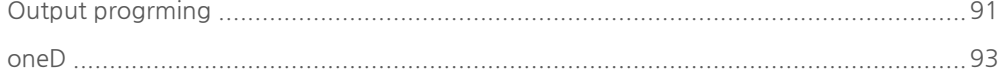

## - Python Programing

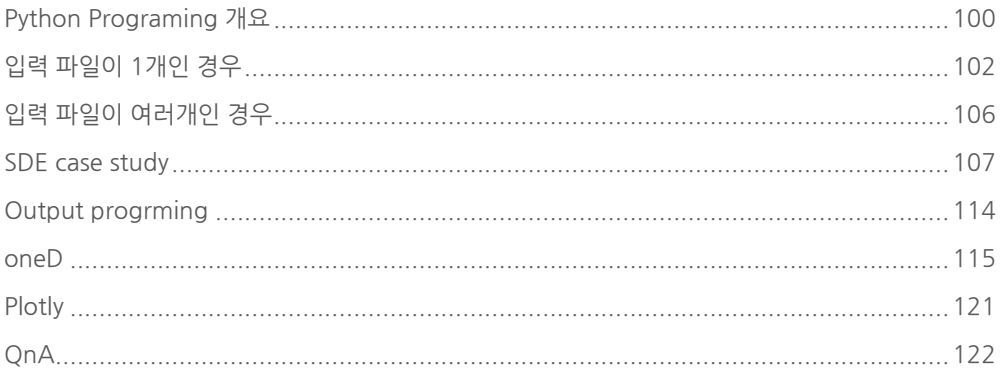

## - R Programing

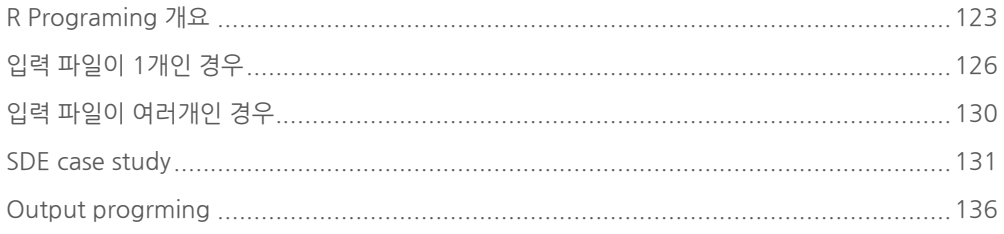

### - Octave Programing

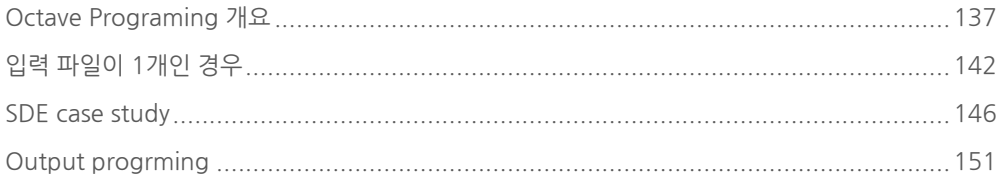

## Editor (편집기)

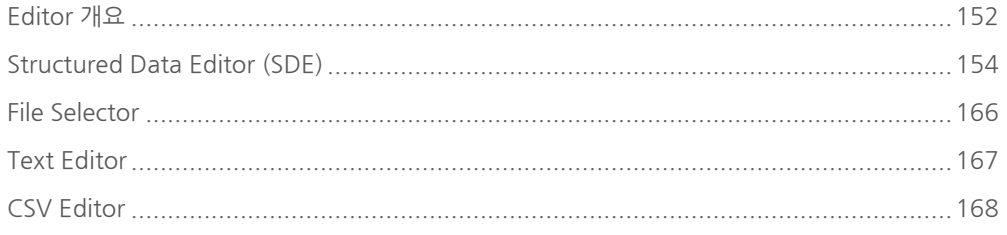

## Analyzer (분석기)

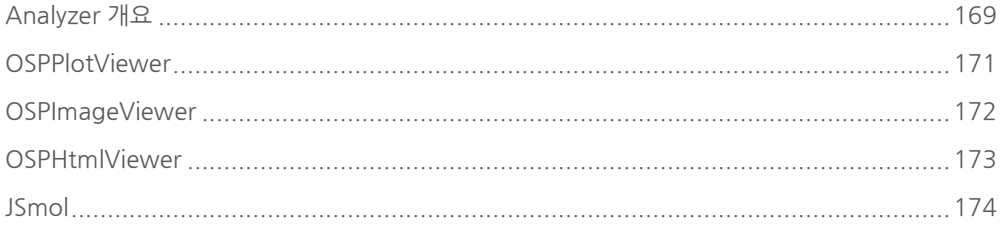

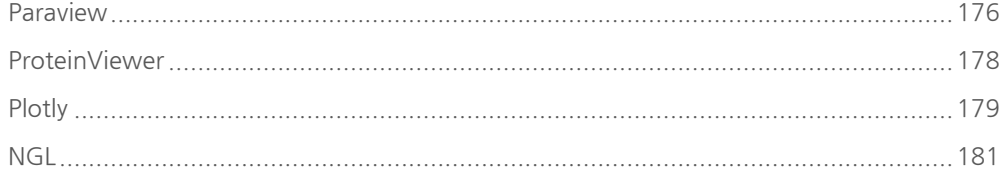

## **Sicence App Management**

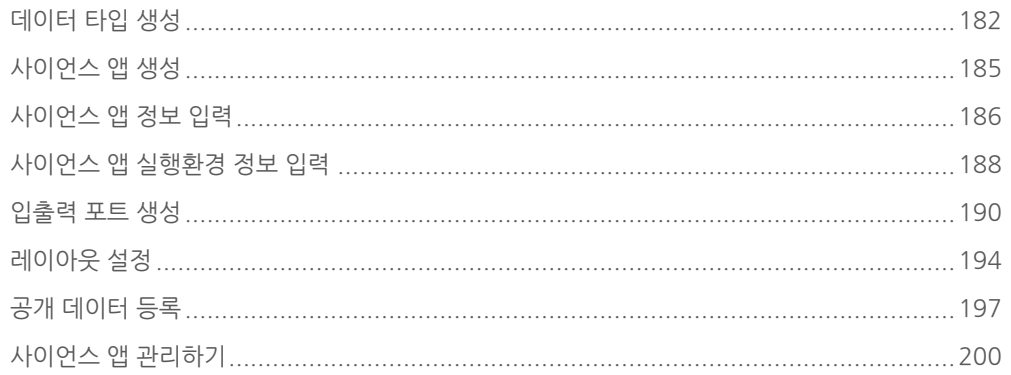

# <span id="page-5-0"></span>EDISON 플랫폼 소개

**Summary:** EDISON 플랫폼은 웹 브라우저 접속만으로 C, C++, Fortran, MPI, Python등으로 코딩된 Science Apps(시뮬레이션 SW)을 활용할 수 있는 환경을 제공합니다. 본 문서는 Science App 개발자들을 위한 개발 문 서로 EDISON 플랫폼에서 시뮬레이션 SW를 개발하는 방법에 대해서 소개 하고자 합니다.

### EDISON 플랫폼 소개

EDISON 플랫폼은 웹 브라우저 접속만으로 C, C++, Fortran, MPI, Python등으로 코딩 된 Science Apps(시뮬레이션 SW)을 활용할 수 있는 환경을 제공합니다. 본 문서는 Science App 개발자들을 위한 개발 문서로 EDISON 플랫폼에서 시뮬레이션 SW를 개 발하는 방법에 대해서 소개하고자 합니다.

PDF로 다운 받기

**L** [PDF Download](http://localhost:4011/solverdev-pdf/pdf/solverdev.pdf)

### Science App 등록 절차

개발자 권한 신청 및 발급

Bulb 서버 접속 - Code upload & Compile - 실행 파일 압축

사이언스 앱스토어 > 앱 관리 > 앱 등록 - 앱 정보 입력 - 실행환경 정보 입력 - 입/출력 포 트 정보 입력 - 앱테스트

서비스 요청 -> 관리자 승인 -> 서비스!

## <span id="page-6-0"></span>리눅스 기초

**Summary:**

### 리눅스 기초

EDISON 플랫폼은 리눅스 기반으로 개발되어 있어서 시뮬레이션 SW의 경우에도 리눅스 에서 컴파일과 실행이 되는지 확인해야 합니다. 이를 위해 필요한 기본적인 내용들을 정 리하였습니다.

#### 리눅스 기본 명령어

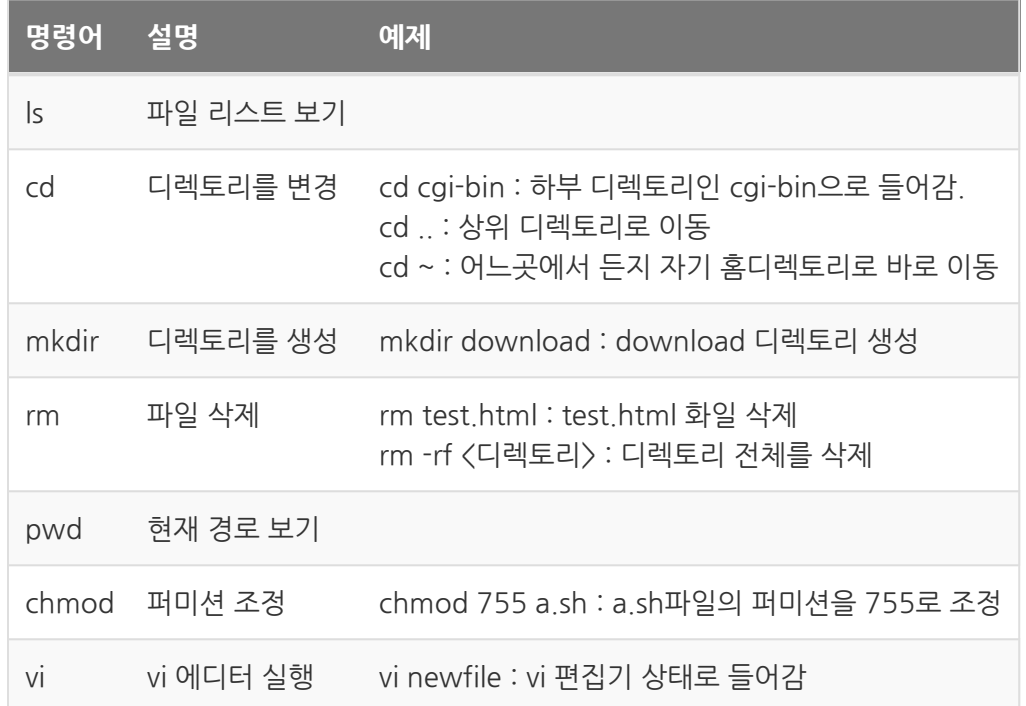

### 리눅스 필수 명령어

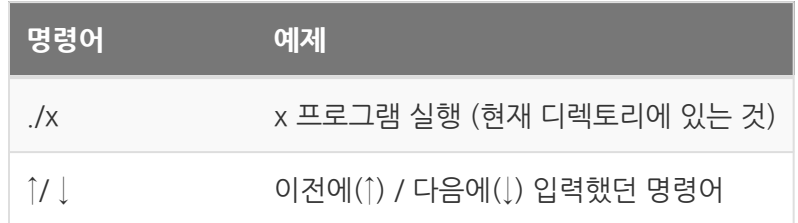

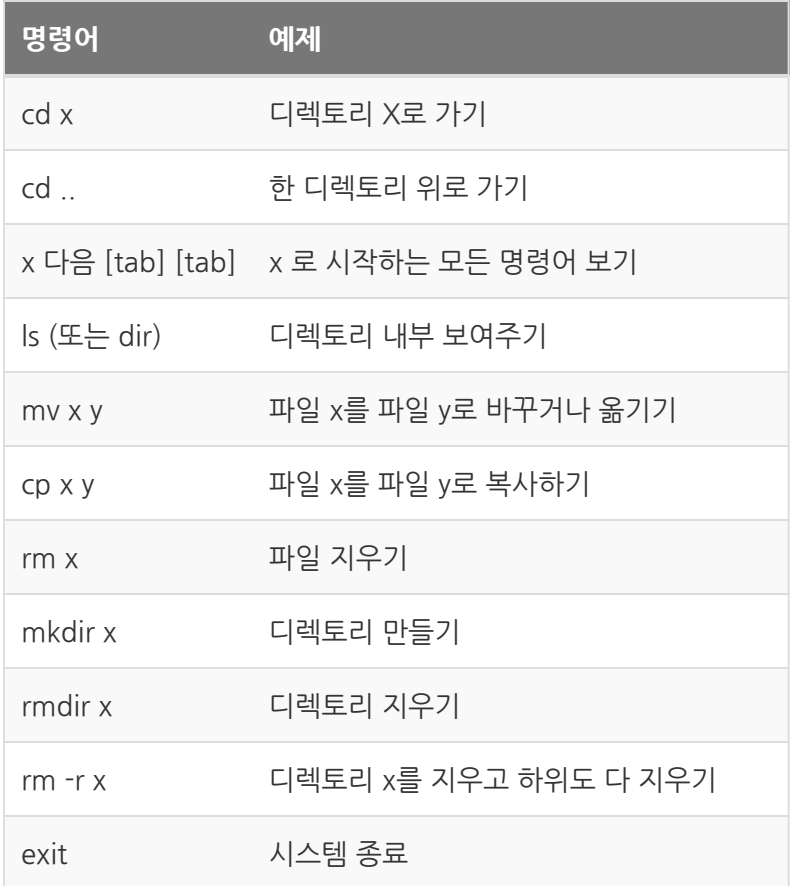

• [레퍼런스](http://www.mireene.com/webimg/linux_tip1.htm)

#### Vim Editor

리눅스 시스템에 설치되어 있는 기본적인 워드 프로세서로 기본적인 사용법을 숙지하고 있어야 합니다. 본 가이드에서는 Vim Editor에 대한 세부적인 사용법에 대해서는 설명하 진 않겠습니다. 아래 사이트를 참고하여, Vim Editor에 대한 사용법을 습득하길 바랍니 다.

- [웹을 통해 vim 사용법을 배울 수 있는 튜토리얼 제공](http://www.openvim.com/)
- [vim 관련 사용법에 대해 정리되어 있는 사이트\(한글\)](http://opentutorials.org/module/522)

### 리눅스에서 컴파일 하기

• [리눅스에서 C언어 컴파일 하기](http://ibabo.tistory.com/87)

### Makefile

리눅스 상에서 소스코드 컴파일을 편리하게 해주는 쉘 스크립트 파일입니다. 관련 상세 한 정보는 아래 링크 사이트를 참고 하시길 바라며, 본 가이드에서는 makefile 셈플 파일 에 대한 설명만 하도록 하겠습니다.

• [makefile 구조 이해](http://developinghappiness.com/?p=26)

### Sample 예제 파일 구성

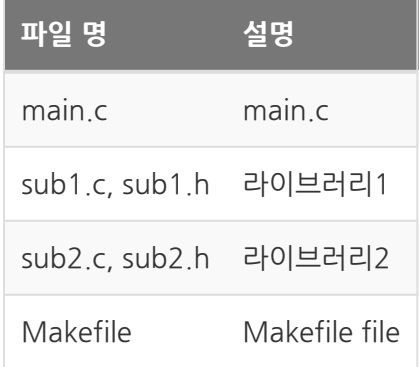

#### 예제 파일

#### main.c

```
#include <stdio.h>
#include "sub1.h"
#include "sub2.h"
int main()
{
    myprint_sub1();
        myprint_sub2();
        return 1;
}
```
sub1.h

**void** myprint\_sub1();

sub1.c

```
#include <stdio.h>
#include "sub1.h"
void myprint_sub1()
{
        printf("I am sub1\n");
}
```
sub2.h

**void** myprint\_sub2();

sub2.c

```
#include <stdio.h>
#include "sub2.h"
void myprint_sub1()
{
        printf("I am sub2\n");
}
```
#### Makefile

```
# Makefile example
CC = gcc
CLAGS = -oOBJS = main.o sub1.o sub2.o
SRCS = $(OBJS:.o=.c)
TARGET = test
all: $(TARGET)
$(TARGET) : $(OBJS)
        $(CC) $(CLAGS) $@ $(OBJS)
clean :
        rm -rf $(OBJS)
```
(1) CC = gcc 사용하고자 하는 컴파일러 명령어를 입력하면 된다. (icc, gcc, ifort, f90 등…)

(2) CLAGS = -o 컴파일 옵션을 넣어 주면 된다. 세부 옵션은 각 컴파일러 매뉴얼 참조 -o 옵션은 컴파일 결과 파일의 이름을 지정해주겠다는 명령어이다. 여기에서는 결과 파 일명을 TARGET =test 로 지정해주었다.

(3) OBJS = main.o sub1.o sub2.o 컴파일에 필요한 Object 파일과 Source 파일 명을 써주면 된다. 컴파일 과정에서 Object 파일은 자동으로 생성되며, (3)에 이름을 지 정해 주어야 된다.

**(4) SRCS = \$(OBJS:.o=.c) 의 \$(OBJS:.o=.c)는 main.c sub1.c sub2.c을 컴퓨터가 OBJS를 읽어 .o를 .c 로 수정해 준 것이다.**

fortran 의 경우에는 \$(OBJS:.o=.f90)라고 입력하면 된다.

(5) TARGET = test 출력 파일 명 설정 CLASS에 –o 옵션을 지우면 안된다.

(6)

all: \$(TARGET) \$(TARGET) : \$(OBJS) \$(CC) \$(CLAGS) \$@ \$(OBJS)

make all 명령어를 설정하는 부분이며, 모든 Source 파일을 컴파일 하고 생성된Object 파일들을 가지고 링크과정을 거처 실행 파일을 만드는 부분이다. \$(CC) 앞에 <tap> 키 를 입력해야 한다.

(7)

clean :  $rm -rf$   $$ (0BJS)$ 

make clean 명령어를 설정하는 부분이며, 컴파일 과정에서 생성된 Object 파일을 지우 는 부분.

- Makefile 실행하기
- 실행 파일 생성 : make all
- 생성된 Object 파일 삭제 : make clean

완성된 Makefile과 소스 파일을 가지고 실행 파일을 만들어 보면 아래와 같다.

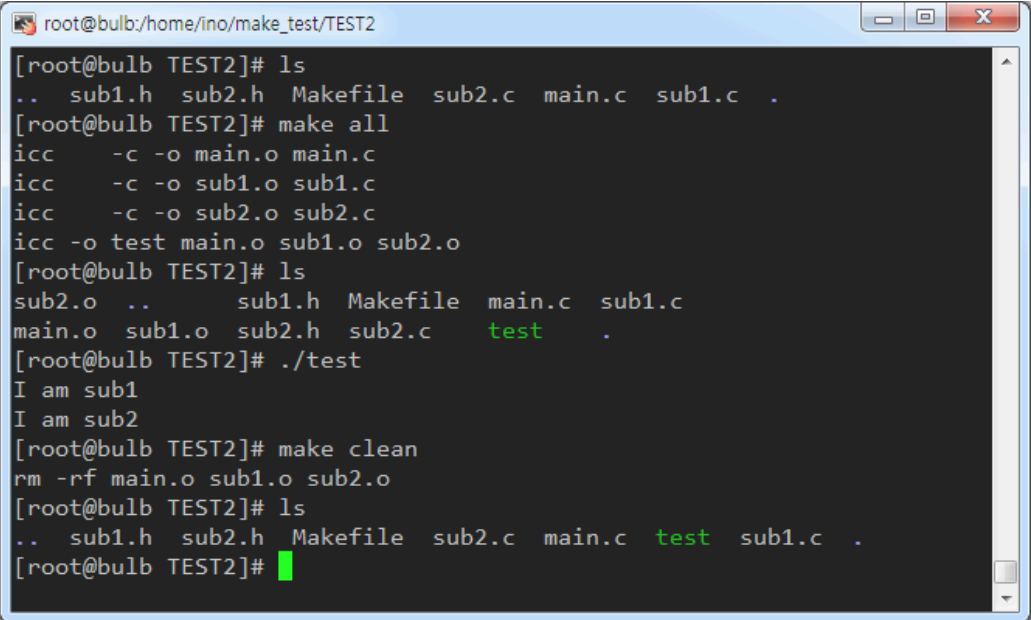

# <span id="page-12-0"></span>Science App

**Summary:**

# 사이언스 앱 개요

EDISON에서 사용자가 특정 문제를 해석하기 위한 웹기반 시뮬레이션 소프트웨어를 사 이언스 앱이라 정의합니다. 단일 시뮬레이션을 실행하는 경우와 사이언스 앱을 순차적으 로 실행시키기 위한 워크플로우에서 사용자가 등록한 앱을 활용할 수 있도록 구성 요소 를 5가지로 나누었습니다.

## 사이언스 앱 구성요소

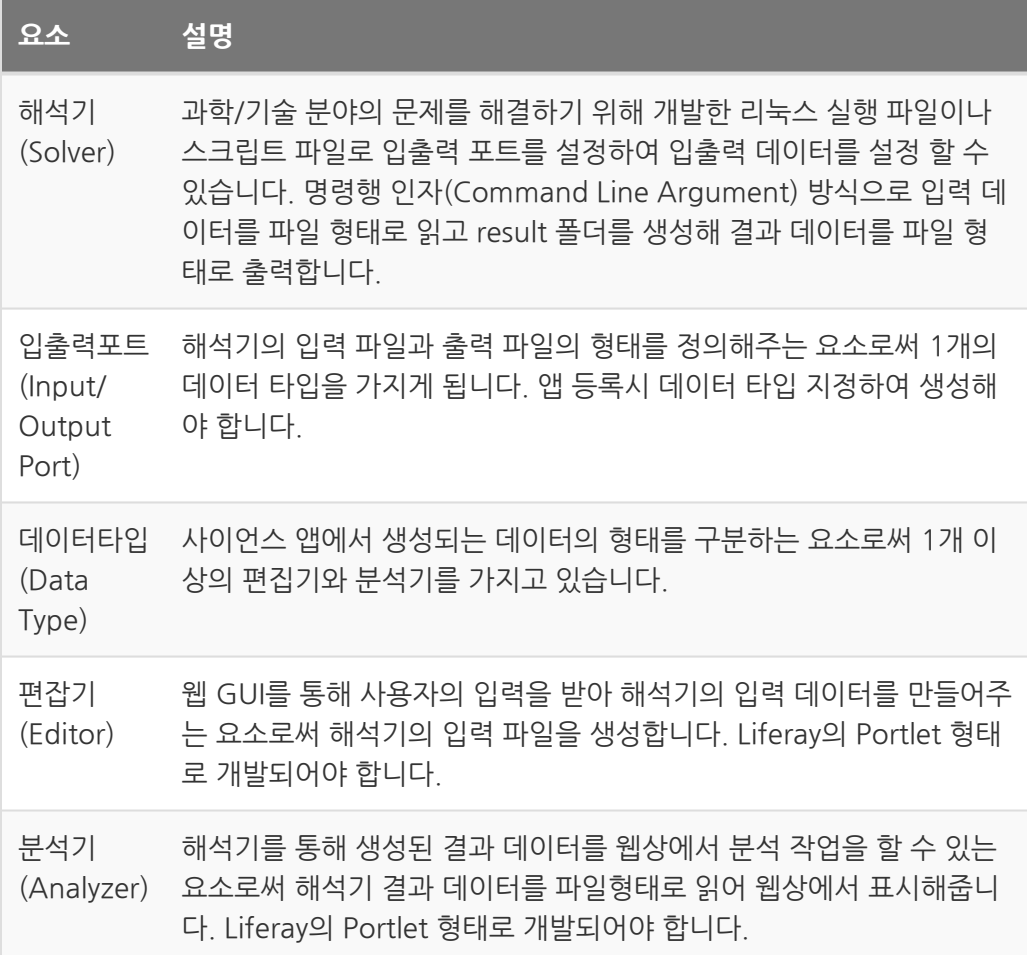

사이언스 앱은 웹을 통해 입력 데이터를 처리하는 편집기, 입력된 데이터를 통해 문제를 해석하는 해석기, 해석된 결과 데이터를 웹상에서 분석하는 분석기로 나누어집니다. 해 석기는 입출력 형태를 정의하기 위한 입출력 포트를 가지고 있으며, 입출력 포트의 데이 터 형태를 지정하는 데이터 타입을 정할 수 있습니다.

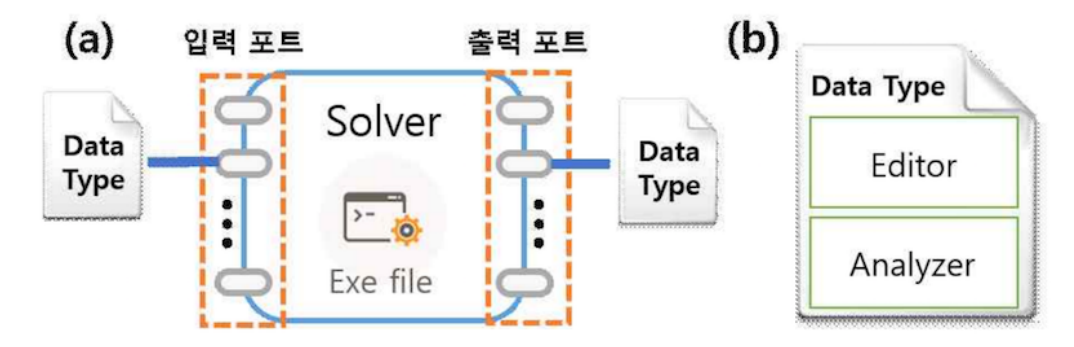

사이언스 앱 구성요소 (a) 해석기 (b) 데이터 타입

위 그림은 사이언스 앱 구성요소 중 해석기와 데이터 타입의 구조를 나타낸 그림입니다. (a)해석기는 여러 개의 입출력 포트를 가지고 있으며, 각각의 입출력 포트는 1개의 데이 터 타입을 가지게 됩니다. 데이터 타입의 경우 1개 이상의 편집기와 분석기를 가질수 있 습니다. 사이언스 앱 개발자는 입출력 포트 등록 시 기존에 등록되어 있는 데이터 타입을 사용할 수 있습니다.

사이언스 앱 실행 방식

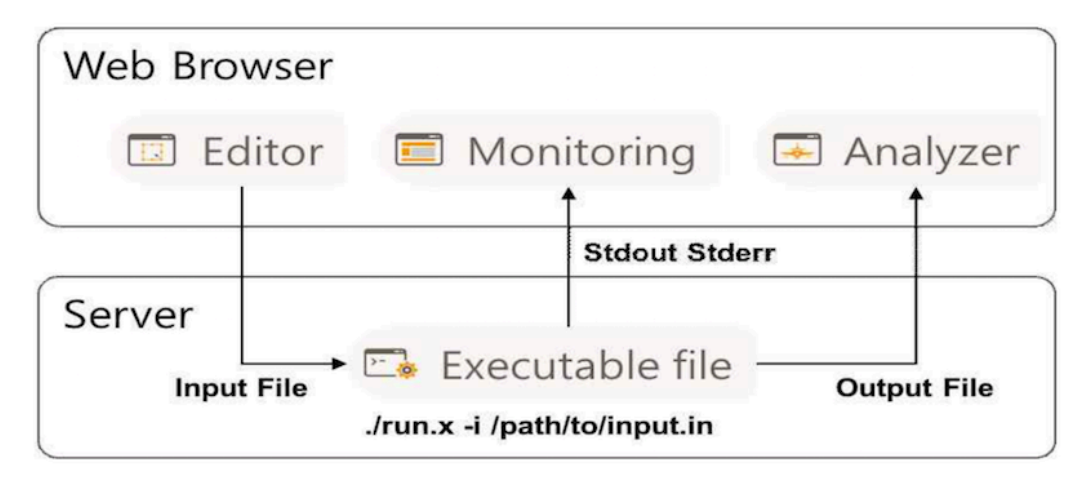

사이언스 앱 구성

사이언스 앱 실행 방식은 웹 브라우저에서 실행하는 부분과 서버에서 실행하는 부분으로 나눌수 있습니다. 사용자가 EDISON에서 앱을 실행하게 되면, 웹 브라우저에서 편집기를 통해 시뮬레이션 실행에 필요한 입력데이터를 생성할 수 있습니다. 입력데이터는 파일형 태로 저장하여 서버로 전송되고 해석기는 명령행 인자(Command Line Argument) 방 식으로 입력 파일을 읽어 시뮬레이션을 수행하게 됩니다. 해석기가 실행 중 Sdtout, Stderr 형태로 정보를 출력하게되면 사용자가 웹에서 실행 도중 모니터링을 통해 중간 해석 정보를 확인할 수 있습니다. 해석 종료 이후 result 폴더를 생성해 파일 형태로 결과 데이터를 저장하게 됩니다. 웹브라우저에서 분석기는 해석 결과 파일을 읽어 사용자에게 데이터를 가시화할 수 있습니다.

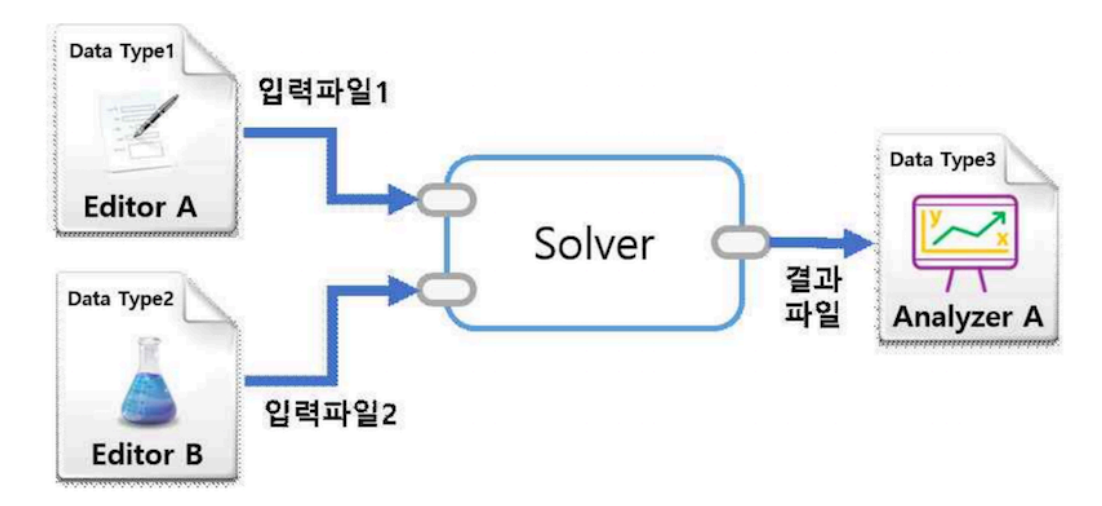

단일 앱 실행 구조

위 그림은 사이언스 앱을 실행하는 경우로 1개의 해석기가 2개의 입력 포트와 1개의 출 력 포트를 갖는 경우를 도식화한 그림입니다. 2개의 입력 포트에서는 각 포트는 데이터 타입이 설정되어 있고, 데이터 타입이 가지고 있는 편집기를 통해 입력 파일을 생성할 수 있습니다. 출력 포트의 경우에도 포트는 데이터 타입이 설정되어 있고, 데이터 타입이 가 지고 있는 분석기를 통해 결과 파일을 확인할 수 있습니다.

사이언스 앱 실행 시나리오

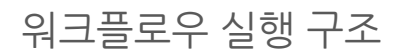

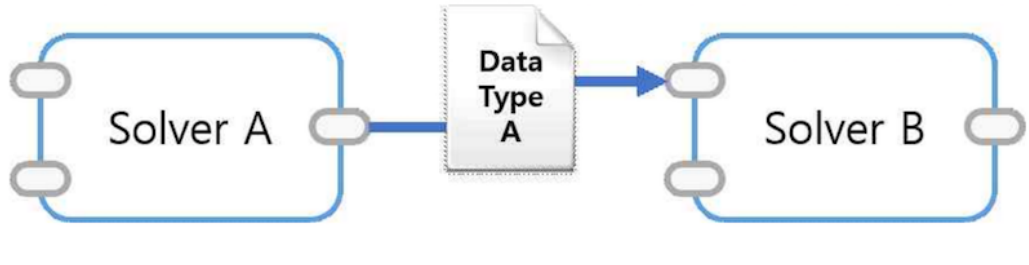

워크플로우 실행 시나리오

위 그림은 워크플로우를 이용하여 2개의 해석기를 연동하여 실행하는 경우를 도식화한 그림입니다. 워크플로우에서는 해석기 A의 출력 포트의 데이터 타입과 해석기 B의 입력 포트의 데이터 타입이 같은 경우 이를 연결할 수 있으며, 한 번에 실행할 수 있는 기능을 제공하고 있습니다.

# <span id="page-16-0"></span>개발자 계정 발급

**Summary:** EDISON 플랫폼에 Science App을 등록하기 위해서는 우선적 으로 개발자 권한을 얻어야 합니다. 개발자 권한을 받은 아이디는 Science App을 등록 할 수 있으며, 앱 개발자를 위한 개발 서버인 Bulb 서버에 접근 할 수 있는 계정을 제공해 드립니다. Science App 등록시 메타 정보를 입 력해야 하며, 이는 웹 포털에서 할 수 있습니다.

## 개발자 계정 발급

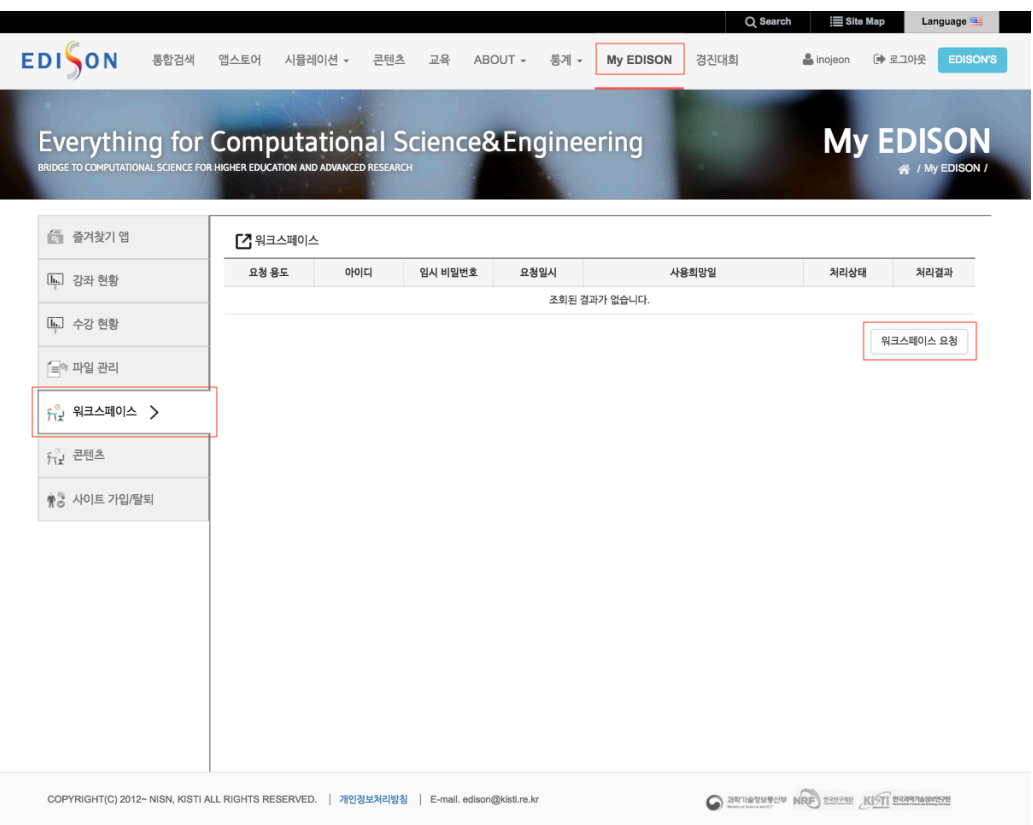

EDISON 워크스페이스 메뉴

개발자 계정을 발급 받기 위해서는 EDISON 사이트에서 워크스페이스 요청을 해야합니 다. **EDISON 사이트 접속 > My EDISON > 워크스페이스** 에서 **워크스페이스 요청** 을 통 해 신청할 수 있습니다.

#### | My EDISON > 워크스페이스 요청

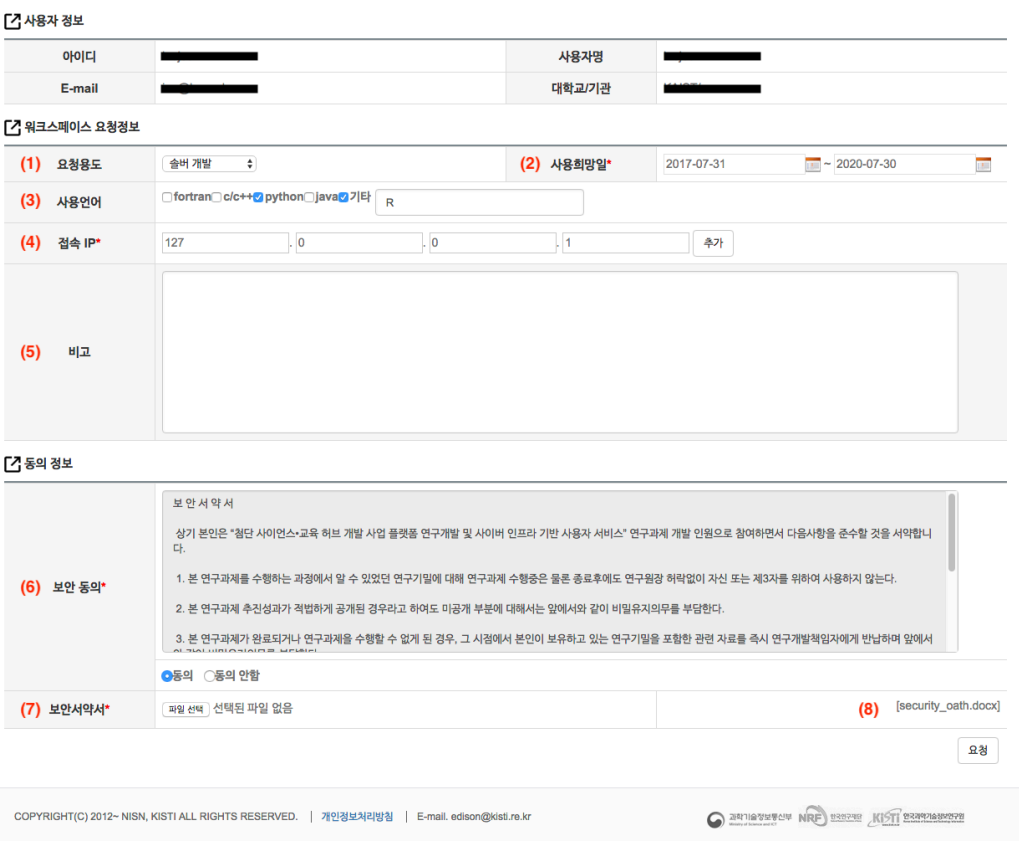

EDISON 워크스페이스 메뉴2

### 화면 설명

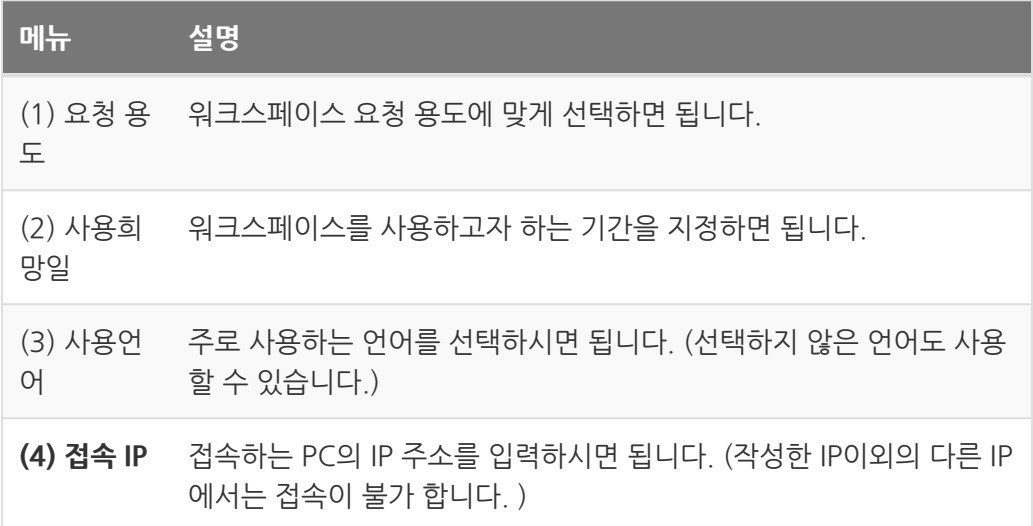

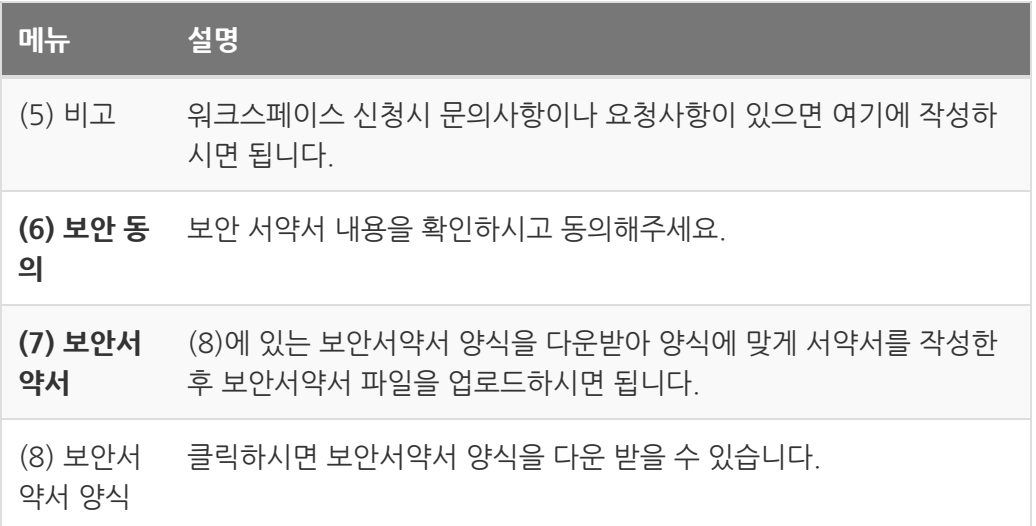

#### 워크스페이스 요청정보

사용하고자 하는 프로그램 언어와 접속하고자하는 IP 주소를 입력해야합니다. 여기에 입 력한 IP 주소에서만 Bulb 서버에 접속이 가능합니다. 본인이 접속하고자 하는 IP를 정확 하게 입력해주셔야 하며, 추가 메뉴를 이용하면 여러 IP를 입력할 수 있습니다.

• [자신의 IP 주소 확인하기](http://www.myipaddress.com/what-is-my-ip-address)

#### 보안 동의

보안 서약서 약관을 확인 후 사용자 동의를 체크 해야합니다. 보안 서약서 서명 파일을 다 운로드 받습니다. 양식의 내용을 작성하고, 출력 후 자필 서명이 들어간 스캔 파일을 업 로드 해주셔야 합니다. 작성한 보안서약서 파일을 업로드 합니다. 모든 작성이 완료된 이 후 개발자 권한을 요청합니다.

#### 워크스페이스 발급 확인

관리자 승인이 완료되면 개발자 권한을 얻게 되며, **EDISON 사이트 접속 > My EDISON > 워크스페이스** 발급받은 상세정보를 확인할 수 있습니다. Bulb서버 접속에 필요한 아이 디와 초기 비밀번호를 확인할 수 있습니다.

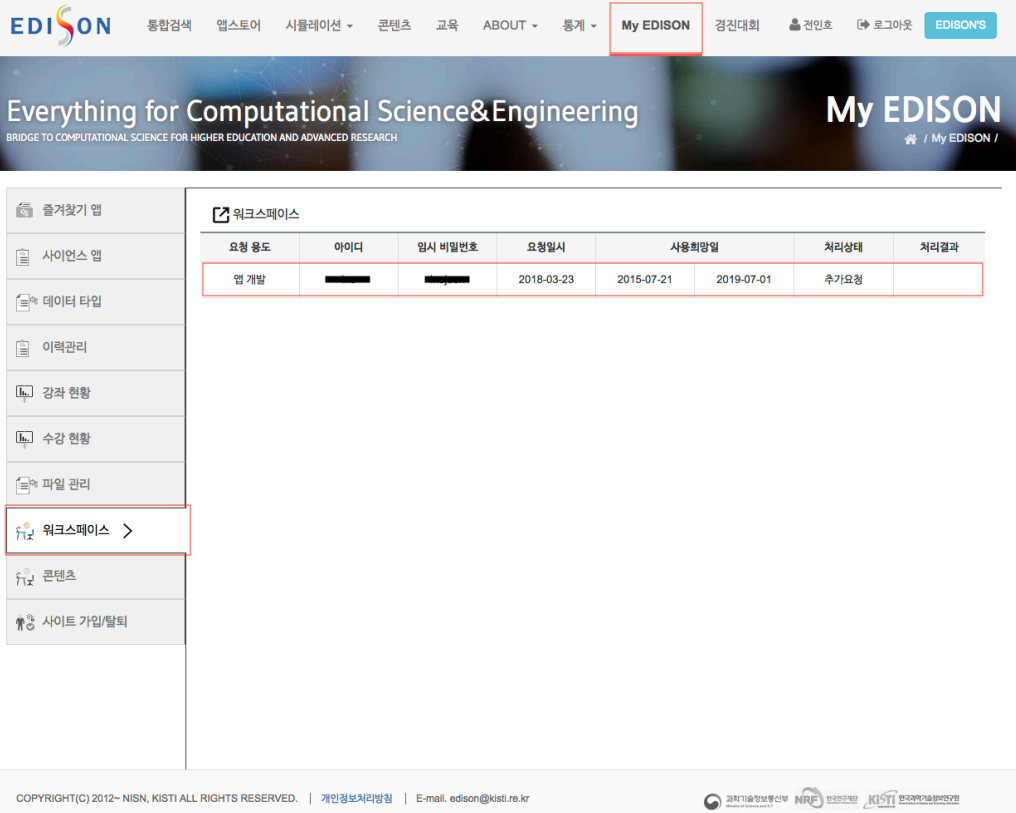

### 해당 내용을 클릭하게 되면 워크스페이스 신청과 관련한 상세 내용을 조회할 수 있습니 다.

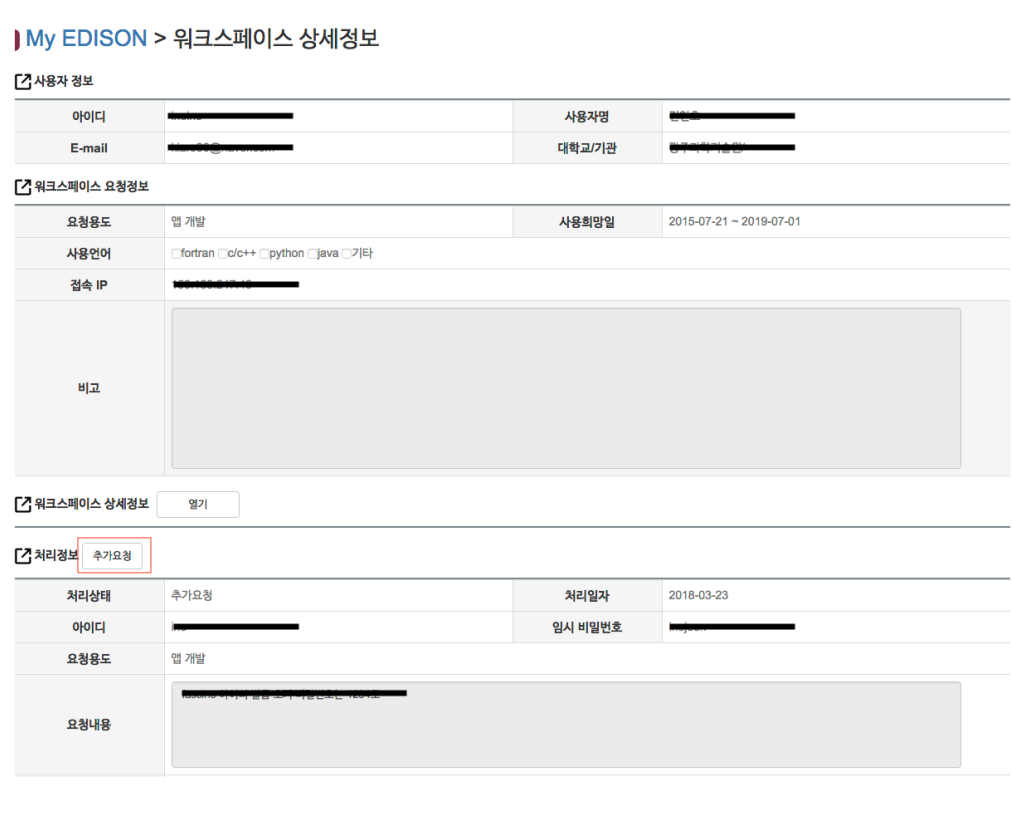

### 추가 요청을 통해 접속 IP 추가등의 요청을 관리자에게 할 수 있습니다.

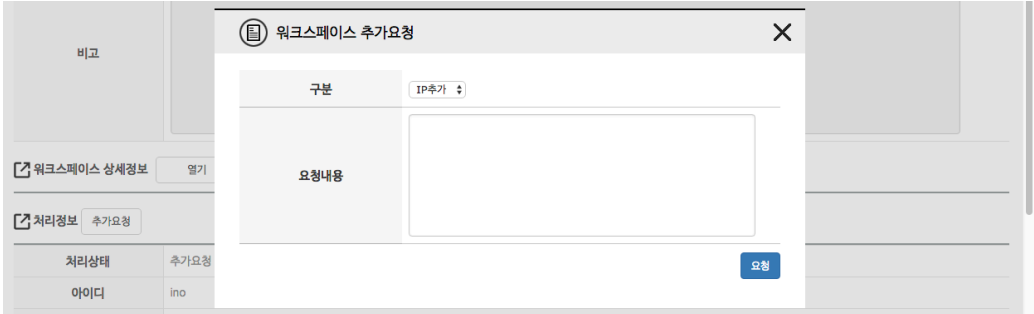

# <span id="page-21-0"></span>개발자 서버 접속

**Summary:**

# 개발자 서버 접속

개발자 계정 발급 절차를 통해 EDISON SW를 등록할 수 있는 웹페이지 권한과 개발자 서버(bulb)에 접속할 수 있는 아이디와 최초 비밀번호를 발급 받게 됩니다.

#### 개발자 서버 bulb 계정 확인

개발자 서버에 접속하기 위한 아이디와 비밀번호는 **EDISON 사이트 접속 > My EDISON > 워크스페이스** 에서 확인할 수 있습니다.

개발자 서버 접속

Putty로 Bulb 접속하기 (ssh)

[PuTTY 다운로드](http://www.chiark.greenend.org.uk/~sgtatham/putty/download.html) 후 아래 그림과 같이 접속

- 호스트 : bulb.edison.re.kr, 포트 : 22002, 프로토콜 : SSH
- 프록시 : SOCK 5, 프록시 호스트 : access.edison.re.kr, 프록시 포트 8325

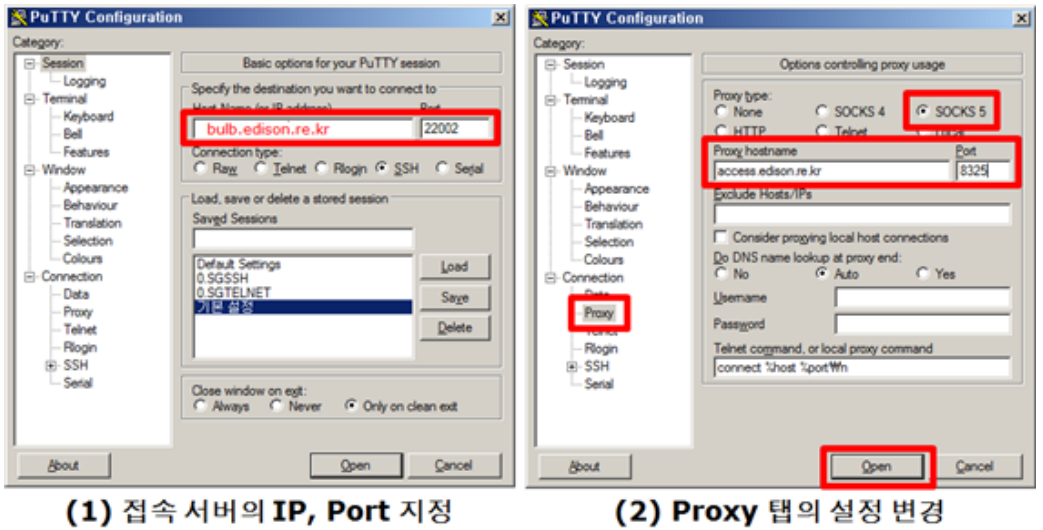

Putty로 Bulb 접속하기 (ssh)

최초 접속 시 비밀번호를 꼭 변경해 주세요.

• [리눅스에서 비밀번호 변경하기](https://www.linux.co.kr/home/lecture/index.php?cateNo=&secNo=&theNo=&leccode=247)

FileZilla Bulb 접속하기 (sftp)

[File Zilla 다운로드](https://filezilla-project.org/) 후 아래 그림과 같이 접속

- 호스트 : bulb.edison.re.kr, 포트 : 22002, 프로토콜 : SFTP
- FileZilla > 편집 > 설정 이동
- 프록시 : SOCK 5, 프록시 호스트 : access.edison.re.kr, 프록시 포트 8325

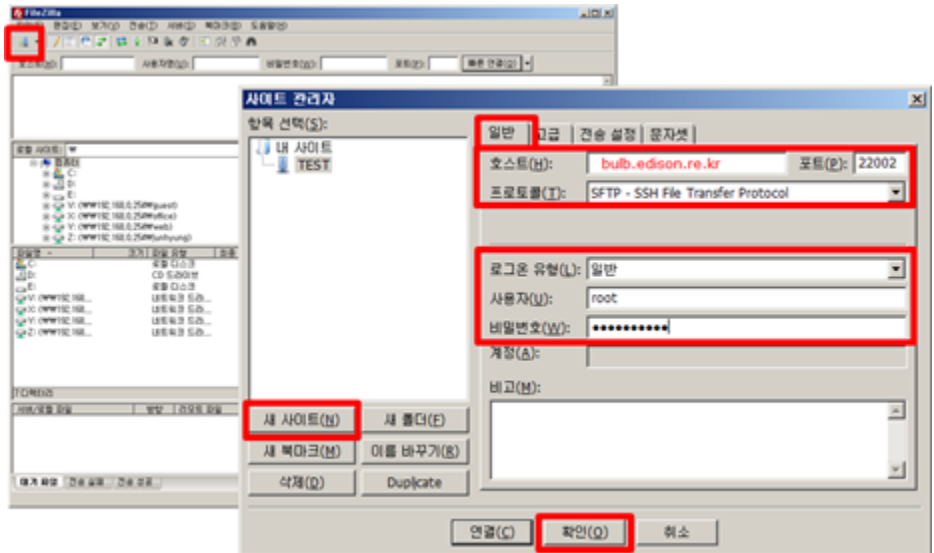

호스트 : bulb.edison.re.kr, 포트 : 22002, 프로토콜 : SFTP

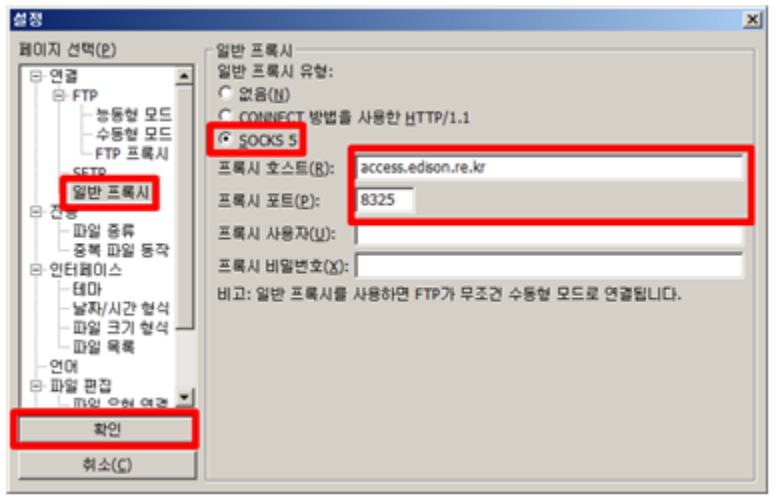

프록시 : SOCK 5, 프록시 호스트 : access.edison.re.kr, 프록시 포트 8325

Mac OS Terminal로 bulb 접속하기 (ssh)

터미널 접속 후 아래 커멘드 입력

ssh -o ProxyCommand='nc -x access.edison.re.kr:8325 %h %p' [Use r\_id]@bulb.edison.re.kr -p 22002

**[User\_id]** 부분의 본인의 아이디를 입력하고 커멘드 실행

Linux Terminal로 bulb 접속하기 (ssh)

Cent OS 7

connect-proxy 설치 후 아래 커멘드 입력

ssh -o ProxyCommand="connect-proxy -S access.edison.re.kr:8325 %h %p" [User\_id]@bulb.edison.re.kr -p 22002

## <span id="page-24-0"></span>Science App 프로그래밍 개요

EDISON 플랫폼은 리눅스(CentOS)기반에서 동작하고 있으며, 시뮬레이션 SW의 경우 리눅스 환경에서 동작해야 합니다. 컴파일이 필요한 언어인 경우 리눅스(CentOS)에서 컴파일이 완료 되어야 합니다. 이를 위해 시뮬레이션 SW 개발자들을 위한 개발자(Bulb) 서버를 제공하고 있으며, Bulb 환경에서 동작하는 실행 파일(or 스크립트)로 개발 되어 야 합니다.

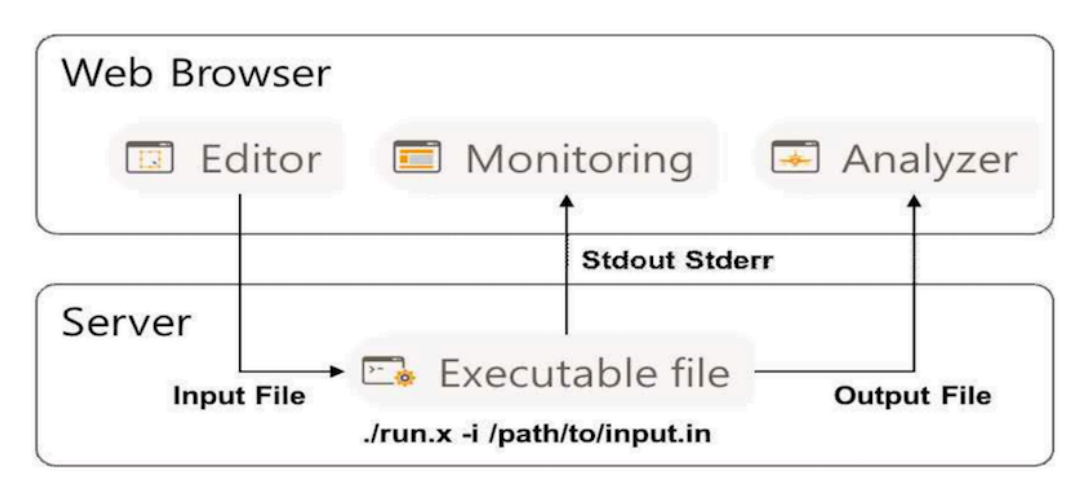

사이언스 앱 구성

- 입력 데이터를 받는 방법은 명령행 인자(Command Line Argument) 방식을 이용해 입력 데이터를 파일 형태로 읽어야 합니다.
- 해석 결과 데이터는 파일 형태로 출력해야 하며, result 폴더에 생성되어야 합니 다.
- stdout , stderr 함수를 이용해 실행 사용자에게 제공하고자 하는 정보를 전 달할 수 있습니다.

입출력 프로그래밍에 대한 기본적인 방법에 대해 알아보고, 각 언어별 프로그래밍 방법 을 배워봅시다.

## <span id="page-25-0"></span>입력 프로그래밍

EDISON에서 정의한 입출력 형식을 준수해야 합니다. 시뮬레이션 SW의 실행 방식은 명 령행 인자(Command Line Argument) 방식을 따르며, ./[실행 파일 명] [커맨드 옵 션] [인풋 파일의 절대 경로] 형태로 실행해야 합니다.

• 실행 파일 이름이 a.out이고 입력 옵션이 "-i"로 설정한 경우 실행되는 명령어는 다음과 같습니다.

\$ ./a.out –i /home/user1/data/input.dat

언어별 예제 보기

- $\cdot$  C [\(page 43\)](#page-44-0)
- Fortran [\(page 74\)](#page-75-0)
- Python [\(page 102\)](#page-103-0)
- $\cdot$  R [\(page 126\)](#page-127-0)
- Octave [\(page 142\)](#page-143-0)

입력 파일이 두개 이상인 경우 각각의 인풋 파일의 옵션은 서로 다른 값을 가져야 한다. 이 경우에서 실행 방식은 다음과 같다.

```
./[실행 파일 명] [인풋 옵션1] [인풋 파일 1의 절대 경로] [인풋 옵션2]
[인풋 파일 2의 절대 경로] …
```
• 입력 파일이 두개이며, input.dat, block.msh 파일을 각각 "-i", "-m" 입력 옵션 을 통해 파일을 받는 경우 실행되는 명령어는 다음과 같다.

\$ ./a.out –i /home/user1/data/input.dat -m /home/user 1/data/block.msh

언어별 예제 보기

- $\cdot$  C [\(page 50\)](#page-51-0)
- Fortran [\(page 79\)](#page-80-0)
- Python [\(page 106\)](#page-107-0)
- $\cdot$  R [\(page 130\)](#page-131-0)

3개 이상인 경우에도 서로 다른 입력 옵션을 정하고 이를 받을 수 있도록 코드를 작성하 면 된다.

소스코드에서 [인풋 파일의 절대경로] 처리를 위해 파일 경로를 버퍼에 저장하는 경우, 버퍼 공간을 512byte 잡아야 합니다.

다음과 같이 프로그래밍 된 시뮬레이션 SW는 EDISON 플랫폼 에서 서비스 될 수 있습니다.

- 입력 파일을 입력 받지 않고 특정 위치의 특정 이름인 입 력 파일만 읽는 경우
- 사용자 키 입력을 통해 입력 파일의 이름이나 위치를 입 력 받는 경우

## <span id="page-27-0"></span>Structured Data Editor (SDE)

EDISON 플랫폼에서는 SDE(Structured Data Editor) 이라는 기능을 제공하여, 시뮬레 이션 수행에 필요한 변수 값, 문자열, 벡터등의 데이터를 웹에서 바로 입력할 수 있는 기 능을 제공하고 있습니다.

EDISON 사업 초창기 Inputdeck으로 불리던 데이터 형태를 Structured Data Editor로 명칭을 변경하였습니다.

SDE 데이터 타입 생성과 관련하여 아래 링크를 참고하시기 바랍니다.

• [데이터 타입 생성하기](#page-155-0) (page 154)

SDE를 자신의 시뮬레이션 SW에 활용하고 싶다면, SDE에서 생성되는 입력 파일을 읽을 수 있도록 프로그램을 작성해야 합니다. SDE 작성 시 입력 파일을 생성하는 규칙을 정할 수 있으며, 이 규칙에 따라 생성된 입력 파일을 읽어 올 수 있으면 됩니다. 프로그램 작성 시 유의 사항은 다음과 같습니다.

- SDE에서 생성된 파일은 text 파일 형태로 되어 있으며, 파일 한줄에 하나의 변 수에 대한 이름(KEY)와 값(VALUE)로 구성되어 있다.
- SDE 생성 규칙(Value delimiter, Line delimiter 등)에 맞게 변수 값을 읽어와 야 함
- SDE 데이터의 생성 순서에 상관 없이도 동작해야 함
- 원하는 변수 값들이 정상적으로 입력되지 않았다면 에러 메시지를 발생 시켜야 함

### Example

다음과 같이 숫자형 변수 2개(정수형 변수 1개, 실수형 변수 1개), 리스트형 변수 1개, 3 차원 벡터 1개를 받는 SDE를 생성하고, 데이터 생성 방식을 아래 표와 같이 설정하면,

#### [ INPUTDECK 정의

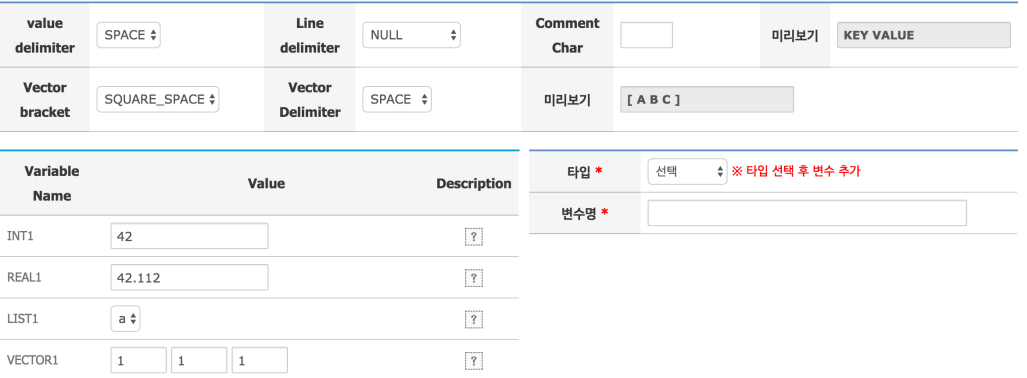

Case1

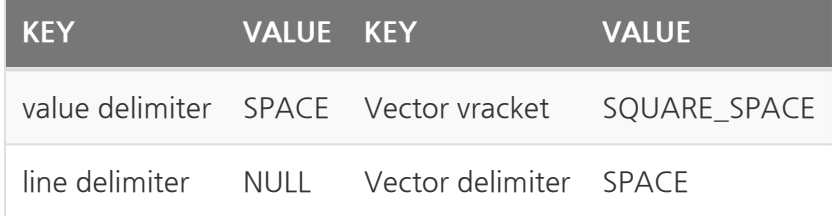

### 생성된 입력 파일은 다음과 같습니다.

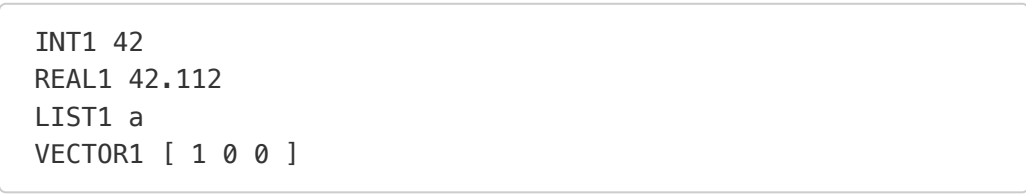

### 생성 방식을 달리하여 아래 표와 같이 설정하게 되면,

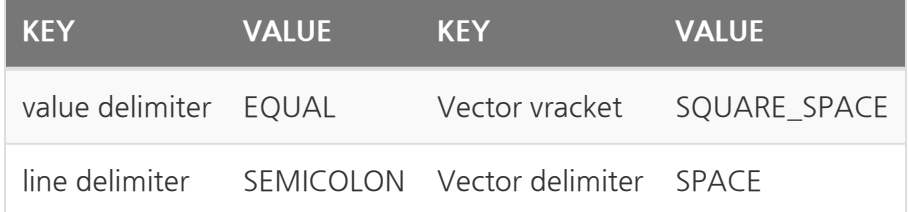

### 생성된 입력 파일은 다음과 같습니다.

 $INT1 = 42$  ;  $REAL1 = 42.112$ ;  $LIST1 = a$ ;  $VECTOR1 = [ 1 0 0 ]$ ;

해석기(Solver)는 입력 파일에서 해석에 필요한 조건을 찾아 해석시 활용해야 합니다. 이 것에 해단 언어별 예제는 아래 링크에 있습니다.

- $\cdot$  C [\(page 53\)](#page-54-0)
- Fortran [\(page 82\)](#page-83-0)
- Python [\(page 107\)](#page-108-0)
- R [\(page 131\)](#page-132-0)
- Octave [\(page 146\)](#page-147-0)

## <span id="page-30-0"></span>simrc

simrc는 해석기(Solver)가 실행 되기전에 실행이 필요한 쉘스크립트를 저장하는 파일입 니다. simrc에 작성된 쉘스크립트 명령어들은 해석기 실행되기 전에 실행됩니다. 앱 등록 시 실행 파일과 같이 업로드해야 합니다.

쉘 프로그램은 유닉스에서 제공하는 명령어(인터페이스)를 그대 로 사용할 수 있습니다.

\$PATH 환경변수

해석기로 등록한 실행 파일이나 스크립트의 환경변수 추가가 필요한 경우 simrc 파일에 환경 변수 등록 명령어를 활용할 수 있습니다.

gnuplot 명령어를 해석기에서 사용하려고 하는 경우 gnuplot을 실행하기 위해 실행 파 일 위치를 다음과 같이 \$PATH 변수에 지정해야 합니다.

export PATH**=**/SYSTEM/gnuplot-4.6.3/bin/bin:\$PATH

해석기 실행 파일과 위 명령어를 simrc 파일로 작성하고, 같이 업로드 하면 해석기에서 gnuplot 명령어를 사용할 수 있습니다.

### \$LD\_LIBRARY\_PATH 환경변수

사이언스 앱 실행시 아래와 같이 공유 라이브러리(shared libraries) 에 관련된 에러가 발 생할 수 있습니다.

error while loading shared libraries: libblas.so.3: cannot ope n shared object file: No such file or directory

이경우 \$LD\_LIBRARY\_PATH 환경변수애 에러가 발생한 라이브러리의 경로를 지정해 주면 해결할 수 있습니다.

```
export LD_LIBRARY_PATH=/SYSTEM/lapack/3.8.0/lib:$LD_LIBRARY_PAT
H
```
ldd 명령어를 통해 지정한 프로그램이 요구하는 공유 라이브러 리(shared libraries)를 출력하는 명령어입니다. 이 명령어를 통 해 찾지 못한 공유 라이브러리를 확인 미리 확인 할 수 있습니다.

window에서 simrc 파일을 작성하는 경우 개행문자 방식이 unix 개열과 달라 에러가 발 생할 수 있습니다.

윈도우 환경에서는 다음과 같은 방법으로 수정가능합니다.

Sublime text3 의 경우 Preferences -> Setting -> User 에 아래 명령어 추가

"default\_line\_ending": "unix

# <span id="page-32-0"></span>출력 프로그래밍 개요

# 출력 프로그래밍 개요

해석 결과 데이터는 파일 형태로 출력해야 하며, result 폴더에 생성되어야 합니다.

result 폴더 생성하는 예제를 보시면 예제코드에서는 result 폴더 를 생성하는 명령어를 실행하기 전 result 폴더를 삭제하는 명령 어를 실행합니다. 프로그램 테스트를 반복하는 과정에서 결과 파 일이 남아있는 경우 문제가 발생할 수 있습니다. 이를 방지하고 자 result 폴더를 삭제하는 코드를 추가하였습니다.

이후 파일 입출력 함수 이용해 result 폴더안에 파일을 쓰기 모드로 생성하면 됩니다.

## 언어별 예제 보기

- $\cdot$  C [\(page 60\)](#page-61-0)
- Fortran [\(page 91\)](#page-92-0)
- Python [\(page 114\)](#page-115-0)
- $\cdot$  R [\(page 136\)](#page-137-0)
- Octave [\(page 151\)](#page-152-0)

# <span id="page-33-0"></span>Simpost Setting

## simpost

simpost는 해석기(Solver)의 해석이 종료된 이후 실행이 필요한 쉘스크립트를 저장하는 파일입니다. simpost에 작성된 쉘스크립트 명령어들은 해석기 실행이 끝난 이후 실행됩 니다. 앱 등록시 실행 파일과 같이 업로드해야 합니다.

쉘 프로그램은 유닉스에서 제공하는 명령어(인터페이스)를 그대 로 사용할 수 있습니다.

해석된 결과 데이터들을 폴더별로 정리하거나, 다른 실행파일로 후처리 과정이 필요한 경우 이 파일을 이용하시면 됩니다.

# <span id="page-34-0"></span>oneD file format

## oneD file format

1차원 그래프를 EDISON 시스템에서 보여주기 원한다면, 아래와 같은 파일 형태로 데이 터를 생성해야 합니다.

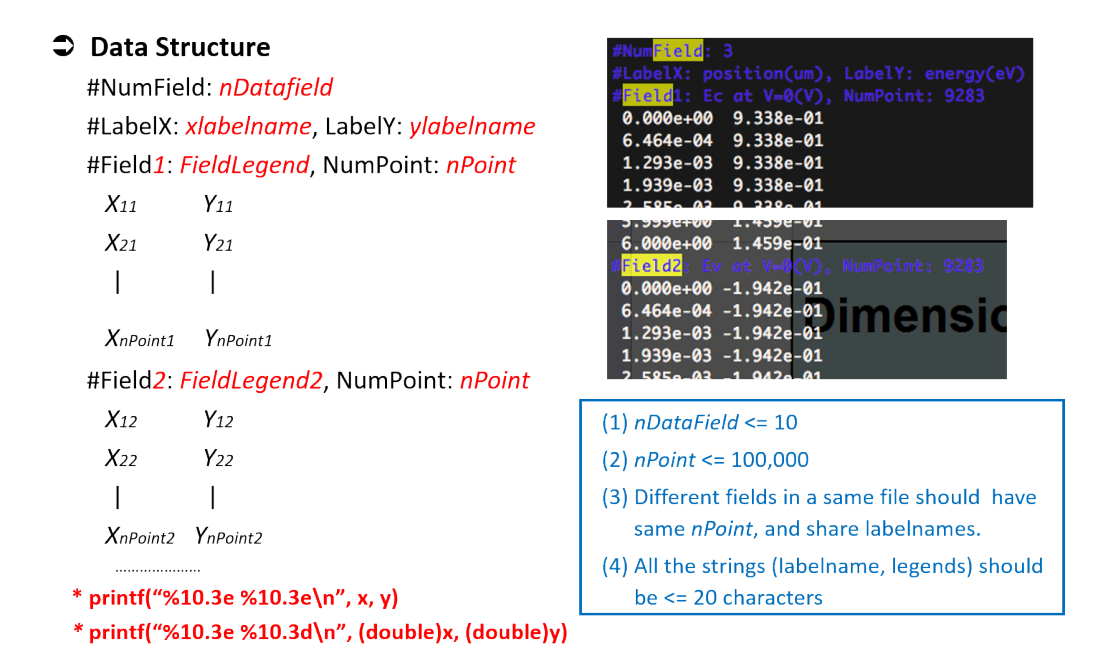

oneD file

oneD 파일은 [OSPPlotViewer 분석기](#page-34-0) (page 33)를 통해 가시화 할 수 있습니다.

# 데이터 구조 설명

- #NumField: **nDatafield** : 한 화면에 출력할 그래프의 갯수를 입력해주는 부분 으로 **nDatafield** 대신 생성하고자 하는 필드 값을 숫자로 입력해 주면 된다. 필 드 값은 10가 넘지 않도록 합니다.
	- ex) #NumField: 2 // 2개의 필드 생성
- #LavelX: **xlabelname**, LavelY: **ylabelname** : x축 y축 이름값을 넣어주는 부 분으로 20자가 넘지 않도록 합니다.
	- ex) #LabelX: position(um), LabelY: energy(eV) // x축 이름을 position(um), y축 이름을 energy(eV)로 설정
- #Field1: **FieldLegnd**, NumPoint: **nPoint** : 첫번째 필드의 이름값과 데이터 갯 수를 적는 부분
	- ex) #Field1: EF\_n at V=0.15(V), NumPoint: 300 // Field1의 이름 은 EF\_n at V=0.15(V) 이며, 300개의 데이터를 가지고 있음
- x축의 데이터 값과 y축의 데이터 값을 space 또는 tab 간격을 두고 위에서 정의 한 갯수 만큼 데이터를 써주면 됩니다.
- #Field2도 Field1과 마찬가지로 작성해 주면 되며, 필수 갯수에 맞게 필드를 작 성하면 됩니다.

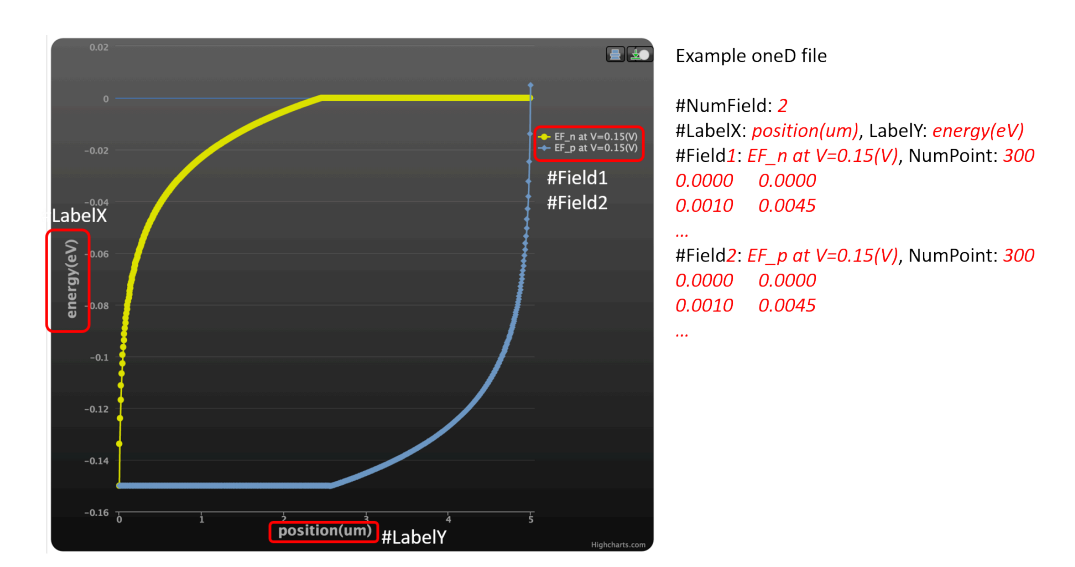

#### 샘플 데이터와 가시화 결과 화면

oneD result

언어별 예제 보기

- $\cdot$  C [\(page 62\)](#page-63-0)
- Fortran [\(page 93\)](#page-94-0)
- Python [\(page 115\)](#page-116-0)
# Plotly file format

Plotly file 포멧은 Plotly 라이브러리를 활용하여 생성한 데이터를 json으로 저장한 파일 을 의미합니다.

Python 예제 보기

• Python [\(page 121\)](#page-122-0)

참고자료

[plotly.js figure reference](https://plot.ly/javascript/reference)

[Plotly Python Document](https://plot.ly/python/)

# Gnuplot

# Gnuplot

그누플롯은 2차원이나 3차원 함수나 자료를 그래프로 그려 주는 명령행 응용 소프트웨 어입니다. EDISON 시스템에서 그누플롯을 사용하기 위해서는 module load 명령어를 통해 gnuplot 모듈을 불러와야 합니다. 설치되어 있는 gnuplot은 다음과 같습니다.

gnuplot/4.6.3 gnuplot/5.0.6

[C 예제 보기 - oned file을 gnuplot을 이용 그림으로 저장하기](#page-71-0) (page 70)

### Gnuplot을 활용 gif 파일 만들기

Gnuplot을 이용 3차원 3d bessel 함수가 시간에 따라 변화하는 그래프를 gif로 만드는 예제입니다.

run.plt

```
set term gif animate size 350,262
set output "animate.gif"
# color definitions
set palette rgb 3,9,9
unset key; unset colorbox; unset border; unset tics
set lmargin at screen 0.03
set bmargin at screen 0
set rmargin at screen 0.97
set tmargin at screen 1
set parametric
# Bessel function, which is moving in time
bessel(x, t) = besj0(x) * cos(2*pi*t)# calculate the zeros for the bessel function (see Watson, "A T
reatise on the
# Theory of Bessel Functions", 1966, page 505)
n = 6 # number of zeros
k = (n*pi-1.0/4*pi)
u_0 = k + 1/(8*k) - 31/(384*k)**3 + 3779/(15360*k)**5
set urange [0:u_0]
set vrange[0:1.5*pi]
set cbrange [-1:1]
set zrange[-1:1]
set isosamples 200,100
set pm3d depthorder
set view 40,200
# initializing values for the loop and start the loop
t = 0
end \times \times 1
load 'bessel.plt'
```
#### bessel.plt

```
# bessel loop
t = t + 0.02
#set output outfile
splot u*sin(v),u*cos(v),bessel(u,t) w pm3d ls 1
if(t<end_time) reread;
```
gnuplot 명령어를 통해 run.plt 파일을 실행하면, animate.gif 파일이 생성됩니다.

\$ module load gnuplot \$ gnuplot run.plt Could not find/open font when opening font "arial", using inter nal non-scalable font End of animation sequence

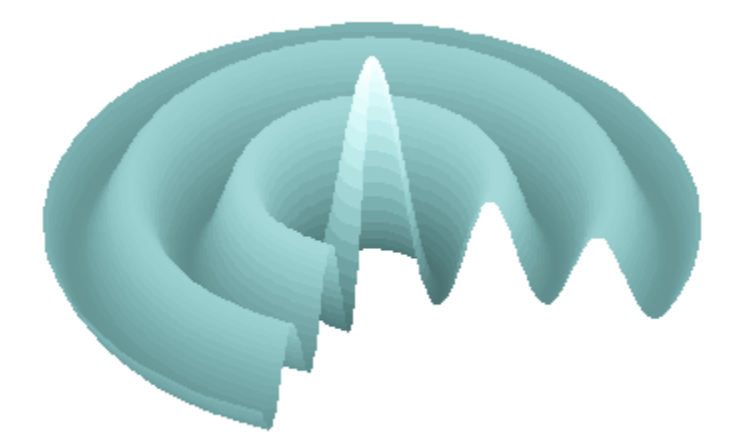

gnuplot result

[래퍼런스](http://www.gnuplotting.org/animation-gif/)

## GIF Animation 파일 만들기

imagemagick을 사용해 여러장의 그림 파일을 하나의 gif 파일로 생성할 수 있습니다. gif animation 생성하기 위해서는, 각 프래임별 그림파일이 생성되어 있어야 합니다. bessel[프래임넘버].png 인 그림파일들을 하나의 gif로 생성하는 경우

```
$ ls
bessel001.png bessel008.png bessel015.png bessel022.png bes
sel029.png bessel036.png bessel043.png bessel050.png
bessel002.png bessel009.png bessel016.png bessel023.png bes
sel030.png bessel037.png bessel044.png
bessel003.png bessel010.png bessel017.png bessel024.png bes
sel031.png bessel038.png bessel045.png
bessel004.png bessel011.png bessel018.png bessel025.png bes
sel032.png bessel039.png bessel046.png
bessel005.png bessel012.png bessel019.png bessel026.png bes
sel033.png bessel040.png bessel047.png
bessel006.png bessel013.png bessel020.png bessel027.png bes
sel034.png bessel041.png bessel048.png
bessel007.png bessel014.png bessel021.png bessel028.png bes
sel035.png bessel042.png bessel049.png
$ convert -delay 0.0001 -loop 0 bessel*.png result.gif
$ ls -al result.gif
-rw-r--r-- 1 edison edison 518738 2018-08-19 22:45 result.gif
```
그외 convert 명령어로는 다양한 그림 편집이 가능합니다.

[convert 명령어 사용법](http://www.albumbang.com/board/board_view.jsp?board_name=free&no=57)

# C 언어

### 리눅스에서 gcc로 c언어 컴파일하기

리눅스에서 hello world를 출력하는 간단한 C 코드를 컴파일 하고 실행하는 예제 링크 입니다. [리눅스에서 gcc로 c언어 컴파일하기](http://ibabo.tistory.com/87)

간단한 코드의 경우 gcc 명령어를 바로 사용하여 빌드 할 수 있습니다. 하지만 소스코드 가 많은 경우 일일이 gcc 명령어를 통해 컴파일 하는것은 무리가 있습니다. make 명령 어를 사용하면 효과적으로 소스코드를 빌드 할 수 있습니다.

#### [make를 이용한 빌드 방법](http://snowdeer.github.io/c++/2017/09/06/how-to-use-make-utility/)

본 개발자 문서에서는 Makefile을 통해 C,Fortran 코드를 빌드 할 수 있는 예제 소스를 제공하고 있습니다.

gcc 컴파일러

EDISON 서버에 기본으로 설치되어 있는 gcc version은 4.4.7 입니다. gcc -v 명령어 를 통해 버전을 확인할 수 있습니다.

```
[edison@edison ~]$ gcc -v
Using built-in specs.
Target: x86_64-redhat-linux
Configured with: ../configure --prefix=/usr --mandir=/usr/shar
e/man --infodir=/usr/share/info --with-bugurl=http://bugzilla.r
edhat.com/bugzilla --enable-bootstrap --enable-shared --enable-
threads=posix --enable-checking=release --with-system-zlib --en
able-__cxa_atexit --disable-libunwind-exceptions --enable-gnu-u
nique-object --enable-languages=c,c++,objc,obj-c++,java,fortra
n,ada --enable-java-awt=gtk --disable-dssi --with-java-home=/us
r/lib/jvm/java-1.5.0-gcj-1.5.0.0/jre --enable-libgcj-multifile
--enable-java-maintainer-mode --with-ecj-jar=/usr/share/java/ec
lipse-ecj.jar --disable-libjava-multilib --with-ppl --with-cloo
g --with-tune=generic --with-arch_32=i686 --build=x86_64-redha
t-linux
Thread model: posix
gcc version 4.4.7 20120313 (Red Hat 4.4.7-18) (GCC)
```
그 외 버전이 필요한 경우 module avail 명령어를 통해 이용 가능한 gcc 리스트를 확 인하고, module load gcc/[버전] 명렁어를 통해 사용할 수 있습니다.

```
[edison@bulb etc]# module avail
                    --------------- /usr/share/Modules/modul
efiles ----dot module-git module-info modules null us
e.own
                          --------------- /etc/modulefiles
---------------------------------------------
R/3.3.2 gcc/5.5.0 intel/mk
l openmpi-1.8-x86_64
R/3.3.3(default) gnuplot/4.6.3 mpi/gnu/openmp
i-1.6.5 openmpi-x86_64
gamess/gamess gnuplot/5.0.6(default) mpi/intel/mpic
h-1.2.7p1 petsc/3.9.3
gcc/4.9.4 intel/2018 mpich-x86_6
4 python/3.6.3
gcc/5.3.0 intel/2018-mpi octave/4.0.3
gcc/5.4.0 intel/intel_11 openmpi/2.1.2
[edison@bulb ~]$ module load gcc/5.3.0
[edison@bulb ~]$ gcc -v
Using built-in specs.
COLLECT_GCC=gcc
COLLECT_LTO_WRAPPER=/SYSTEM/gcc-5.3.0/build/bin/../libexec/gcc/
x86_64-unknown-linux-gnu/5.3.0/lto-wrapper
Target: x86_64-unknown-linux-gnu
Configured with: ./configure --prefix=/SYSTEM_BULB/gcc-5.3.0/bu
ild
Thread model: posix
gcc version 5.3.0 (GCC)
[edison@bulb ~]$
```
# <span id="page-44-0"></span>입력 파일이 1개인 경우

[\[링크\] Github에서 보기](https://github.com/sp-edison/c_example_input1)

[\[링크\] 소스코드 다운받기](https://github.com/sp-edison/c_example_input1/archive/master.zip)

#### 예제코드 다운로드 및 실행

Github 사이트에 접속 해서 전체 소스가 압축된 파일을 다운 받거나, git clone 명령 어를 이용해 소스 코드를 받을수 있습니다.

Bulb 서버에 접속 후 아래 명령어를 실행하면, 해당 소스코드를 다운 받을 수 있습니다.

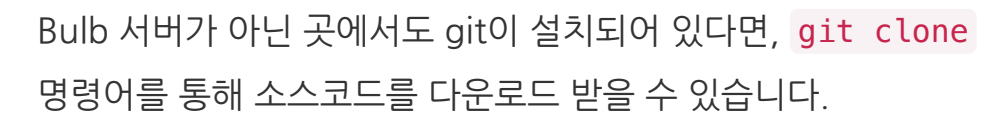

• [git 설치하기](https://git-scm.com/book/ko/v2/%EC%8B%9C%EC%9E%91%ED%95%98%EA%B8%B0-Git-%EC%84%A4%EC%B9%98)

\$ git clone https://github.com/sp-edison/c\_example\_input1.git

다운로드가 완료되면, c\_example\_input1 폴더가 생성됩니다. 폴더 구성은 다음과 같 습니다.

c\_example\_input1 │ README.md ├───src Makefile │ └─ main.c └───inp └─ input.dat

src 폴더로 이동하여 make all 명령어를 사용하면, 컴파일이 완료됩니다.

```
$ cd c_example_input1/src
$ make all
gcc -c main.c -o main.o
Compiled main.c successfully!
gcc -o ../bin/Hello.x main.o
Linking complete!
```
컴파일이 완료되면 c\_example\_input1 폴더 안에 bin 폴더가 생성되며, src/ Mamkefile 에서 지정한 TARGET 명으로 실행 파일이 생성됩니다.

예제의 경우 TARGET 이 Hello.x 로 설정되어 있습니다.

생성된 bin 폴더로 이동하여, inp 폴더에 있는 input.dat 을 입력 파일로 넣고 실행 시 에러 없이 실행 종료됨을 확인할 수 있습니다.

```
$ cd ../bin
$ ./Hello.x -i ../inp/input.dat
Succeed to open inputfile. Path: ../inp/input.dat
num
1000
```
이 예제에는 옵션 값이 맞는지 체크하고 옵션 뒤에 붙은 추가 파라미터 값이 파일 경로인 지 확인하고 종료하는 프로그램입니다. 옵션 명이 잘못되었거나 입력 파일 경로가 잘못 된 경우에는 에러가 발생합니다.

컴파일 된 파일을 삭제하고 싶은 경우에는 다시 src 폴더로 이동하여 make clean 명 령어를 사용하면, 오브젝트 파일과 실행 파일을 삭제하게 됩니다.

```
$ cd ../src
$ make clean
rm -rf main.o ../bin/Hello.x
```
### Source code

main.c

```
#include <stdio.h>
#include <stdlib.h>
#include <getopt.h>
int main (int argc, char *argv[]) {
        int opt;
        FILE *fp_input;
        char buf_string[256];
        // Detect the end of the options.
        while((opt = getopt(argc, argv, "i:")) != -1 ) {
                switch(opt) {
                         case 'i':
                                 if((fp_input = fopen(optar
g,"r")) == NULL ) {
                                         fprintf(stderr, "Error
opening inputfile Path: %s\n", optarg);
                                          return -1;
                                 } else {
                                         printf("Succeed to ope
n inputfile Path: %s\n", optarg);
                                 }
                                 break;
                         default:
                                 printf("Usage: %s -i [filepat
h] \langle n'', argv[0]);
                                 return -1;
                }
        }
        // Write an algorithm program in this section.
        while(1) {
        fscanf(fp_input, "%s", buf_string);
                if(feof(fp_input))
                         break;
                printf("%s\n", buf_string);
        }
        // Input file close
        fclose(fp_input);
        return 0;
}
```
#### 주요 함수 설명

**int** main (**int** argc, **char \***argv[]);

많은 프로그램들은 명령행 인자(Command Line Argument) 방식으로 프로그램 실행 을 위한 입력 데이터를 받게됩니다. 이때 필요한 변수가 argc , argv 입니다.

- argc 는, 프로그램을 실행할 때 지정해 준 "명령행 인자"의 "개수"가 저장되는 곳입니다.
- argv 는, 프로그램을 실행할 때 지정해 준 "명령행 인자의 문자열들"이 실제로 저장되는 배열입니다.

리눅스에서 쓰이는 많은 명령어들도 이러한 형태로 사용되고 있 습니다. 예를들어 cd result 라는 명령어도 cd 라는 디렉토리 를 이동하는 프로그램과 이 프로그램을 실행하기 위한 입력 데이 터 result 로 나누어 지고, result 폴더로 이동하라는 명령이 됩 니다.

**int** getopt(**int** argc, **char \* const** argv[], **const char \***optstrin g);

입력 파라미터는 main() 함수가 받은 파라미터를 전달하는 argc , argv 와 처리해야 하는 옵션 값을 가지고 있는 optstring로 구성되어 있습니다. getopt() 함수로 처리하 고자 하는 옵션을 optstring에 저장해야 하며, 옵션 뒤에 추가 파라미터가 필요한 경우에 는 옵션명 뒤에 ":"를 추가합니다. 옵션명은 1개의 문자로 구성되며, 문자열을 옵션으로 받는 경우는 getoptlong() 함수를 사용하면 됩니다.

예를 들어 단일 옵션 -h , -v 와 별도 파라미터가 필요한 옵션 -i filename 을 체크하고자 한다면 "hvi:" 값을 옵션 스트링 에 넣어주면 됩니다.

이 함수를 사용하기 위해서는 #include <getopt.h> 또는 #include <unistd.h> 선언을 해야하며, getopt() 함수에 필요한 전역 변수도 호출이 됩니다.

- optarg : 옵션 뒤에 별도의 파라미터 값이 오는 경우, 이를 파싱한 결과 파라 미터 값은 optarg 에 문자열로 저장됩니다.
- optind : 다음번 처리될 옵션의 인덱스이다. 만약 파싱한 옵션이후에 추가적 인 파라미터를 받는다면 (예를 들어 입력 파일 이름 같이) 이 값을 활용할 수 있 다. getopt() 함수는 한 번 호출될 때마다 이 값을 업데이트 합니다.
- opterr : 옵션에 문제가 있을 때, 이 값은 0이 아닌 값이되며, getopt() 함 수가 메시지를 표시하게 됩니다.
- optopt : 알 수 없는 옵션을 만났을 때 해당 옵션이 여기에 들어갑니다. (이 때 getopt 의 리턴값은 '?'가 된다.)

#### 주요 코드 설명

```
...
            while((opt = getopt(argc, argv, "i:")) != -1 ) {
                   switch(opt) {
                           case 'i':
                                   if((fp_input = fopen(optar
g,"r")) == NULL ) {
                                           fprintf(stderr, "Erro
r opening inputfile Path: %s\n", optarg);
                                            return -1;
                                   } else {
                                            printf("Succeed to op
en inputfile Path: %s\n", optarg);
                                   }
                                   break;
                           default:
                                   printf("Usage: %s -i [filepat
h] \n", argv[0]);
                                   return -1;
                  }
          }
          ...
```
while 문 안에 있는 opt = getopt(argc, argv, "i:") 은 명령행 인자의 문자열들 을 확인해 -i filepath 형태가 있는 경우 i 는 opt 변수에 filepath 는 optarg 변수에 저장합니다. 정의한 -i 옵션 이외의 다른 옵션값(ex -m )이 들어오는 경우 default 문에서 예외 처리하였습니다.

만약 -i, -m 옵션 2개를 통해 입력 파일을 받기 원한다면, "i:" -> "i:m:" 으로 고치고, 아래 switch 문의 m case를 추가하면 됩니다.

-i 옵션 값이 입력된 경우 바로 뒤에 입력한 filepath 가 재대로 입력되었는지 확인 합니다. 입력된 경로에 파일이 있다면, fp\_input = fopen(optarg,"r") 값이 NULL 이 아닌 값을 가지게 됩니다. NULL 인 경우에는 파일 경로가 잘못 입력된 경우로 이에 대 한 에러 로그를 표준 에러(Standard error)를 통해 표시합니다.

fprintf(stderr, "Error opening inputfile Path: %s\n", optarg);

또한 return -1; 을 통해 main 함수의 리턴 값을 0이 아닌 값을 반환하여 정상적으로 종료되지 않았다는 것을 알립니다.

```
...
 while(1) {
      fscanf(fp_input, "%s", buf_string);
      if(feof(fp_input))
        break;
      printf("%s\n", buf string);
  }
 // Input file close
 fclose(fp_input);
  return 0;
}
```
정상적으로 입력 파일을 오픈한 경우 오픈한 파일의 내용을 읽어 모니터에 출력합니다. 파일을 읽는 함수 중 fscanf(fp\_input, "%s", buf\_string); 함수를 통해 문자열 하나씩 읽어 buf\_string 에 저장하고 이를 표준출력으로 출력합니다. 입력 파일을 모 두 읽고난 이후 fclose(fp\_input); 을 통해 파일을 닫고 return 0; 을 통해 main 함수가 정상적으로 종료됨을 알립니다.

# 입력 파일이 여러개인 경우

입력 파일이 여러개인 경우는 1개인 경우 예제에서 getopt() 함수에 입력 받고자 하는 옵션을 추가하고, switch 문에서 추가한 옵션에 대한 코드를 추가하면 됩니다.

예를들어 -i, -m 옵션 2개를 통해 입력 파일을 받기 원한다면, "i:" -> "i:m:" 으 로 고치고, 아래 switch 문의 m case를 추가하면 됩니다.

```
#include <stdio.h>
#include <stdlib.h>
#include <getopt.h>
int main (int argc, char *argv[]) {
        int opt;
        FILE *fp_input;
        FILE *fp_mesh; //mesh 파일을 읽기 위한 파일 포인터
추가 선언
...
...
        // Detect the end of the options.
        while((opt = getopt(argc, argv, "i:m:")) != -1 ) {
                switch(opt) {
                        case 'i':
                                if((fp_input = fopen(optar
g,"r")) == NULL ) {
                                        fprintf(stderr, "Error
opening inputfile Path: %s\n", optarg);
                                        return -1;
                                } else {
                                        printf("Succeed to ope
n inputfile Path: %s\n", optarg);
                                }
                                break;
                            case 'm':
                                    if((fp_mesh = fopen(optar
g,"r")) == NULL ) {
                                            fprintf(stderr, "Er
ror opening meshfile Path: %s\n", optarg);
                                            return -1;
                                    } else {
                                            printf("Succeed to
open meshfile Path: %s\n", optarg);
                                    }
                                    break;
                        default:
                                printf("Usage: %s -i [inputfil
e] -m [meshfile]\n", argv[0]);
                                return -1;
                }
        }
...
```

```
...
  fclose(fp_input);
  fclose(fp_mesh);
...
...
}
```
## <span id="page-54-0"></span>SDE case study

C언어로 SDE에서 생성된 입력 파일을 읽는 방법을 설명하고자 합니다.

관련 문서 링크

- [SDE 프로그래밍 방법 개요](#page-27-0) (page 26)
- [SDE 데이터 타입 생성하기](#page-155-0) (page 154)

다음과 같이 숫자형 변수 2개(정수형 변수 1개, 실수형 변수 1개), 리스트형 변수 1개, 3 차원 벡터 1개를 받는 SDE를 생성했습니다.

**[각 INPUTDECK 정의** 

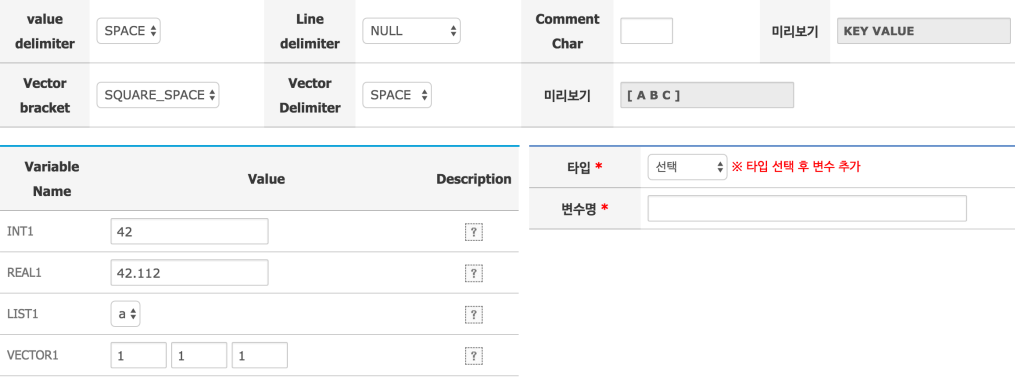

Case1

#### 데이터 생성 방식은 다음과 같이 설정했습니다.

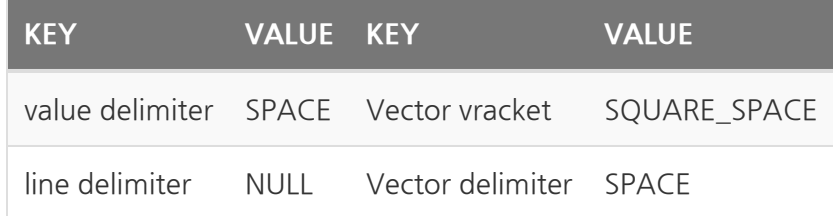

이렇게 설정되어 생성된 입력 파일은 다음과 같습니다.

INT1 42 REAL1 42.112 LIST1 a VECTOR1 [ 1 0 0 ]

# Example

명령행 인자(Command Line Argument) 방식으로 생성된 입력 파일을 읽고 입력된 변 수 값을 출력하는 예제 코드입니다.

```
#include <stdio.h>
#include <stdlib.h>
#include <string.h>
#include <getopt.h>
typedef struct _inputparam {
    int int1;
    double real1;
    char list1;
    int vector1[3];
} INPUT;
int main (int argc, char* argv[])
{
    int opt;
    FILE *fp_input ;
    char buf_char[256];
    INPUT input;
    // Detect the end of the options.
    while((opt = getopt(argc, argv, "i:")) != -1 ) {
            switch(opt) {
                    case 'i':
                             if((fp\_input = fopen(optarg, "r")))== NULL ) {
                                     fprintf(stderr, "Error open
ing inputfile Path: %s\n", optarg);
                                     return -1;
                             } else {
                                     printf("Succeed to open inp
utfile Path: %s\n", optarg);
                             }
                             break;
                    default:
                             printf("Usage: %s -i [filepath]
\n", argv[0]);
                             return -1;
            }
    }
    while(1) {
        fscanf(fp_input, "%s", buf_char);
        if(feof(fp_input))
            break;
```

```
if(!strcmp(buf_char, "INT1")) {
            fscanf(fp_input, "%d", &input.int1);
        } else if(!strcmp(buf_char, "REAL1")) {
            fscanf(fp_input, "%lf", &input.real1);
        } else if(!strcmp(buf_char, "LIST1")) {
            fscanf(fp_input, "%s", &input.list1);
        } else if(!strcmp(buf_char, "VECTOR1")) {
            fscanf(fp_input, "%*s %d %d %d %*s", &input.vector
1[0], &input.vector1[1], &input.vector1[2]);
        } else {
            printf("Error Invalid value name :: %s\n", buf_cha
r);
            exit(1);}
    }
    printf("int1: %d \n", input.int1);
    printf("real1: %f \n", input.real1);
   printf("list1: %c \n", input.list1);
    printf("vector1 = %d %d %d \n", input.vector1[0], input.vec
tor1[1], input.vector1[2]);
    fclose(fp_input);
    return 0;
}
```
위 예제코드는 [입력 파일이 1개인 경우 예제](#page-44-0) (page 43)의 코드 에서 SDE 파일을 읽는 부분을 추가하였습니다.

### 주요 코드 설명

```
...
[1] while(1) {
[2] fscanf(fp_input, "%s", buf_char);
[3] if(feof(fp_input))
           break;
[4] if(!strcmp(buf_char, "INT1")) {
           fscanf(fp_input, "%d", &input.int1);
       } else if(!strcmp(buf_char, "REAL1")) {
           fscanf(fp_input, "%lf", &input.real1);
       } else if(!strcmp(buf_char, "LIST1")) {
           fscanf(fp_input, "%s", &input.list1);
        } else if(!strcmp(buf_char, "VECTOR1")) {
           fscanf(fp_input, "%*s %d %d %d %*s", &input.vector
1[0], &input.vector1[1], &input.vector1[2]);
[5] } else {
           printf("Error Invalid value name :: %s\n", buf_cha
r);
           exit(1);}
   }
...
```
[1] while 문을 이용해 파일을 처음부터 끝까지 읽습니다.

[2] [fscanf\(\)](http://www.cplusplus.com/reference/cstdio/fscanf/?kw=fscanf) 함수를 이용해 변수 이름이 저장되어 있는 하나의 문자열(첫 단어)를 buf\_char 에 저장합니다.

[3] [feof\(\)](http://www.cplusplus.com/reference/cstdio/feof/) 함수를 이용해 파일의 끝까지 읽으면 break 문을 이용해 while 문을 빠져 나오게 됩니다.

[4] 입력 파일에서 읽은 변수 이름을 확인하여 저장 합니다. 벡터 변수의 경우 변수 이름 과 값 사이에 있는 [ , ] 문자를 %\*s 를 사용해 읽기만 하고 따로 변수에 저장하지 않 습니다.

[5] 원하지 않은 변수 값이 입력되는 경우 이에 대한 에러 메시지를 표시하고 프로그램을 종료합니다.

## SDE case study 2

SDE 생성시 데이터 생성 방식을 아래와 같이 설정한다면, 생성되는 입력 파일의 모양이 약간 달라질 것입니다.

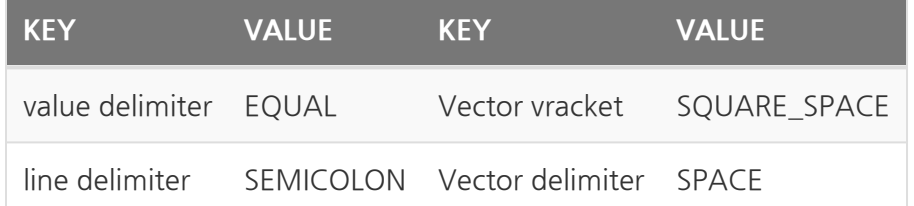

생성된 입력 파일

```
INT1 = 42 ;
REAL1 = 42.112 ;
LIST1 = a;
VECTOR1 = [ 1 0 0 ];
```
추가된 value delimiter와 line delimiter를 고려해 코딩을 해야 합니다. %\*s 이용해 변 수 이름과 변수 값 사이에 있는 = 와 변수 끝에 있는 ; 을 파일에서 읽기만 하고, 따로 저 장하지 않는 부분을 추가하면 됩니다. fscanf(fp\_input, "%d", &input.int1); -> fscanf(fp\_input, "%\*s %d %\*s", &input.int1);

변경전 코드

```
...
[4] if(!strcmp(buf_char, "INT1")) {
            fscanf(fp_input, "%d", &input.int1);
        } else if(!strcmp(buf_char, "REAL1")) {
            fscanf(fp_input, "%lf", &input.real1);
        } else if(!strcmp(buf_char, "LIST1")) {
            fscanf(fp_input, "%s", &input.list1);
        } else if(!strcmp(buf_char, "VECTOR1")) {
            fscanf(fp_input, "%*s %d %d %d %*s", &input.vector
1[0], &input.vector1[1], &input.vector1[2]);
...
```
#### 변경후 코드

```
...
[4] if(!strcmp(buf_char, "INT1")) {
            fscanf(fp_input, "%*s %d %*s", &input.int1);
        } else if(!strcmp(buf_char, "REAL1")) {
            fscanf(fp_input, "%*s %lf %*s", &input.real1);
        } else if(!strcmp(buf_char, "LIST1")) {
            fscanf(fp_input, "%*s %s %*s", &input.list1);
        } else if(!strcmp(buf_char, "VECTOR1")) {
            fscanf(fp_input, "%*s %*s %d %d %d %*s %*s", &inpu
t.vector1[0], &input.vector1[1], &input.vector1[2]);
...
```
# Output progrming

result 폴더 생성

C 언어의 경우 #include <stdlib.h> 헤더를 선언하고 int system (const char \* string); 함수를 이용하면 되며, result 폴더를 생성하는 예제는 아래와 같습니 다.

```
#include <stdlib.h>
int main (int argc, char* argv[])
{
...
  system("rm -rf result");
  system("mkdir result");
...
  return 0
}
```
### 출력 파일 쓰기

C 언어에서 파일을 읽고 쓰기 위해서는 파일 입출력 함수를 사용한다. 출력 파일을 쓰기 위한 코드 구성은 다음과 같습니다.

```
#include <stdio.h>
...
int main (int argc, char *argv[]) {
   ...
   ...
   // 파일 포인터를 이용 result/result.txt을 쓰기 모드로 오픈
   fp_out = fopen("result/result.txt","w");
   ...
   ...
   // fprintf() 함수를 이용해 파일에 내용을 씀
   fprintf(fp_out,"Hello EDISON.\n");
   ...
   ...
   // 파일 쓰기가 끝났으면, 파일을 닫음.
   fclose(fp_out);
   ...
}
```
fprintf() 또는 fputs() 함수를 활용해 파일을 쓸 수 있습니다.

## <span id="page-63-0"></span>oneD

# sin() 함수 결과를 oned로 출력하기

[\[링크\] Github에서 보기](https://github.com/sp-edison/c_example_oneD)

[\[링크\] 소스코드 다운받기](https://github.com/sp-edison/c_example_oneD/archive/master.zip)

예제코드 다운로드 및 실행

1개의 입력 파일 읽어, sin 그래프를 그리는 C언어 예제 파일입니다.

다음 수식의 변수들을 입력으로 받으며, 입력 변수는 a,b,c,d 총 4개 입니다.

입력 파일의 경우에는 Value delimiter를 ' = '을 사용하였으며, Line delimiter를 구분하 기 위해 ' ;\n '를 사용하였습니다. 파일로 입력을 받으며, 샘플 입력 파일은 아래와 같으 며, **inp** 폴더에 **input.dat** 로 저장되어 있습니다.

 $a = 1;$  $b = 0.4$ ;  $c = -0.5$ ;  $d = 0.3$  :

본 예제는 ./[실행파일명] -[옵션] [입력 파일 경로]로 실행시 옵션 뒤에 입력된 경로의 파 일을 열고 닫는 예제로 Makefile과 소스코드는 **src** 폴더에 저장되어 있으며, 컴파일이 완 료되면 바이너리 파일은 **bin** 폴더에 저장됩니다.

설치하기

Github 사이트에 접속 해서 전체 소스가 압축된 파일을 다운 받거나, git clone 명령 어를 이용해 소스 코드를 받을수 있습니다.

Bulb 서버에 접속 후 아래 명령어를 실행하면, 해당 소스코드를 다운 받을 수 있습니다.

Bulb 서버가 아닌 곳에서도 git이 설치되어 있다면, git clone 명령어를 통해 소스코드를 다운로드 받을 수 있습니다.

- **git 설치하**기
- \$ git clone https://github.com/sp-edison/c\_example\_oneD.git

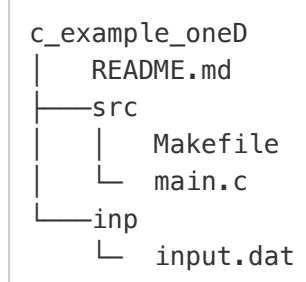

src 폴더로 이동하여 make all 명령어를 사용하면, 컴파일이 완료됩니다.

```
$ cd c_example_oneD/src
$ make all
gcc -c main.c -o main.o
Compiled main.c successfully!
gcc -o ../bin/Hello.x main.o
Linking complete!
```
컴파일이 완료되면 c\_example\_oneD 폴더 안에 bin 폴더가 생성되며, src/ Mamkefile 에서 지정한 TARGET 명으로 실행 파일이 생성됩니다.

예제의 경우 TARGET 이 Sin.x 로 설정되어 있습니다.

생성된 bin 폴더로 이동하여, inp 폴더에 있는 input.dat 을 입력 파일로 넣고 실행 시 에러 없이 실행 종료됨을 확인할 수 있습니다.

```
$ cd ../bin
$ ./Sin.x -i ../inp/input.dat
User input is :
A = 1.000000
B = 0.400000
C = -0.500000D = 0.300000
```
해당 예제를 이용하여 EDISON 웹포털에서 자동으로 소스 컴파 일을 하실수 있습니다. 자동으로 소스 컴파일을 하기위해 선행되 야하는 조건은 아래와 같습니다.

- 본 예제와 같이 Makefile과 소스코드는 **src** 폴더에 저장 되어 있어야 합니다.
- **src** 폴더 안에서 make all 커맨드 입력시, 컴파일이 정 상적으로 왼료된 경우 바이너리 파일이 **bin** 폴더에 저장 이 되면 됩니다.

### Source code

main.c

```
#include <stdio.h>
#include <stdlib.h>
#include <string.h>
#include <getopt.h>
#include <math.h>
#define PI 3.140592
#define SIZE 128
typedef struct _inputparam {
//y = A sin(Bx + C) +D
    double a; //A
    double b; //B
    double c; //C
    double d; //D
} INPUT;
int main (int argc, char *argv[]) {
    int opt;
    FILE *fp_input, *fp_output;
    char buf_char[512];
    INPUT input;
    double x,y;
    int t;
    // Detect the end of the options.
    while((opt = getopt(argc, argv, "i:")) != -1 ) {
        switch(opt) {
            case 'i':
                fp_input = fopen(optarg,"r");
                break;
            default:
                printf("Usage: %s -i [Inputfile path]\n", arg
v[0]);
               exit(1);}
    }
    // Input file open
    if(fp_input == NULL)printf("Failed to open input file for -i \n\pi");
        exit(1);}
```

```
// Write an algorithm program in this section.
    while(1) {
        fscanf(fp_input, "%s", buf_char);
        if(feof(fp_input))
            break;
        if(!strcmp(buf char, "a")) {
             fscanf(fp_input, "%*s %lf %*s", &input.a);
        } else if(!strcmp(buf_char, "b")) {
             fscanf(fp_input, "%*s %lf %*s", &input.b);
        } else if(!strcmp(buf_char, "c")) {
             fscanf(fp_input, "%*s %lf %*s", &input.c);
        } else if(!strcmp(buf_char, "d")) {
            fscanf(fp_input, "%*s %lf %*s", &input.d);
        } else {
                          printf("Error Invalid value name ::
%s\n", buf_char);
                         exit(1);}
    }
    // Input file close
    fclose(fp_input);
    printf("User input is : \n");
    printf("A = %f \in \mathbb{R}", input.a);
    printf("B = %f \ \in \mathcal{M}", input.b);
    printf("C = %f \n\infty, input.c);
    printf("D = %f \ \infty", input.d);
    system("rm -rf result");
    system("mkdir result");
    // Make oneD file
    fp_output = fopen("result/result.oneD","w");
    fprintf(fp_output,"#NumField: 1\n");
    fprintf(fp_output,"#LabelX: time, LabelY: a*sine(bx+c)+d
\langle n" \rangle;
    fprintf(fp_output,"#Field1: a=%f b=%f c=%f d=%f,NumPoin
t:%d\n", input.a, input.b, input.c, input.d, SIZE);
```

```
for(t=0; t< SIZE; t++) {
        x = (4*PI * t)/SIZE -2*PI;
        y = input.a*(sin( input.b*x +input.c)) +input.d;
       fprintf(fp_output, "%10.3f %10.3f\n", x, y);
   }
   fclose(fp_output);
        return 0;
}
```
#### ###주요 코드 설명

입력 파일을 읽고 이를 각각의 변수로 저장하는 부분은 [SDE 프로그래밍](#page-54-0) (page 53) 예제 를 참고하였습니다.

```
...
#include <math.h>
#define PI 3.140592
#define SIZE 128
```
• sin() 함수를 이용하기 위해 math.h 를 include 하였으며, 필요한 상수들을 define하였습니다.

```
...
system("rm -rf result");
system("mkdir result");
fp_out = fopen("result/result.oneD", "w");
...
```
• 결과 데이터를 저장할 result 폴더를 생성하는 부분이며, result 폴더안에 result.oneD 파일을 생성하고 쓰기모드로 오픈하여 fp\_out 파일포인터에 넣어주었습니다.

```
fprintf(fp_output,"#NumField: 1\n");
    fprintf(fp_output,"#LabelX: time, LabelY: a*sine(bx+c)+d
\langle n'' \rangle;
    fprintf(fp_output,"#Field1: a=%f b=%f c=%f d=%f,NumPoin
t:%d\n", input.a, input.b, input.c, input.d, SIZE);
```
- oneD 파일의 헤더 부분의 내용을 생성합니다. [oneD 데이터 구조](#page-34-0) (page 33)에 대한 자세한 설명은 해당 페이지를 참조하시기 바랍니다.
- 필드가 1개이며, x라벨이 time y라벨이 a \* sin(bx+c)+d 이고 필드의 이름은 사용자가 입력한 a,b,c,d 값을 나타내고 있습니다.

```
...
double x,y;
int t;
...
for(t=0; t< SIZE; t++) {
   x = (4*PI * t)/SIZE -2*PI;y = input.a*(sin( input.b*x +input.c)) +input.d;
    fprintf(fp_output, "%10.3f %10.3f\n", x, y);
}
fclose(fp_out);
```
- t=0 부터 SIZE 까지 for문을 수행하게됩니다. 있대 에서 까지 SIZE등분으로 일 정하게 나눈 값을 x에 저장하고, 이 x값에 대한 결과 값을 y에 저장한 뒤 fprintf() 를 이용해 result.oneD 파일에 쓰게됩니다.
- 이때 저장하는 데이터의 규칙은 %10.3f 값을 주어 10진수 형태로 총 10자리 를 가지고, 소수점 아래로는 3자리를 가지도록 저장하였습니다.

## <span id="page-71-0"></span>Gnuplot을 이용해 oneD plot 파일을 그림 으로 저장하기

[\[링크\] Github에서 보기](https://github.com/sp-edison/c_example_gnuplot)

[\[링크\] 소스코드 다운받기](https://github.com/sp-edison/c_example_gnuplot/archive/master.zip)

코드는 [oneD 파일 출력하기](#page-63-0) (page 62)의 코드에서 oneD 파일을 Gnuplot을 통해 line 그래프를 그리고 이를 그림파일로 저장하는 예제입니다.

### 주요 코드

```
...
    fp_output = fopen("plot.gnu","w");
    fprintf(fp_output,"set term png\n");
    fprintf(fp_output,"set output \"result.png\"\n");
    fprintf(fp_output,"set xrange[-6:6]\n");
    fprintf(fp_output,"set yrange[-1.5:1.5]\n");
    fprintf(fp_output,"plot 'result.oneD' using 1:2 with line
s\");
    fclose(fp_output);
    system("gnuplot plot.gnu");
    system("rm -f plot.gnu");
    ...
```
fopen 함수를 통해 plot.gnu 파일에 Gnuplot 명령어들을 씁니다. 이를 통해 생성된 plot.gnu파일은 다음과 같습니다.
```
set term png // png 형태로 저장
set output "result.png" //저장하는 파일명은 result.png
set xrange[-6:6] // x축의 범위는 -6~6까지
set yrange[-1.5:1.5] // y축의 범위는 -1.5~1.5까지
plot 'result.oneD' using 1:2 with lines // result.oneD 파일
을 읽어 첫번째 column을 x 데이터로, 두번째 column을 y 데이터로 사용해
line plot
```
gnuplot에서 2-dimensional data file을 읽는 경우 아래와 같은 형태로 저장된 데이터 를 읽습니다. #은 주석으로 처리되며, 공백이나 탭으로 column을 구분합니다.

# X Y 1.0 1.2 2.0 1.8 3.0 1.6 ...

[Gnuplot Data load 방법](http://lowrank.net/gnuplot/datafile-e.html#2dim)

생성된 plot.gnu 파일을 gnuplot 명령어로 실행합니다.

# Fortran 언어

리눅스에서 gcc로 fortran언어 컴파일하기

fortran 언어의 경우에도 gcc 컴파일러를 사용해 소스코드를 빌드할 수 있습니다. gfortran 명령어를 사용하며, C언어 빌드와 방식이 유사합니다. 포트란 언어도 역시 make 명령어를 통해 빌드하는것이 효과적입니다.

본 개발자 문서에서는 Makefile을 통해 C,Fortran 코드를 빌드 할 수 있는 예제 소스를 제공하고 있습니다.

### gfortran 컴파일러

EDISON 서버에 기본으로 설치되어 있는 gcc version 4.4.7 버전입니다. gfortran -v 명령어를 통해 버전을 확인할 수 있습니다.

```
[edison@edison ~]$ gfortran -v
Using built-in specs.
Target: x86_64-redhat-linux
Configured with: ../configure --prefix=/usr --mandir=/usr/shar
e/man --infodir=/usr/share/info --with-bugurl=http://bugzilla.r
edhat.com/bugzilla --enable-bootstrap --enable-shared --enable-
threads=posix --enable-checking=release --with-system-zlib --en
able-__cxa_atexit --disable-libunwind-exceptions --enable-gnu-u
nique-object --enable-languages=c,c++,objc,obj-c++,java,fortra
n,ada --enable-java-awt=gtk --disable-dssi --with-java-home=/us
r/lib/jvm/java-1.5.0-gcj-1.5.0.0/jre --enable-libgcj-multifile
--enable-java-maintainer-mode --with-ecj-jar=/usr/share/java/ec
lipse-ecj.jar --disable-libjava-multilib --with-ppl --with-cloo
g --with-tune=generic --with-arch_32=i686 --build=x86_64-redha
t-linux
Thread model: posix
gcc version 4.4.7 20120313 (Red Hat 4.4.7-18) (GCC)
```
그 외 버전이 필요한 경우 module avail 명령어를 통해 이용 가능한 gcc 리스트를 확 인하고, module load gcc/[버전] 명렁어를 통해 사용할 수 있습니다.

```
[edison@bulb etc]# module avail
               -------------------------------------- /usr/share/Modules/modul
efiles -------
dot module-git module-info modules null us
e.own
                           --------------- /etc/modulefiles
---------------------------------------------
R/3.3.2 gcc/5.5.0 intel/mk
l openmpi-1.8-x86_64
R/3.3.3(default) gnuplot/4.6.3 mpi/gnu/openmp
i-1.6.5 openmpi-x86_64
gamess/gamess gnuplot/5.0.6(default) mpi/intel/mpic
h-1.2.7p1 petsc/3.9.3
gcc/4.9.4 intel/2018 mpich-x86_6
4 python/3.6.3
gcc/5.3.0 intel/201 8-mpi octave/4.0.3
gcc/5.4.0 intel/intel_11 openmpi/2.1.2
[edison@bulb ~]$ module load gcc/5.3.0
[edison@bulb ~]$ gfortran -v
Using built-in specs.
COLLECT_GCC=gfortran
COLLECT_LTO_WRAPPER=/SYSTEM/gcc-5.3.0/build/bin/../libexec/gcc/
x86_64-unknown-linux-gnu/5.3.0/lto-wrapper
Target: x86_64-unknown-linux-gnu
Configured with: ./configure --prefix=/SYSTEM_BULB/gcc-5.3.0/bu
ild
Thread model: posix
gfortran version 5.3.0 (GCC)
[edison@bulb ~]$
```
## <span id="page-75-0"></span>입력 파일이 1개인 경우

[\[링크\] Github에서 보기](https://github.com/sp-edison/fortran_example_input1)

[\[링크\] 소스코드 다운받기](https://github.com/sp-edison/fortran_example_input1/archive/master.zip)

### 예제코드 다운로드 및 실행

Github 사이트에 접속 해서 전체 소스가 압축된 파일을 다운 받거나, git clone 명령 어를 이용해 소스 코드를 받을수 있습니다.

Bulb 서버에 접속 후 아래 명령어를 실행하면, 해당 소스코드를 다운 받을 수 있습니다.

Bulb 서버가 아닌 곳에서도 git이 설치되어 있다면, git clone 명령어를 통해 소스코드를 다운로드 받을 수 있습니다.

• [git 설치하기](https://git-scm.com/book/ko/v2/%EC%8B%9C%EC%9E%91%ED%95%98%EA%B8%B0-Git-%EC%84%A4%EC%B9%98)

\$ git clone https://github.com/sp-edison/fortran\_example\_input 1.git

다운로드가 완료되면, fortran\_example\_input1 폴더가 생성됩니다. 폴더 구성은 다 음과 같습니다.

fortran\_example\_input1 │ README.md  $-$ src │ Makefile main.f

```
$ cd fortran_example_input1/src
$ make all
gfortran -c main.f -o main.o
Compiled main.f successfully!
gfortran -o ../bin/Hello.x main.o
Linking complete!
```
컴파일이 완료되면 fortran\_example\_input1 폴더 안에 bin 폴더가 생성되며, src/Mamkefile 에서 지정한 TARGET 명으로 실행 파일이 생성됩니다.

예제의 경우 TARGET 이 Hello.x 로 설정되어 있습니다.

생성된 bin 폴더로 이동하여, 임의의 파일을 입력 파일로 넣고 실행시 에러 없이 실행 종료됨을 확인할 수 있습니다.

```
$ cd ../bin
$ ./Hello.x -i /home/ino/test.input
```
이 예제에는 옵션 값이 맞는지 체크하고 옵션 뒤에 붙은 추가 파라미터 값이 파일 경로인 지 확인하고 종료하는 프로그램입니다. 옵션 명이 잘못되었거나 입력 파일 경로가 잘못 된 경우에는 에러가 발생합니다.

컴파일 된 파일을 삭제하고 싶은 경우에는 다시 src 폴더로 이동하여 make clean 명 령어를 사용하면, 오브젝트 파일과 실행 파일을 삭제하게 됩니다.

```
$ cd ../src
$ make clean
rm -rf main.o ../bin/Hello.x
```
### Source Code

main.f

,

```
program sample1
 CHARACTER(len=16) :: cmd_option_name , value_name , temp
 CHARACTER(len=512) :: inputdeck
 INTEGER :: num_of_args, i, io_status
 LOGICAL :: args_error_flag = .false.
 num_of_args = iargc()
 do i=1, num_of_args, 2
       call getarg(i,cmd_option_name)
       if( cmd_option_name .eq. "-i") then
             call getarg(i+1, inputdeck)
            write (*,*) inputdeck
       else
             args_error_flag = .true.
             write (*,*) "ERROR: INVALID COMAND OPTION: "
+ cmd_option_name
       endif
 enddo
 if ( args_error_flag .eqv. .true. ) then
       write (*,*) "CHECK YOUR COMAND OPTION"
       stop
 endif
 write (*,*) "Input file path : ", inputdeck
 end program
```
#### 주요 변수 설명

• cmd\_option\_name : 커맨드 옵션(포트 명)을 저장하는 크기가 16인

character형 배열로 선언

- inputdeck : 입력 파일의 path를 저장하는 배열로 크기는 512인 characcter 형 배열을 선언
- num\_of\_args : 실행 시 같이 입력된 argument의 개수를 저장하는 변수
- args\_error\_flag = .false. : 커맨드 옵션(포트 명)이 잘못 입력된 경우, 이 변수의 값을 .true. 로 변경

#### 주요 코드 설명

```
...
[1] num_of_args = iargc()
...
```
[1] iargc() 함수를 이용하여 입력된 argument의 개수를 num\_of\_args 변수에 저 장

```
...
[2] do i=1, num_of_args, 2
[3] call getarg(i,cmd_option_name)
[4] if( cmd_option_name .eq. "-i") then
                 call getarg(i+1, inputdeck)
[5] write (*,*) inputdeck
           else
                args_error_flag = .true.
                write (*,*) "ERROR: INVALID COMAND OPTION: "
,
                 + cmd_option_name
           endif
     enddo
...
```
[2] do loop 를 이용해 num\_of\_args 개수 까지 i 값을 2씩 증가하면서 loop 문 수행. 예제에서 iargc() 함수로 받은 값이 2 이므로 loop 문이 한번만 수행 됨 [3] getarg() 함수를 이용해 i 번째 arument 값을 cmd\_option\_name 변수에 저장

[4] 저장한 cmd\_option\_name 값이 -i 와 같은지 확인하여 같으면, i+1번째 arument 값을 읽어서 inputdeck 배열에 저장.

커맨드 옵션을 -i 가 아닌 다른 옵션 명으로 설정 하고 싶다면, 이 부분을 수정하면 된다.

[5] cmd\_option\_name 값이 -i 와 다르면, args\_error\_flag 를 .false. 로 변경 하고 잘못 입력한 커맨드 옵션을 출력

```
...
[6] if ( args_error_flag .eqv. .true. ) then
           write (*,*) "CHECK YOUR COMAND OPTION"
            stop
     endif
      ...
```
[6] 커맨드 옵션이 잘못 입력 되었는지 확인하고. 잘못 입력 되었을 경우 프로그램 종료

# 입력 파일이 여러개인 경우

입력 파일이 여러개인 경우는 1개인 경우 예제에서 getopt() 함수에 입력 받고자 하는 옵션을 추가하고, switch 문에서 추가한 옵션에 대한 코드를 추가하면 됩니다.

예를들어 -i, -m 옵션 2개를 통해 입력 파일을 받기 원한다면, "i:" -> "i:m:" 으 로 고치고, 아래 switch 문의 m case를 추가하면 됩니다.

```
#include <stdio.h>
#include <stdlib.h>
#include <getopt.h>
int main (int argc, char *argv[]) {
        int opt;
        FILE *fp_input;
        FILE *fp_mesh; //mesh 파일을 읽기 위한 파일 포인터
추가 선언
...
...
        // Detect the end of the options.
        while((opt = getopt(argc, argv, "i:m:")) != -1 ) {
                switch(opt) {
                        case 'i':
                                if((fp_input = fopen(optar
g,"r")) == NULL ) {
                                        fprintf(stderr, "Error
opening inputfile Path: %s\n", optarg);
                                        return -1;
                                } else {
                                        printf("Succeed to ope
n inputfile Path: %s\n", optarg);
                                }
                                break;
                            case 'm':
                                    if((fp_mesh = fopen(optar
g,"r")) == NULL ) {
                                            fprintf(stderr, "Er
ror opening meshfile Path: %s\n", optarg);
                                            return -1;
                                    } else {
                                            printf("Succeed to
open meshfile Path: %s\n", optarg);
                                    }
                                    break;
                        default:
                                printf("Usage: %s -i [inputfil
e] -m [meshfile]\n", argv[0]);
                                return -1;
                }
        }
...
```

```
...
  fclose(fp_input);
  fclose(fp_mesh);
...
...
}
```
## <span id="page-83-0"></span>SDE case study

[\[링크\] Github에서 보기](https://github.com/sp-edison/fortran_example_sde)

[\[링크\] 소스코드 다운받기](https://github.com/sp-edison/fortran_example_sde/archive/master.zip)

관련 문서 링크

- [SDE 프로그래밍 방법 개요](#page-27-0) (page 26)
- [SDE 데이터 타입 생성하기](#page-155-0) (page 154)

다음과 같이 숫자형 변수 2개(정수형 변수 1개, 실수형 변수 1개), 리스트형 변수 1개, 3 차원 벡터 1개를 받는 SDE를 생성했습니다.

**[각 INPUTDECK 정의** 

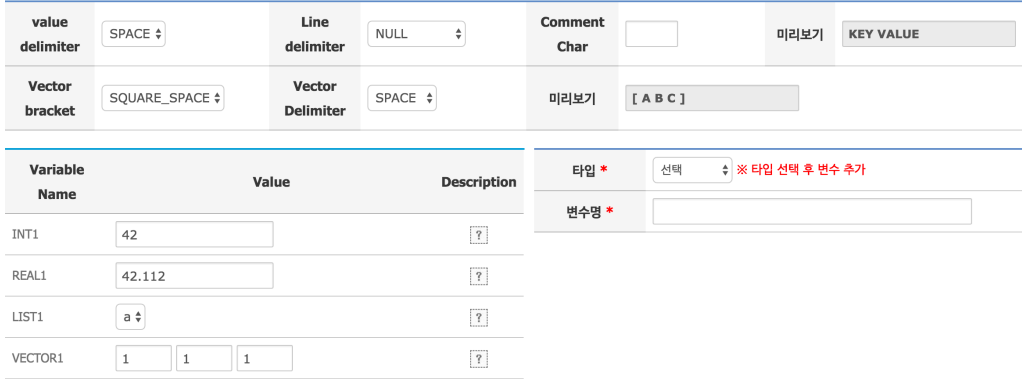

Case1

#### 데이터 생성 방식은 다음과 같이 설정했습니다.

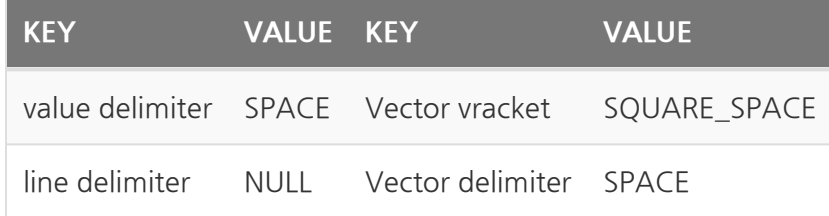

이렇게 설정되어 생성된 입력 파일은 다음과 같습니다.

```
INT1 42
REAL1 42.112
LIST1 a
VECTOR1 [ 1 0 0 ]
```
# Example

명령행 인자(Command Line Argument) 방식으로 생성된 입력 파일을 읽고 입력된 변 수 값을 출력하는 예제 코드입니다.

### **program** sample1

```
CHARACTER(len=16) :: cmd_option_name , value_name , temp
CHARACTER(len=512) :: sde
INTEGER :: num_of_args, i, io_status
LOGICAL :: args_error_flag = .false.
INTEGER INT1
DOUBLE PRECISION REAL1
CHARACTER LIST1, tempchar
INTEGER :: VECTOR1(3)
num_of_args = iargc()
do i=1, num_of_args, 2
      call getarg(i,cmd_option_name)
      if( cmd_option_name .eq. "-i") then
            call getarg(i+1,sde)
            write (*,*) sde
      else
            args_error_flag = .true.
            write (*,*) "ERROR: INVALID COMAND OPTION: " ,
+ cmd_option_name
      endif
enddo
if ( args_error_flag .eqv. .true. ) then
      write (*,*) "CHECK YOUR COMAND OPTION"
      stop
endif
write (*,*) "Input file path : ", sde
open(1,file=trim(sde),iostat=io_status, status='old')
if (io_status /= 0) then
      write(*,*) 'File open error'
      stop
end if
do
      READ(1,*, IOSTAT=io) value_name
      if ( io < 0) then
            WRITE(*,*) "SDE file read end"
```

```
EXIT
      end if
      BACKSPACE (1)
      if ( value_name .eq. "INT1") then
            READ(1,*) value_name, INT1
            WRITE(*,*) "INT1 = ", INT1
      else if ( value_name .eq. "REAL1") then
            READ(1,*) value_name, REAL1
            WRITE(*,*) "REAL1 = ", REAL1
      else if ( value_name .eq. "LIST1") then
            read(1,*) value_name, LIST1
            write(*,*) "list = ", LIST1
      else if ( value_name .eq. "VECTOR1") then
            read(1,*) value_name, tempchar, VECTOR1(1),
+ VECTOR1(2), VECTOR1(3)
            write(*,*) "Vector = ", VECTOR1(1), VECTOR1(2),
+ VECTOR1(3)
      else
            WRITE(*,*) "SDE value read error"
            stop
      endif
end do
CLOSE(1)
end program
```
위 예제코드는 [입력 파일이 1개인 경우 예제](#page-75-0) (page 74)의 코드 에서 SDE 파일을 읽는 부분을 추가하였습니다.

### 주요 코드 설명

#### 주요 변수 설명

- INT1, REAL1, LIST1, VECTOR1(3) : Inputdeck 파일에서 각각의 변수 값 를 저장하는 변수
- io\_status : 입력 파일 오픈 시 에러 발생 여부를 저장하는 변수

#### 주요 코드 설명

```
...
[1] open(1,file=trim(inputdeck),iostat=io_status, status='ol
d')
[2] if (io_status /= 0) then
            write(*,*) 'File open error'
            stop
     end if
...
```
- 1. [open\(\)](https://docs.oracle.com/cd/E19957-01/805-4939/6j4m0vnaf/index.html) 함수를 이용해 장치번호(UNIT)을 1로 설정하여 inputdeck 배열에 저장된 PATH의 인풋 파일 읽는다. 이때 [trim\(\)](https://gcc.gnu.org/onlinedocs/gfortran/TRIM.html) 함수를 이용해 앞에서 받은 inputdeck 경로 뒤에 붙은 공백을 제거한다.
	- iostat=io\_status 은 파일 오픈 시 에러 발생 여부를 확인하는 옵 션으로, 정상적으로 파일 오픈시 0 값을 저장
	- status='old' 는 기존의 있는 파일을 오픈하는 경우 old 값을 입 력한다.
	- 예를들어 trim("Hello ") 실항하면, "Hello"를 리턴하게 된다.
- 2. 입력된 path에 파일이 없거나 정상적으로 파일이 오픈이 안되는 경우 io\_status 값이 0이 아닌 값을 리턴한다. 에러 메시지를 표시하고 프로그램을 종료한다.

```
...
     do
[1] READ(1,*, IOSTAT=io) value_name
           if ( io \lt 0) then
                 WRITE(*,*) "SDE file read end"
                 EXIT
           end if
[2] BACKSPACE (1)
[3] if ( value_name .eq. "INT1") then
                 READ(1,*) value_name, INT1
                 WRITE(*,*) "INT1 = ", INT1
           else if ( value_name .eq. "REAL1") then
                 READ(1,*) value_name, REAL1
                 WRITE(*,*) "REAL1 = ", REAL1
           else if ( value_name .eq. "LIST1") then
                 read(1,*) value_name, LIST1
                 write(*,*) "list = ", LIST1
           else if ( value_name .eq. "VECTOR1") then
                 read(1,*) value_name, tempchar, VECTOR1(1),
    + VECTOR1(2), VECTOR1(3)
                 write(*,*) "Vector = ", VECTOR1(1), VECTOR
1(2),
    + VECTOR1(3)
[4] else
                 WRITE(*,*) "Inputdeck value read error"
                 stop
           endif
     end do
     CLOSE(1)
...
```
- 1. 장치 번호 1번을 사용해 앞서 open한 입력 파일의 한 줄을 [read\(\)](https://docs.oracle.com/cd/E19957-01/805-4939/6j4m0vnat/index.html) 를 사용해 읽 는다. 이때 입력 파일의 첫 번째 문자열인 변수 이름을 value\_name 에 저장한 다.
	- 여기서 파일을 끝까지 다 읽은 경우 파일 read를 하게 되면 io 값이 0보다 작게 된다. 이를 통해 파일을 끝까지 다 읽었는지 여부를 판단하 고 파일을 끝까지 다 읽은 경우 loop문을 빠저나온다.
- 2. [read\(\)](https://docs.oracle.com/cd/E19957-01/805-4939/6j4m0vnat/index.html) 함수를 이용해 이미 앞에서 읽었던 파일 라인의 변수의 값을 다시 읽기 위해서, [backspace\(\)](https://docs.oracle.com/cd/E19957-01/805-4939/6j4m0vn7j/index.html) 를 이용 방금 읽었던 파일 라인을 다시 읽을 수 있도록 파

일 포인터를 이동한다.

- 3. 입력 파일에서 읽은 변수 이름을 확인하여 저장 함. 벡터 변수의 경우 변수 이름 과 값 사이에 있는 [ 문자를 tempchar 변수에 저장하고, VECTOR1(1~3) 에 각각의 벡터 원소들을 저장한다.
- 4. 원하지 않은 변수 값이 입력되는 경우 이에 대한 에러 메시지를 표시하고 프로 그램을 종료

## SDE case study 2

SDE 생성시 데이터 생성 방식을 아래와 같이 설정한다면, 생성되는 입력 파일의 모양이 약간 달라질 것입니다.

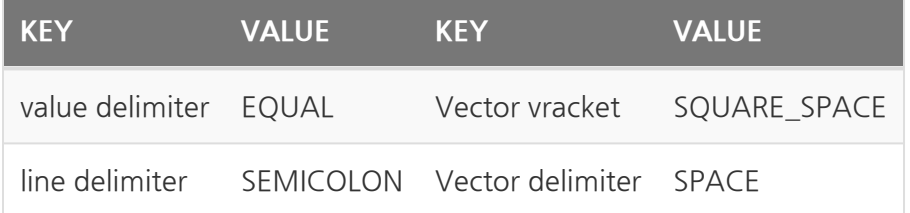

생성된 입력 파일

```
INT1 = 42;
REAL1 = 42.112;
LIST1 = a:
VECTOR1 = [ 1 0 0 ];
```
추가된 value delimiter와 line delimiter를 고려해 코딩을 해야 합니다. 위의 예제 코드 와 크게 다르지 않으며, tempchar 변수를 이용해 변수 이름과 변수 값 사이에 있는 = 을 처리하는 부분을 추가하였다.

```
fscanf(fp_input, "%d", &input.int1); -> fscanf(fp_input, "%*s %d
%*s", &input.int1);
```
변경전 코드

```
...
   do
          READ(1,*, IOSTAT=io) value_name
          if ( io < 0) then
               WRITE(*,*) "SDE file read end"
                EXIT
          end if
         BACKSPACE (1)
          if ( value_name .eq. "INT1") then
                READ(1,*) value_name, INT1
                WRITE(*,*) "INT1 = ", INT1
          else if ( value_name .eq. "REAL1") then
                READ(1,*) value_name, REAL1
               WRITE(*,*) "REAL1 = ", REAL1
          else if ( value_name .eq. "LIST1") then
                read(1,*) value_name, LIST1
                write(*,*) "list = ", LIST1
          else if ( value_name .eq. "VECTOR1") then
                read(1,*) value_name, tempchar, VECTOR1(1),
   + VECTOR1(2), VECTOR1(3)
                write(*,*) "Vector = ", VECTOR1(1), VECTOR1(2),
   + VECTOR1(3)
          else
                WRITE(*,*) "SDE value read error"
                stop
          endif
   end do
...
```
#### 변경후 코드

```
...
   do
          READ(1,*, IOSTAT=io) value_name
          if ( io < 0) then
                WRITE(*,*) "SDE file read end"
                EXIT
          end if
         BACKSPACE (1)
         if ( value_name .eq. "INT1") then
                READ(1,*) value_name, tempchar, INT1
                WRITE(*,*) "INT1 = ", INT1
          else if ( value_name .eq. "REAL1") then
                READ(1,*) value_name, tempchar, REAL1
                WRITE(*,*) "REAL1 = ", REAL1
          else if ( value_name .eq. "LIST1") then
                read(1,*) value_name, tempchar, LIST1
                write(*,*) "list = ", LIST1
          else if ( value_name .eq. "VECTOR1") then
                read(1,*) value_name, tempchar, tempchar,
   + VECTOR1(1), VECTOR1(2), VECTOR1(3)
                write(*,*) "Vector = ", VECTOR1(1), VECTOR1(2),
   + VECTOR1(3)
         else
                WRITE(*,*) "SDE value read error"
                stop
          endif
   end do
...
```
## Output progrming

result 폴더 생성

FORTRAN의 경우 CALL SYSTEM(COMMAND [, STATUS]) 를 이용하면 되며, result 폴더를 생성하는 예제는 아래와 같습니다.

```
program sample
     ...
     ...
! 결과 파일이 저장될 result 폴더 생성
     CALL SYSTEM("rm -rf result")
     CALL SYSTEM("mkdir result")
     ...
```
출력 파일 쓰기

```
...
! result/result.txt을 오픈
     open(2,file="result/result.txt")
     ...
    ...
! 파일안에 데이터를 씀
    write(2,*)"Hello EDISON."
     ...
     ...
! 파일을 닫음
     CLOSE(2)
```
open() 함수를 이용해 장치번호(UNIT)을 2로 설정하여 result 폴더 안 result.txt 파일 을 오픈한다. 여러개의 파일을 동시에 쓰거나 읽는 경우 장치번호가 겹치지 않게 조심해 야합니다.

## 장치번호는 1 부터 99 사이의 정수로 설정할 수 있으며, 5는 표 준 입력 standard input, 6은 표준 출력 standard output으로 이미 설정되어 있습니다.

장치 번호와 write() 함수를 통해 파일에 데이터를 쓸 수 있으며, 파일쓰기가 완료된 이후 close() 함수를 이용해 파일을 닫습니다.

## oneD

# sin() 함수 결과를 oned로 출력하기

[\[링크\] Github에서 보기](https://github.com/sp-edison/fortran_example_oned)

[\[링크\] 소스코드 다운받기](https://github.com/sp-edison/fortran_example_oned/archive/master.zip)

예제코드 다운로드 및 실행

1개의 입력 파일 읽어, sin 그래프를 그리는 C언어 예제 파일입니다.

다음 수식의 변수들을 입력으로 받으며, 입력 변수는 a,b,c,d 총 4개 입니다.

입력 파일의 경우에는 Value delimiter를 ' '을 사용하였으며, Line delimiter를 구분하기 위해 ' \r '를 사용하였습니다. 파일로 입력을 받으며, 샘플 입력 파일은 아래와 같으며, **inp** 폴더에 **input.dat** 로 저장되어 있습니다.

a 1 b 0.4  $c -0.5$ d 0.3

본 예제는 ./[실행파일명] -[옵션] [입력 파일 경로]로 실행시 옵션 뒤에 입력된 경로의 파 일을 열고 닫는 예제로 Makefile과 소스코드는 **src** 폴더에 저장되어 있으며, 컴파일이 완 료되면 바이너리 파일은 **bin** 폴더에 저장됩니다.

설치하기

Github 사이트에 접속 해서 전체 소스가 압축된 파일을 다운 받거나, git clone 명령 어를 이용해 소스 코드를 받을수 있습니다.

Bulb 서버에 접속 후 아래 명령어를 실행하면, 해당 소스코드를 다운 받을 수 있습니다.

Bulb 서버가 아닌 곳에서도 git이 설치되어 있다면, git clone 명령어를 통해 소스코드를 다운로드 받을 수 있습니다.

• **git 설치하**기

\$ git clone https://github.com/sp-edison/fortran\_example\_one d.git

fortran\_example\_oned │ README.md ├───src Makefile │ └─ main.f └───inp └─ input.dat

src 폴더로 이동하여 make all 명령어를 사용하면, 컴파일이 완료됩니다.

```
$ cd fortran_example_oned/src
$ make all
gfortran -c main.f -o main.o
Compiled main.f successfully!
fortran -o ../bin/Hollo.x main.o
Linking complete!
```
컴파일이 완료되면 fortran\_example\_oned 폴더 안에 bin 폴더가 생성되며, src/ Mamkefile 에서 지정한 TARGET 명으로 실행 파일이 생성됩니다.

예제의 경우 TARGET 이 Sin.x 로 설정되어 있습니다.

생성된 bin 폴더로 이동하여, inp 폴더에 있는 input.dat 을 입력 파일로 넣고 실행 시 에러 없이 실행 종료됨을 확인할 수 있습니다.

```
$ cd ../bin
$ ./Sin.x -i ../inp/input.dat
User input is :
A = 1.000000
B = 0.400000
C = -0.500000D = 0.300000
```
해당 예제를 이용하여 EDISON 웹포털에서 자동으로 소스 컴파 일을 하실수 있습니다. 자동으로 소스 컴파일을 하기위해 선행되 야하는 조건은 아래와 같습니다.

- 본 예제와 같이 Makefile과 소스코드는 **src** 폴더에 저장 되어 있어야 합니다.
- **src** 폴더 안에서 make all 커맨드 입력시, 컴파일이 정 상적으로 왼료된 경우 바이너리 파일이 **bin** 폴더에 저장 이 되면 됩니다.

### Source code

main.f

**program** sample1

```
CHARACTER(len=16) :: cmd_option_name , value_name
CHARACTER(len=512) :: sde
INTEGER :: num_of_args, i, io_status, t
LOGICAL :: args_error_flag = .false.
DOUBLE PRECISION :: a, b, c, d
num_of_args = iargc()
do i=1, num_of_args, 2
      call getarg(i,cmd_option_name)
      if( cmd_option_name .eq. "-i") then
            call getarg(i+1,sde)
            write (*,*) sde
      else
            args_error_flag = .true.
            write (*,*) "ERROR: INVALID COMAND OPTION: " ,
+ cmd_option_name
      endif
enddo
if ( args_error_flag .eqv. .true. ) then
      write (*,*) "CHECK YOUR COMAND OPTION"
      stop
endif
write (*,*) "Input file path : ", sde
open(1,file=trim(sde),iostat=io_status, status='old')
if (io status / = 0) then
      write(*,*) 'File open error'
      stop
end if
do
      READ(1,*, IOSTAT=io) value_name
      if ( io < 0) then
            WRITE(*,*) "SDE file read end"
            EXIT
      end if
```

```
BACKSPACE (1)
      if ( value_name .eq. "a") then
            READ(1,*) value_name, a
            WRITE(*,*) "a = ", a
      else if ( value_name .eq. "b") then
            READ(1,*) value_name, b
            WRITE(*, *) "b = ", b
      else if ( value_name .eq. "c") then
            read(1,*) value_name, c
            write(*,*) "c = ", c
      else if ( value_name .eq. "d") then
            read(1,*) value_name, d
            write(*,*) "d = ", d
      else
            WRITE(*,*) "SDE value read error"
            stop
      endif
end do
CLOSE(1)
CALL SYSTEM("rm -rf result")
CALL SYSTEM("mkdir result")
open(2,file="result/result.oneD")
write(2,*)"#NumField: 1"
write(2,*)"#LabelX: time, LabelY: a*sine(bx-c)+d"
write(2,*) "#Field1: sine() , NumPoint:128"
PI = 3.140592
do t = 1, 128, 1
      x = (4*PI * t) / 128 - 2*PIy = a*sin(b*x - c) +d
      write(2,'(F10.3, F10.3)') x, y
enddo
CLOSE(2)
end program
```
####주요 코드 설명

입력 파일을 읽고 이를 각각의 변수로 저장하는 부분은 [SDE 프로그래밍](#page-83-0) (page 82) 예제 를 참고하였습니다.

코드 앞부분에서 oneD 데이터 생성에 필요한 변수를 INTEGER :: t DOUBLE PRECISION x, y 를 선언 하였습니다.

```
CALL SYSTEM("rm -rf result")
CALL SYSTEM("mkdir result")
```

```
open(2,file="result/result.oneD")
```
• 결과 데이터를 저장할 result 폴더를 생성하는 부분이며, result 폴더안에 result.oneD 파일을 생성하고 쓰기모드로 오픈하였습니다.

```
write(2,*)"#NumField: 1"
write(2,*)"#LabelX: time, LabelY: a*sine(bx-c)+d"
write(2,*) "#Field1: sine() , NumPoint:128"
```
- oneD 파일의 헤더 부분의 내용을 생성합니다. [oneD 데이터 구조](#page-34-0) (page 33)에 대한 자세한 설명은 해당 페이지를 참조하시기 바랍니다.
- 필드가 1개이며, x라벨이 time y라벨이 a \* sin(bx+c)+d 이고 필드의 이름은 사용자가 입력한 a,b,c,d 값을 나타내고 있습니다.

```
PI = 3.140592
do t = 1, 128, 1
      x = (4*PI * t) / 128 - 2*PIy = a*sin(b*x - c) +d
      write(2,'(F10.3, F10.3)') x, y
enddo
```
- PI값을 정의하고, t=1 부터 128 까지 for문을 수행한다. 있대 에서 까지 128등 분으로 일정하게 나눈 값을 x에 저장하고, 이 x값에 대한 결과 값을 y에 저장한 뒤 각각 파일에 써주게 됩니다.
- 이때 저장하는 데이터의 규칙은 10진수 형태로 총 10자리를 가지고, 소수점 아 래로는 3자리를 가지도록 저장합니다.

# Python 언어

Python은 인터프리터 방식의 프로그래밍 언어. 별도의 빌드 과정이 없이 실행 할 수 있 으며, 코드의 가독성이 좋은 장점을 가지고 있습니다. 또한 PyPI라는 패키지 저장소가 있 어 원하는 패키지를 pip 명령어를 통해 쉽게 내려받을 수 있습니다. 이러한 장점으로 계 산과학분야에서도 Python언어는 많이 활용되고 있습니다.

파이썬 스크립트를 리눅스 Command Line에서 실행하는 방법은 2가지 입니다.

- 실행 파일 앞에 python을 명시하고 실행하는 방법입니다. 예를들어 main.py 파일을 실행하기 위해서는 python main.py 명령어로 실행하면 됩니다.
- 파이썬 스크립트 파일 첫줄에 #! (Shebang)을 통해 스크립트를 실행시켜줄 프로그램의 경로 지정해주면 됩니다.
	- 일반적으로 #!/usr/bin/env python 로 선언하면 됩니다. 여기서 env 명령어가 환경 변수에서 지정한 언어의 위치를 찾아서 실행하게 됩니다.
	- env 명령어를 쓰지 않고 직접 python 경로를 지정해 주어도 됩니다.
		- ex) #!/SYSTEM/python/2.7.11/bin/python
	- 이 경우 chmod +x filename.py 명령어를 통해 해당 파일에 실행 권한을 줘야 합니다.

local path에 패키지 설치하기

Python으로 코드 개발시 추가 패키지 설치가 필요한 경우가 있습니다. Bulb에서 pip로 파이선 패키지 설치시 Permission denied에러가 발생합니다.

```
Could not install packages due to an EnvironmentError: [Errno 1
3] Permission denied: '/usr/local/lib/python2.7/site-packages/i
python_genutils-0.2.0.dist-info'
Consider using the `--user` option or check the permissions.
```
pip 명령어의 -t 옵션을 이용하여 python이 설치된 경로가 아닌 local 경로에 설치하면 문제를 해결할 수 있습니다.

pip install -t <설치할 경로> <설치할 패키지>

numpy 패키지를 lib 경로에 설치한다면, 아래 명령어를 사용하면 됩니다.

pip install -t ./lib numpy

파이썬에서 lib 경로에 설치한 패키지를 읽어올수 있도록 환경변수를 추가해줍니다.

export PYTHONPATH**=**lib

local path의 패키지를 사용하는 파이썬 코드를 사이언스 앱으로 등록하기 사이언스 앱으로 등록하고자 하는 파이썬 코드가 local path의 패키지를 사용하는 경우, 실행 파이썬 스크립트가 있는 위치에 lib 폴더에 패키지를 설치하고, simrc 파일에 export PYTHONPATH=lib 명령어를 저장합니다. 이후 앱 등록시 lib 폴더와 simrc 파일을 실행 스크립트와 같이 압축하여 업로드 해주시면 됩니다.

python 3 버전 사용하기

EDISON 환경에서 python3가 설치되어 있는 경로는 다음과 같습니다.

/SYSTEM/Python/3.6.3

환경변수에 파이썬 3이 설치경로를 추가해주면 python3을 사용할 수 있습니다.

export PATH=/SYSTEM/Python/3.6.3/bin:\$PATH

다른 방법으로는 파이썬3 스크립트 파일 첫줄에 #! 을 통해 python3의 경로를 지정해 주면 됩니다.

- \$PATH 환경변수에 python3 경로가 추가된 경우라면, #!/usr/bin/env python3
- 아니라면, #!SYSTEM/Python/3.6.3/bin/python 을 스크립트 파일 첫줄에 적어주어야 합니다.

## <span id="page-103-0"></span>입력 파일이 1개인 경우

[\[링크\] Github에서 보기](https://github.com/sp-edison/python_example_input1)

[\[링크\] 소스코드 다운받기](https://github.com/sp-edison/python_example_input1/archive/master.zip)

### 예제코드 다운로드 및 실행

Github 사이트에 접속 해서 전체 소스가 압축된 파일을 다운 받거나, git clone 명령 어를 이용해 소스 코드를 받을수 있습니다.

Bulb 서버에 접속 후 아래 명령어를 실행하면, 해당 소스코드를 다운 받을 수 있습니다.

Bulb 서버가 아닌 곳에서도 git이 설치되어 있다면, git clone 명령어를 통해 소스코드를 다운로드 받을 수 있습니다.

• [git 설치하기](https://git-scm.com/book/ko/v2/%EC%8B%9C%EC%9E%91%ED%95%98%EA%B8%B0-Git-%EC%84%A4%EC%B9%98)

\$ git clone https://github.com/sp-edison/python\_example\_input 1.git

다운로드가 완료되면, python\_example\_input1 폴더가 생성됩니다. 폴더 구성은 다 음과 같습니다.

python\_example\_input1 README.md └───main.py

Python의 경우 Script를 실행하는 형태로 별다른 컴파일 과정이 필요 없다. 하지만 리눅 스 명령어 chmod 명령어를 이용해 그룹과 일반 사용자에게 읽기와 실행 권한을 주어야 합니다. main.py 가 실행 파일인 경우 chmod u+x main.py 를 리눅스 상에서 실행하 면 됩니다.

```
$ chmod u+x main.py
$ ./main.py -i /home/ino/test.input
input file = /home/ino/test.input
```
### Source Code

main.py

```
#!/usr/local/bin/python
import sys
import getopt
try:
      opts, args = getopt.getopt(sys.argv[1:],"i:")
except getopt.GetoptError as err:
      print str(err)
      sys.exit(1)
for opt,arg in opts:
      if opt in ("-i"):
            f_inputdeck = open(arg, "r")
print "input file = " + f_inputdeck.name
inputdeck_lines = f_inputdeck.readlines()
f_inputdeck.close()
```
#### 주요 코드 설명

*#!/usr/local/bin/python* import sys import getopt

#! 을 통해 이 스크립트를 실행시켜줄 파이썬 프로그램의 경로를 지정하여 필요한 모듈 을 불러온다.

### [Shebang과 env에 대한 설명](http://blog.gaerae.com/2015/10/what-is-the-preferred-bash-shebang.html)

- sys 모듈 : 파이썬 인터프리터와 관련된 정보와 기능을 제공하는 모듈이며, 해당 스크립트로 넘어온 입력인자(argv)를 확인하기 위해 사용한다.
- getopt 모듈 : 입력인자를 보다 편리하기 처리하게 해주는 모듈이다.

```
...
try:
      opts, args = getopt.getopt(sys.argv[1:]," i:")except getopt.GetoptError as err:
      print str(err)
      sys.exit(1)
...
```
getopt.getopt() 함수를 이용해 입력 인자를 옵션과 옵션에 대한 추가 값으로 분류 합니다. 추가 옵션 값을 가지는 "-i" 옵션을 받을 수 있으며, 이때 입력된 옵션 값은 opts 에 저장되고, 추가 옵션 값은 args 에 저장합니다.

- getopt.getopt(sys.argv[1:],"i:") 에서 getopt.getopt() 함수의 첫 번째 인자는 프로그램 실행시 입력되는 파라미터 문자열 입력 받습니다. 기 본적으로 실행 파일 이름을 제외한 문자열인 sys.argv[1:] 을 입력 받으며, 두 번째 인자는 입력 받을 단일 문자 옵션, 마지막 인자는 입력 받을 긴 문자 옵 션이 입력됩니다.
- 옵션 뒤에 추가 옵션 값이 필요한 경우 단일 문자 옵션인 경우 옵션 명 뒤에 : 를 긴 문자 옵션인 경우 = 를 붙여 준줍니다.
- ./main.py -i /home/ino/test.input 로 실행 시 opts 에 옵션 명과 옵 션 값이 저장된 튜플 형태의 배열인 [('-i', 'input.dat')] 가 저장됩니다.

입력된 옵션 값 이외에 다른 옵션 값이 입력되는 경우 getopt.GetoptError 에러가 발생하며, 이에 대한 에러 메시지는 err 에 저장됩니다.

try ... except 구문을 이용해 잘못된 옵션 값이 입력된 경우 이에 대한 에러 값을 출력하고 프로그램을 종료합니다.

[영어자료, getopt 함수 사용하기](https://docs.python.org/2/library/getopt.html) [한글자료, getopt 함수 사용하](http://kaspyx.kr/69) [기](http://kaspyx.kr/69)

```
...
for opt,arg in opts:
      if opt in ("-i", "--inp"):
            f_inputdeck = open(arg, "r")
...
```
opts 에 저장된 옵션 명을 opt 에 옵션 값을 arg 에 저장하고 이를 체크하는 부분입니 다.

입력된 옵션 명이 -i 이면 이때의 옵션 값을 입력 파일의 경로라 판단하여 open() 함수 를 통해 파일을 열고 이에 대한 정보를 f\_inputdeck 이라는 파일 객체에 저장합니다.

```
...
print "input file = " + f_inputdeck.name
inputdeck_lines = f_inputdeck.readlines()
```

```
f_inputdeck.close()
```
# 입력 파일이 여러개인 경우

입력 파일이 여러개인 경우는 [1개인 경우 예제](#page-103-0) (page 102)에서 getopt() 함수에 입 력 받고자 하는 옵션을 추가하고, for opt,arg in opts: 문에서 추가한 옵션에 대한 if 문을 추가하면 됩니다.

예를들어 -i, -m 옵션 2개를 통해 입력 파일을 받기 원한다면, "i:" -> "i:m:" 으 로 고치고, 아래 for opt,arg in opts: 문의 -m 에 대한 elif 문을 추가하면 됩니 다.

```
#!/usr/local/bin/python
import sys
import getopt
try:
      opts, args = getopt.getopt(sys.argv[1:],"i:m:")
except getopt.GetoptError as err:
      print str(err)
      sys.exit(1)
for opt,arg in opts:
      if opt in ("-i"):
            f input = open(arg, "r")
      elif opt in ("-m"):
            f_mesh = open(arg, "r")
print "input file = " + f_input.name
f_input.close()
print "mesh file = " + f_mesh.name
f_mesh.close()
```
## <span id="page-108-0"></span>SDE case study

[\[링크\] Github에서 보기](https://github.com/sp-edison/python_example_sde)

[\[링크\] 소스코드 다운받기](https://github.com/sp-edison/python_example_sde/archive/master.zip)

관련 문서 링크

- [SDE 프로그래밍 방법 개요](#page-27-0) (page 26)
- [SDE 데이터 타입 생성하기](#page-155-0) (page 154)

다음과 같이 숫자형 변수 2개(정수형 변수 1개, 실수형 변수 1개), 리스트형 변수 1개, 3 차원 벡터 1개를 받는 SDE를 생성했습니다.

**[각 INPUTDECK 정의** 

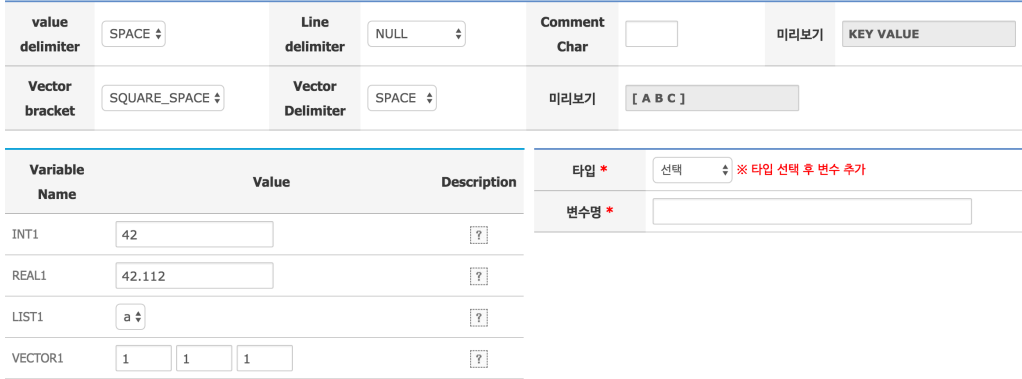

Case1

### 데이터 생성 방식은 다음과 같이 설정했습니다.

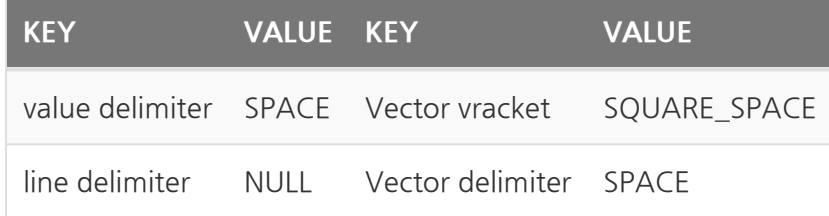

이렇게 설정되어 생성된 입력 파일은 다음과 같습니다.

```
INT1 42
REAL1 42.112
LIST1 a
VECTOR1 [ 1 0 0 ]
```
# Example

명령행 인자(Command Line Argument) 방식으로 생성된 입력 파일을 읽고 입력된 변 수 값을 출력하는 예제 코드입니다.

```
#!/usr/local/bin/python
""" EDISON python sample code"""
import sys
import os
import getopt
try:
    otps, args = getopt.getopt(sys.argv[1:], "i:")
except getopt.GetoptError as err:
    print(str(err))
    sys.exit(1)
for opt, arg in otps:
    if opt in "-i":
        f_s = \text{open}(arg, "r")print("input file = " + f_sde.name)
sde_lines = f_sde.readlines()
for line in sde_lines:
        opt = line.split()[0]
        if opt in "INT1":
                int1 = int(line.split()[1])
                print "init1 :" + str(int1)
        elif opt in "REAL1":
                real1 = float(line.split()[1])
                print "real1 :" + str(real1)
        elif opt in "LIST1":
                list1 = line.split()[1]
                print "list1 :" + list1
        elif opt in "VECTOR1":
                vector1 = map(int, line.split("[")[1].spli
t(']')[0].split())
                print "vector1 :" + str(vector1)
        else:
                print "SDE value read error. your input key is
" + str(opt)
                sys.exit(1)
f_sde.close()
```
## 위 예제코드는 [입력 파일이 1개인 경우 예제](#page-103-0) (page 102)의 코드 에서 SDE 파일을 읽는 부분을 추가하였습니다.

주요 코드 설명

#####주요 코드 설명

```
...
sde_lines = f_sde.readlines()
for line in sde lines:
        opt = line.split()[0]if opt in "INT1":
                int1 = int(line.split()[1])print "init1 :" + str(int1)
        elif opt in "REAL1":
                real1 = float(line.split() [1])print "real1 :" + str(real1)
        elif opt in "LIST1":
                list1 = line.split()[1]print "list1 :" + list1
        elif opt in "VECTOR1":
                vector1 = map(int, line.split("[']) [1].splitt(']')[0].split())
                print "vector1 :" + str(vector1)
        else:
                print "SDE value read error. your input key is
" + str(opt)sys.exit(1)
...
```
- f sde.readlines() 함수를 이용해 입력 파일을 한줄씩 sde lines 리스트 에 저장합니다.
- for ... in ... : 문을 이용해 sde\_lines 원소를 하나씩 line 에 저장 하고 sde\_lines 의 길이 만큼 for 문을 반복합니다.
- 문자열을 나누기 위해 [split\(\)](https://wikidocs.net/13) 함수를 사용합니다. 예제에서 처럼 괄호 안에 아 무런 값도 넣어 주지 않으면 공백을 기준으로 문자열을 나눕니다.

◦ line = "INT1 42" 인 경우 이 문자열을 나눈 결과

line.split() 는 ['INT1', '42'] 가 되고, 각각의 요소들을 지 정하기 위해 뒤에 [숫자] 추가해 요소를 지정합니다. line.split()[0] ='INT1' 이며, line.split()[1] = 42 이 됩니다..

- 공백으로 나눈 값의 첫 번째 요소를 opt 에 저장해 해석에 필요한 변수 이름과 비교에 각각 저장합니다.
- 입력 파일에 저장된 값들은 문자열 이므로 숫자를 저장해야 하는 경우 이에 맞 게 형 변환을 해주어야 합니다. 정수 형으로 변환하는 경우 int() , 실수로 저 장하는 경우 float() 을 이용하면 됩니다.
- $vector1 = map(int,$ line.split("[")[1].split(']')[0].split()) 을 정리하면
	- 초기 line 은 VECTOR1 [ 1 3 0 ] 이며, 이를 [ 로 나누면, 나눠서 저장된 배열의 2번째 값 line.split("[")[1] 은 1 3 0 ] 이 됩니 다.
	- 이를 다시 ] 나눈 값의 첫 번째 값 .split("]")[0] 은 1 3 0 이 됩니다.
	- 이를 다시 공백으로 나누어 배열에 저장하고 [map\(int, \[배열\]\)](http://stackoverflow.com/questions/7368789/convert-all-strings-in-a-list-to-int) 함수를 통해 문자 값인 각각의 원소를 정수 형으로 변환 시킵니다.

## SDE case study 2

SDE 생성시 데이터 생성 방식을 아래와 같이 설정한다면, 생성되는 입력 파일의 모양이 약간 달라질 것입니다.

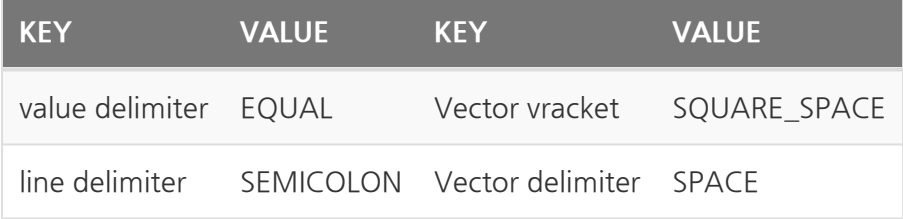

생성된 입력 파일

```
INT1 = 42 ;
REAL1 = 42.112;
LIST1 = a;
VECTOR1 = [ 1 0 0 ];
```
추가된 value delimiter = 와 line delimiter ; 를 고려해 코딩을 해야 합니다.

변경전 코드

```
...
for line in sde_lines:
        opt = line.split()[0]
        if opt in "INT1":
                int1 = int(line.split()[1])
                print "init1 :" + str(int1)
        elif opt in "REAL1":
                real1 = float(line.split()[1])
                print "real1 :" + str(real1)
        elif opt in "LIST1":
                list1 = line.split()[1]
                print "list1 :" + list1
        elif opt in "VECTOR1":
                vector1 = map(int, line.split("[")[1].spli
t(']')[0].split())
                print "vector1 :" + str(vector1)
        else:
                print "SDE value read error. your input key is
" + str(opt)
                sys.exit(1)
...
```
변경후 코드

```
...
for line in sde_lines:
      opt = line.split()[0]
      if opt in "INT1":
            int1 = int(line.split('=')[1].split(';')[0])
            print "init1 : " + str(int1)
      elif opt in "REAL1":
            real1 = float(line.split('=')[1].split(';')[0])
            print "real1 : " + str(real1)
      elif opt in "LIST1":
            list1 = line.split('=')[1].split(';')[0]
            print "list1 : " + list1
      elif opt in "VECTOR1":
            vector1 = map(int,line.split("[")[1].spli
t(']')[0].split())
            print "vector1 :" + str(vector1)
      else:
            print "error"
            sys.exit(1)
...
```
주요코드설명

 $int1 = int(line.split('=')[1].split(';'))[0])$ 

• line = 'INT1 = 42 ;' 이며 이를 = 로 나눈 line.split('=')[1] 값의 두 번째 값은 '42 ;' 가 됩니다. 이를 다시 ; 로 나눈 첫번째 값은 '42' 인 문자열이 되며, 이를 int() 를 통해 정수로 형 변환을 시킵니다.

# Output progrming

result 폴더 생성

Python의 경우 import os 를 선언하고 os.system (const char \* string); 함 수를 이용하면 되며, result 폴더를 생성하는 예제는 아래와 같습니다.

```
import os
...
 os.remove("result");
 os.mkdir("result");
...
```
### 결과 파일 생성

```
# open()함수를 통해 result/result.txt을 쓰기 모드로 오픈
f_out = open("result/result.txt","w")
...
...
# f_out.wirte() 함수를 이용해 파일에 내용을 씀
f_out.write("Hello EDISON.\n")
...
# f_out.close() 함수를 통해 파일을 닫음
f_out.close()
```
## oneD

# sin() 함수 결과를 oned로 출력하기

[\[링크\] Github에서 보기](https://github.com/sp-edison/python_example_oned)

[\[링크\] 소스코드 다운받기](https://github.com/sp-edison/python_example_oned/archive/master.zip)

예제코드 다운로드 및 실행

1개의 입력 파일 읽어, sin 그래프를 그리는 Python언어 예제 파일입니다.

다음 수식의 변수들을 입력으로 받으며, 입력 변수는 a,b,c,d 총 4개 입니다.

입력 파일의 경우에는 Value delimiter를 'SPACE'을 사용하였으며, Line delimiter를 구 분하기 위해 'NULL'를 사용하였습니다. 파일로 입력을 받으며, 샘플 입력 파일은 아래와 같으며, **inp** 폴더에 **input.dat** 로 저장되어 있습니다.

a 1 b 0.4  $c -0.5$ d 0.3

본 예제는 ./[실행파일명] -[옵션] [입력 파일 경로]로 실행시 옵션 뒤에 입력된 경로의 파 일을 열고 닫는 예제는 **bin** 폴더에 main.py 파일을 바로 실행합니다.

설치하기

Github 사이트에 접속 해서 전체 소스가 압축된 파일을 다운 받거나, git clone 명령 어를 이용해 소스 코드를 받을수 있습니다.

Bulb 서버에 접속 후 아래 명령어를 실행하면, 해당 소스코드를 다운 받을 수 있습니다.

Bulb 서버가 아닌 곳에서도 git이 설치되어 있다면, git clone 명령어를 통해 소스코드를 다운로드 받을 수 있습니다.

• [git 설치하기](https://git-scm.com/book/ko/v2/%EC%8B%9C%EC%9E%91%ED%95%98%EA%B8%B0-Git-%EC%84%A4%EC%B9%98)

\$ git clone https://github.com/sp-edison/python\_example\_oned.g it

python\_example\_oned │ README.md ├───bin │ └─ main.py  $-$ inp └─ input.dat

bin 폴더로 이동하여, inp 폴더에 있는 input.dat 을 입력 파일로 넣고 실행시 에러 없이 실행 종료됨을 확인할 수 있습니다.

```
$ cd ../bin
$ ./main.py -i ../inp/input.dat
input file = ../inp/input.dat
a : 1.0
b : 2.0
c : 0.5
d : 2.3
```
### Source code

main.py

```
#!/usr/local/bin/python
""" EDISON python sample code"""
import sys
import os
import getopt
import math
import numpy as np
try:
    otps, args = getopt.getopt(sys.argv[1:], "i:")
except getopt.GetoptError as err:
    print(str(err))
    sys.exit(1)
for opt, arg in otps:
    if opt in "-i":
        f_s = \text{open}(arg, "r")print("input file = " + f_sde.name)
sde_lines = f_sde.readlines()
for line in sde_lines:
    opt = line.split()[0]
    if opt in "a":
        a = float(line.split()[1])
        print("a : " + str(a))
    elif opt in "b":
        b = float(line.split()[1])
        print("b : " + str(b))
    elif opt in "c":
        c = float(line.split()[1])
        print("c : " + str(c))elif opt in "d":
        d = float(line.split()[1])
        print("d : " + str(d))
    else:
        print("SDE value read error. your input key is " + st
r(opt))
        sys.exit(1)
f_sde.close()
os.system("rm -rf result")
```

```
os.system("mkdir result")
f_out = open("result/result.oneD", "w")
times = np.arange(-2.0*math.pi, 2.0*math.pi, 0.1)
f_out.write("#NumField: 1\n")
f_out.write("#LabelX: time, LabelY: a*sine(x+b) \n")
f_out.write("#Field1: a=%f b=%f c=%f d=%f,NumPoint:%i\n" % (a,
b, c, d, len(times))for time in times:
    y = a*math.sin(b*time-c)+d
    f_out.write("%10.3f %10.3f\n" % (time, y))
f_out.close()
```
####주요 코드 설명

####주요 코드 설명

입력 파일을 읽고 이를 각각의 변수로 저장하는 부분은 [SDE 프로그래밍](#page-108-0) (page 107) 예 제에서 가져왔습니다.

```
import sys, os
import getopt
import math
import numpy as np
...
```
• [os.system\(\)](https://wikidocs.net/33) , [sin\(\)](https://docs.python.org/2/library/math.html) , [arange\(\)](http://docs.scipy.org/doc/numpy/reference/generated/numpy.arange.html) 을 사용하기 위해 math 와 numpy 를 import 하였습니다.

```
...
os.system("rm -rf result")
os.system("mkdir result")
...
```
• 결과 데이터를 저장할 result 폴더를 생성합니다.

```
f_out = open("result/result.oneD","w")
```

```
times = np.arange(-2.0*math.pi, 2.0*math.pi, 0.1)
```
- result.oneD 파일을 result 폴더에 쓰기 모드로 오픈하였으며, 이를 f\_out에 저 장하였습니다.
- numpy에서 제공하는 [arange\(\)](http://docs.scipy.org/doc/numpy/reference/generated/numpy.arange.html) 함수를 이용해 -2pi 부터 2pi까지 0.1 간격의 배열인 times 을 생성하였습니다.

```
f_out.write("#NumField: 1\n")
f_out.write("#LabelX: time, LabelY: a*sine(x+b) \n")
f_out.write("#Field1: a=%f b=%f c=%f d=%f,NumPoint:%i\n" % (a,
b, c, d, len(\text{times}))
```
- oneD 파일의 헤더 부분의 내용을 생성합니다. [oneD 데이터 구조](#page-34-0) (page 33)에 대한 자세한 설명은 해당 페이지를 참조하시기 바랍니다.
- 필드가 1개이며, x라벨이 time y라벨이 a \* sin(bx+c)+d 이고 필드의 이름은 사용자가 입력한 a,b,c,d 값을 나타내고 있습니다.

```
for time in times:
   y = a*math.sin(b*time-c)+d
   f_out.write("%10.3f %10.3f\n" % (time, y))
f_out.close()
```
- for문을 이용해 앞서 생성한 times 의 배열 값을 하나씩 읽고 이를 이용하여 에 대한 결과 y를 계산합니다. 이후 x에 저장할 값인 time과 y에 저장할 값인 y 를 각각 파일에 쓰게됩니다.
- 이때 저장하는 데이터의 규칙은 10진수 형태로 총 10자리를 가지고, 소수점 아 래로는 3자리를 가지도록 저장하였습니다.

# Plotly

# Python을 활용하여 ply 파일 생성하기

[\[링크\] Github에서 보기](https://github.com/sp-edison/plotly_python_example)

### [\[링크\] 소스코드 다운받기](https://github.com/sp-edison/plotly_python_example/archive/master.zip)

python을 활용하여 입력 데이터를 Plotly json 형태로 변환해주는 예제 입니다. 폴더별 로 ply로 변환해주는 python 코드와 octave 실행 코드 그리고 입력 파일이 있습니다.

각 예제별 설명

1\_line\_plot : dat 파일을 읽어 line plot을 출력

실행 명령어 : python convert.py -i Freq\_S11Abs.dat 결과 result 폴더에 Freq\_S11Abs.ply 생성

2\_line\_plot\_holdon : dat 파일을 일거 2개의 line plot을 동시에 출력

실행 명령어 : python convert.py -i Time\_Voltage\_Current.dat 결과 result 폴더에 Time\_Voltage\_Current.ply 생성

3\_iamge\_2D : dat 파일을 읽어 2D contour plot을 출력

실행 명령어 : python convert.py -i Hy5500.dat 결과 result 폴더에 Hy5500.ply 생성

예제 이외에도 plotly 라이브러리에서 제공하는 다양한 plot을 가시화 할 수 있습니다. go.Figure() 함수를 통해 plotly 데이터를 생성하고 plotlyfig2json() 함수를 통 해 Plotly json 파일 형태로 저장해야합니다.

```
fig = go.Figure(data=data, layout=layout);
...
plotlyfig2json(fig, 'result/' + output_name + '.ply');
```
• [Plotly Python doc 문서보기](https://plot.ly/python/)

## QnA

# matplotlib 사용시 아래와 같은 에러가 발생 한다면

The main problem is that **(**on your system**)** matplotlib chooses a n x-using backend by default. I just had the same problem on on e of my servers. The solution **for** me was to add the following c ode **in** a place that gets read before any other pylab/matplotl ib/ pyplot import:

matplotlib import 이후 matplotlib.use('Agg') 코드를 추가해 에러를 해결할 수 있습니다.

```
import numpy, scipy, math, matplotlib
matplotlib.use('Agg') <-- 코드 추가
import matplotlib.pyplot as plt
```
# R 언어

R은 인터프리터 방식의 프로그래밍 언어입니다. 파이썬 언어와 마찬가지로 별도의 빌드 과정이 없이 실행 할 수 있으며, 코드의 가독성이 좋은 장점을 가지고 있습니다. R언어의 장점은 다음과 같습니다.

- 오픈소스, 무료 소프트웨어
- 포괄적인 통계플랫폼 : 다양한 라이브러리, 다양한 분석기법, 정형/비정형
- 시각화 기능으로 수학 기호를 포함할 수 있는 출판물 수준의 그래프를 제공
	- 출처: http://sjh836.tistory.com/110 [빨간색코딩]

EDISON에서 R을 사용하기 위해서는 module load R/<버전> 명렁어를 통해 사용할 수 있습니다.

파이썬 스크립트와 마찬가지로 R 스크립트를 리눅스 Command Line에서 실행하는 방 법은 2가지 입니다.

- 실행 파일 앞에 Rscript을 명시하고 실행하는 방법입니다. 예를들어 main.py 파일을 실행하기 위해서는 Rscript run.r 명령어로 실행하면 됩니다.
- R 스크립트 파일 첫줄에 #! (Shebang)을 통해 스크립트를 실행시켜줄 프로그 램의 경로 지정해주면 됩니다.
	- 일반적으로 #!/usr/bin/env Rscript 로 선언하면 됩니다. 여기서 env 명령어가 환경 변수에서 지정한 언어의 위치를 찾아서 실행하게 됩니다.
		- 이 경우로 작성된 R 스크립트를 사이언스 앱으로 등록하는 경 우, simrc 파일에 사용하는 R 경로 환경변수로 추가하거나, module load 명령어를 통해 R 모듈을 추가해주어야 합니 다.
	- env 명령어를 쓰지 않고 직접 R 경로를 지정해 주어도 됩니다.
		- ex) #!/SYSTEM/R/3.3.3/bin/Rscript
	- 이 경우 chmod +x run.r 명령어를 통해 해당 파일에 실행 권한을 줘야 합니다.

### local path에 패키지 설치하기

설치하고자 하는 위치에 폴더(ex: libs)를 생성합니다.

**>** mkdir libs

module load R/<버전> 통해 R 모듈을 불러옵니다. 이후 R 명령어로 R을 실행합니 다.

#### \$ R

```
R version 3.4.4 (2018-03-15) -- "Someone to Lean On"
Copyright (C) 2018 The R Foundation for Statistical Computing
Platform: x86_64-apple-darwin15.6.0 (64-bit)
```
R is free software and comes with ABSOLUTELY NO WARRANTY. You are welcome to redistribute it under certain conditions. Type 'license()' or 'licence()' **for** distribution details.

Natural language support but running **in** an English locale

```
R is a collaborative project with many contributors.
Type 'contributors()' for more information and
'citation()' on how to cite R or R packages in publications.
```

```
Type 'demo()' for some demos, 'help()' for on-line help, or
'help.start()' for an HTML browser interface to help.
Type 'q()' to quit R.
>
```
install.packages("패키지이름", repos="저장소 위치", lib="설치위치") 명령 어를 통해 패키지를 설치합니다. lib="libs"로 지정해 libs 경로에 설치합니다.

lattice 패키지를 libs 폴더에 설치하는 경우

```
> install.packages("lattice", repos="http://cran.r-project.or
g", lib="libs")
```
R 스크립트에서 로컬 경로에 설치된 패키지 경로를 추가해야 합니다. 패키지 경로를 추 가는 .libPaths("<패키지 설치 경로>") 명령어를 실행하면 됩니다.

libs 폴더의 설치된 패키지를 추가하는 경우

.libPaths("./libs")

#### local path의 패키지를 사용하는 R 스크립트를 사이언스 앱으로 등록하기

사이언스 앱으로 등록하고자 하는 R 스크립트가 local path의 패키지를 사용하는 경우, 실행 R 스크립트가 있는 위치에 libs 폴더에 패키지를 설치하고, 앱 등록시 libs 폴 더와 simrc 파일을 실행 스크립트와 같이 압축하여 업로드 해주시면 됩니다.

# <span id="page-127-0"></span>입력 파일이 1개인 경우

[\[링크\] Github에서 보기](https://github.com/sp-edison/r_example_input1)

[\[링크\] 소스코드 다운받기](https://github.com/sp-edison/r_example_input1/archive/master.zip)

### 예제코드 다운로드 및 실행

Github 사이트에 접속 해서 전체 소스가 압축된 파일을 다운 받거나, git clone 명령 어를 이용해 소스 코드를 받을수 있습니다.

Bulb 서버에 접속 후 아래 명령어를 실행하면, 해당 소스코드를 다운 받을 수 있습니다.

Bulb 서버가 아닌 곳에서도 git이 설치되어 있다면, git clone 명령어를 통해 소스코드를 다운로드 받을 수 있습니다.

• [git 설치하기](https://git-scm.com/book/ko/v2/%EC%8B%9C%EC%9E%91%ED%95%98%EA%B8%B0-Git-%EC%84%A4%EC%B9%98)

\$ git clone https://github.com/sp-edison/octave\_example\_input 1.git

다운로드가 완료되면, r\_example\_input1 폴더가 생성됩니다. 폴더 구성은 다음과 같 습니다.

r\_example\_input1 README.md │ simrc -run.r

#### 실행하기

source 명령어를 통해 simrc에 있는 명령어를 실행합니다.

simrc에는 R 모듈을 추가하는 명령어가 있습니다.

\$ source simrc

R의 경우 Script를 실행하는 형태로 별다른 컴파일 과정이 필요 없습니다. 하지만 리눅스 명령어 chmod 명령어를 이용해 실행 권한을 주어야 합니다. run.r 가 실행 파일인 경 우 chmod +x run.r 를 리눅스 상에서 실행하면 됩니다.

```
$ chmod +x run.r
$ ./run.r -i /home/ino/test.input
input file = /home/ino/test.input
```
Source Code

simrc

module load R/3.3.2

module load 명령어를 통해 R 모듈을 추가합니다.

#### run.r

```
#!/usr/bin/env Rscript
library(optparse)
option_list <- list (
    make_option(c("-i","--inp"), type='character', help="Input
file path", default=NULL ,metavar="character")
);
opt_parser <- OptionParser(option_list=option_list);
opt <- parse_args(opt_parser);
if (is.null(opt$inp)){
      print_help(opt_parser)
  stop("At least one argument must be supplied (input fil
e).n", call.=FALSE)
}
inputfile = opt$inp;
print(inputfile);
```
### 주요 코드 설명

입력 인자 읽기

*#!/usr/bin/env Rscript*

#! 을 통해 이 스크립트를 실행하는 파일이 Rscript 임을 지정합니다.

EDISON 서버에서의 R 설치 위치는 /SYSTEM/R 에 버전 별로 정리되어 있습니다. module load 명령어를 통해 원하는 버전 의 R 모듈을 추가할 수 있습니다.

library(optparse)

optparse 모듈을 이용하여 커맨드 라인에서 스크립트 실행시 입력 옵션과 입력 파일을 받을 수 있도록 구성합니다.

```
option_list <- list (
    make_option(c("-i","--inp"), type='character', help="Input
file path", default=NULL ,metavar="character")
);
```
"-i", "-inp" 옵션을 생성해 option\_list 에 저장합니다. type='character' 을 통해 옵션 뒤에 받을 추가 값을 character 로 지정합니다. default=NULL 을 통해 기 본값을 따로 지정하지 않으며, help 와 metaver 을 설정해 help 커멘드 실행시 필요한 정보를 입력합니다.

입력 옵션이 여러개인 경우 make\_option 부분을 추가하여 작 성합니다.

```
opt_parser <- OptionParser(option_list=option_list);
opt <- parse_args(opt_parser);
inputfilepath = opt$inp;
print(inputfilepath);
```
스크립트 실행시 입력된 입력 인자들을 option\_list 와 비교하여 옵션에 맞게 입력 되 어 있다면, opt <- parse args(opt parser); 을 통해 opt\$[옵션명] 에 해당 옵 션을 통해 받은 추가 문자열(입력파일 경로)을 저장합니다.

이후 print() 함수를 통해 입력 파일의 경로를 출력합니다.

# 입력 파일이 여러개인 경우

입력 파일이 여러개인 경우는 [1개인 경우 예제](#page-127-0) (page 126)에서 option\_list 리스트에 make\_option함수를 통해 입력 받고자 하는 옵션을 추가 해주면 됩니다.

```
#!/usr/bin/env Rscript
library(optparse)
option_list <- list (
    make_option(c("-i","--inp"), type='character', help="Input
file path", default=NULL ,metavar="character"),
    make_option(c("-m","--mesh"), type='character', help="Inpu
t mesh path", default=NULL ,metavar="character")
);
opt_parser <- OptionParser(option_list=option_list);
opt <- parse_args(opt_parser);
if (is.null(opt$inp) & is.null(opt$mesh) ){
    print_help(opt_parser);
    stop("At least one argument must be supplied (input fil
e).n", call.=FALSE);
}
inputfilepath = opt$inp;
meshfilepath = opt$mesh;
print(inputfilepath);
print(meshfilepath);
```
## SDE case study

[\[링크\] Github에서 보기](https://github.com/sp-edison/r_example_sde)

[\[링크\] 소스코드 다운받기](https://github.com/sp-edison/r_example_sde/archive/master.zip)

관련 문서 링크

- [SDE 프로그래밍 방법 개요](#page-27-0) (page 26)
- [SDE 데이터 타입 생성하기](#page-155-0) (page 154)

다음과 같이 숫자형 변수 2개(정수형 변수 1개, 실수형 변수 1개), 리스트형 변수 1개, 3 차원 벡터 1개를 받는 SDE를 생성했습니다.

**[각 INPUTDECK 정의** 

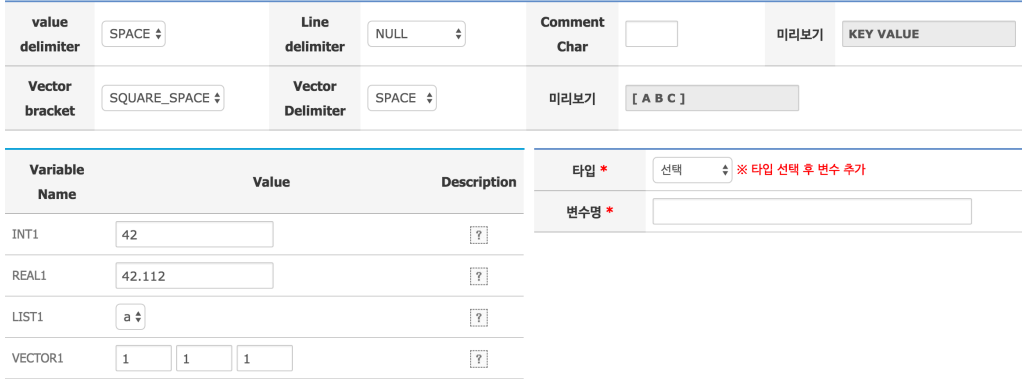

Case1

### 데이터 생성 방식은 다음과 같이 설정했습니다.

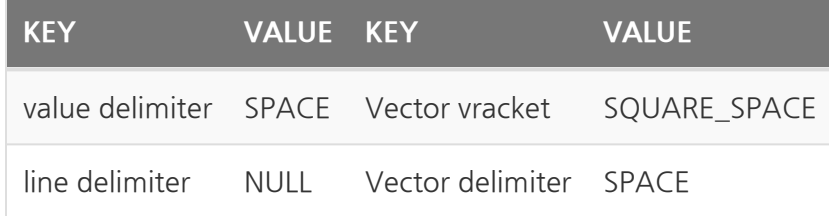

이렇게 설정되어 생성된 입력 파일은 다음과 같습니다.

```
INT1 42
REAL1 42.112
LIST1 a
VECTOR1 [ 1 0 0 ]
```
# Example

명령행 인자(Command Line Argument) 방식으로 생성된 입력 파일을 읽고 입력된 변 수 값을 출력하는 예제 코드입니다.

```
#!/usr/bin/env Rscript
library(optparse)
option_list <- list (
    make_option(c("-i","--inp"), type='character', help="Input
file path", default=NULL ,metavar="character")
);
opt_parser <- OptionParser(option_list=option_list);
opt <- parse_args(opt_parser);
if (is.null(opt$inp)){
        print_help(opt_parser);
        stop("At least one argument must be supplied (input fil
e).n", call.=FALSE);
}
inputfile = opt$inp;
## input param ##
lines <- readLines(inputfile);
sde <- list()
for (line in lines) {
    data <- unlist(strsplit(line, " "))
    if (data[1] == 'INT1') {
      sdesint1 = as.interger(data[2]);
    } else if (data[1] == 'REAL1') {
      sde$real1 = as.double(data[2]);
    } else if (data[1] == 'LIST1') {
      sde$list1 = data[2];
    } else if (data[1] == 'VECTOR1') {
      sde$vector1 = c(as.integer(data[3]),
                      as.integer(data[4]),
                      as.integer(data[5]));
    }
}
cat('INT1 is ', sde$int1, '\n');
cat('REAL1 is ', sde$real1, '\n');
cat('LIST1 is ', sde$list1, '\n');
cat('VECTOR1 is ', sde$vector1, '\n');
```
위 예제코드는 [입력 파일이 1개인 경우 예제](#page-127-0) (page 126)의 코드 에서 SDE 파일을 읽는 부분을 추가하였습니다.

# SDE case study 2

SDE 생성시 데이터 생성 방식을 아래와 같이 설정한다면, 생성되는 입력 파일의 모양이 약간 달라질 것입니다.

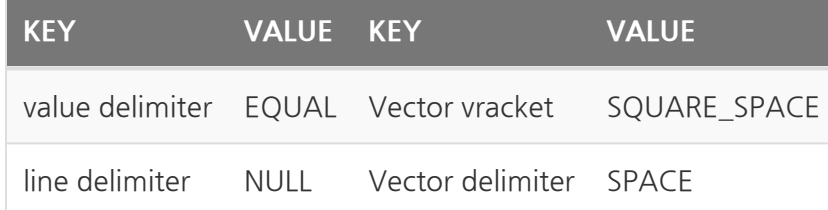

생성된 입력 파일

 $INT1 = 42$  $REAL1 = 42.112$  $LIST1 = a$ VECTOR1 = [ 1 0 0 ]

추가된 value delimiter = 를 고려해 코딩을 해야 합니다.

```
## input param ##
con <- file(inputfile, "r");
lines <- readLines(con);
close(con);
sde \leftarrow list();
for (line in lines) {
    data <- unlist(strsplit(line, " = "))
          if (data[1] == 'INT1') {
                  sde$int1 = as.integer(data[2]);} else if (data[1] == 'REAL1') {
                  sdesreal1 = as.double(data[2]);
          } else if (data[1] == 'LIST1') {
                  sde$list1 = data[2];} else if (data[1] == 'VECTOR1') {
                  sde$vector1 = c(as.integer(data[3]),
                                   as.integer(data[4]),
                                   as.integer(data[5]));
      }
  }
```
# Output progrming

result 폴더 생성

R의 경우 별도의 선언없이 dir.create() 함수를 이용하면 되며, result 폴더를 생 성하는 예제는 아래와 같습니다.

```
unlink("result", recursive=TRUE)
dir.create("result");
...
```
### 결과 파일 생성

```
fileOut<-file("result/output.txt")
```

```
writeLines(c("Hello EDISON."), fileOut)
```
close(fileOut)

...

## Octave 언어

Octave은 인터프리터 방식의 프로그래밍 언어입니다. Matlab과 호환성이 높은 GNU 소프트웨어로써 계산과학을 위한 도구로 사용됩니다.

EDISON에서 R을 사용하기 위해서는 module load octave/ 4.0.3 명렁어를 통해 사용할 수 있습니다.

Octave 스크립트를 리눅스 Command Line에서 실행하는 방법은 2가지 입니다.

- 실행 파일 앞에 octave 명시하고 실행하는 방법입니다. 예를들어 main.py 파일 을 실행하기 위해서는 octave run.m 명령어로 실행하면 됩니다.
- R 스크립트 파일 첫줄에 #! (Shebang)을 통해 스크립트를 실행시켜줄 프로그 램의 경로 지정해주면 됩니다.
	- 일반적으로 #!/usr/bin/env octave 로 선언하면 됩니다. 여기서 env 명령어가 환경 변수에서 지정한 언어의 위치를 찾아서 실행하게 됩니다.
		- 이 경우로 작성된 octave 스크립트를 사이언스 앱으로 등록 하는 경우, simrc 파일에 사용하는 octave 경로 환경변수 로 추가하거나, module load 명령어를 통해 octave 모듈 을 추가해주어야 합니다.
	- env 명령어를 쓰지 않고 직접 octave 경로를 지정해 주어도 됩니다.
		- ex) #!/SYSTEM/octave-4.0.3/bin/octave
	- 이 경우 chmod +x run.m 명령어를 통해 해당 파일에 실행 권한을 줘야 합니다.

[Octave 메뉴얼 번역 프로젝트 링크](https://github.com/ptjoker95/Octave_Korean_Translate)

## Octave 스크립트 시작

Octave 스크립트를 EDISON에 올리고자 한다면 octave 스크립트 파일 맨 처음에 아래 3줄이 포함 되어있어야 합니다.

#!/usr/bin/env octave clear, clc, close all texi\_macros\_file("/dev/null");

...

clear, clc, close all 을 통해 스크립트 실행전 변수, 화면등을 초기화합니다. texi\_macros\_file("/dev/null"); 을 통해 makeinfo와 관련된 에러메시지가 발생 하지 않도록 설정합니다.

# 패키지 설치하기

module load octave/4.0.3 명령어를 통해 octave 모듈을 추가하면, octave 명령 어를 사용할 수 있습니다.

```
$ module load octave/4.0.3
$ octave
octave: X11 DISPLAY environment variable not set
octave: disabling GUI features
warning: docstring file '/SYSTEM/octave-4.0.3/share/octave/
4.0.3/etc/built-in-docstrings' not found
GNU Octave, version 4.0.3
Copyright (C) 2016 John W. Eaton and others.
This is free software; see the source code for copying conditio
ns.
There is ABSOLUTELY NO WARRANTY; not even for MERCHANTABILITY o
r
FITNESS FOR A PARTICULAR PURPOSE. For details, type 'warrant
V^{\perp}.
Octave was configured for "x86_64-pc-linux-gnu".
Additional information about Octave is available at http://ww
w.octave.org.
Please contribute if you find this software useful.
For more information, visit http://www.octave.org/get-involve
d.html
Read http://www.octave.org/bugs.html to learn how to submit bu
g reports.
For information about changes from previous versions, type 'new
s'.
octave:1>
```
pkg 명령어를 통해 사용하고자 하는 패키지를 설치 할 수 있습니다.

#### • [pkg 명령어 설명](https://octave.sourceforge.io/octave/function/pkg.html)

패키지를 설치하고자 하는 경우 pkg install -local -forge <패키지이름> 명령어 를 통해 설치 할 수 있습니다. -local 옵션을 통해 \$HOME/octave 폴더에 패키지를 설치합니다.

pkg prifix 명령어를 통해 패기지 설치 위치를 변경할 수 있습니 다. local의 패키지를 설지하면 이와 관련한 정보는 \$HOME/.octave\_packages 위치에 저장됩니다.

dataframe 패키지를 local에 설치하는 명령어는 다음과 같습니다.

```
octave:1> pkg install -local -forge dataframe
warning: creating installation directory /home/edison/octave
warning: called from
    install at line 30 column 5
    pkg at line 405 column 9
For information about changes from previous versions of the da
taframe package, run 'news dataframe'.
octave:2> pkg list
Package Name | Version | Installation directory
 --------------+---------+-----------------------
     control | 3.0.0 | /SYSTEM/octave-4.0.3/share/octave/pa
ckages/control-3.0.0
   dataframe | 1.2.0 | /home/edison/octave/dataframe-1.2.0
      signal | 1.3.2 | /SYSTEM/octave-4.0.3/share/octave/pa
ckages/signal-1.3.2
 octave:3>
```
pkg list 명령어를 통해 설치되어있는 패키지 확인이 가능합니다. 설치된 패키지를 사용하기 위해서는 pkg load <패키지이름> 명령어를 사용합니다.

간단한 예제

module load octave/4.0.3 을 통해 octave 모듈을 추가하고, main.m 파일을 만들 어 아래와 같이 작성합니다.

```
#!/usr/bin/env octave
clear, clc, close all
texi_macros_file("/dev/null");
pkg load dataframe;
truc={"Id", "Name", "Type";1, "onestring", "bla"; 2, "somestrin
g", "foobar";}
tt=dataframe(truc)
```
이후 chmod +x main.m 명령어를 통해 실행권한을 부여하고, ./main.m 실행합니다.

```
$ module load octave/4.0.3
$ chmod +x main.m
$ ./main.m
octave: X11 DISPLAY environment variable not set
octave: disabling GUI features
warning: docstring file '/SYSTEM/octave-4.0.3/share/octave/
4.0.3/etc/built-in-docstrings' not found
truc =
{
  [1,1] = Id[2, 1] = 1[3,1] = 2
  [1,2] = Name
  [2,2] = onestring
  [3,2] = somestring
  [1,3] = Type[2,3] = bla
  [3,3] = foobar
}
tt = dataframe with 2 rows and 3 columns
_1 Id Name Type
Nr double char char
1 1 onestring bla
2 2 somestring foobar
```
local 패키지를 사용하는 octave 스크립트를 사이언스 앱으로 등 록하고자 하는 경우, 사용하는 패키지를 관리자에게 설치해 달라 고 요청해야 합니다.

# 입력 파일이 1개인 경우

[\[링크\] Github에서 보기](https://github.com/sp-edison/octave_example_input1)

[\[링크\] 소스코드 다운받기](https://github.com/sp-edison/octave_example_input1/archive/master.zip)

### 예제코드 다운로드 및 실행

Github 사이트에 접속 해서 전체 소스가 압축된 파일을 다운 받거나, git clone 명령 어를 이용해 소스 코드를 받을수 있습니다.

Bulb 서버에 접속 후 아래 명령어를 실행하면, 해당 소스코드를 다운 받을 수 있습니다.

Bulb 서버가 아닌 곳에서도 git이 설치되어 있다면, git clone 명령어를 통해 소스코드를 다운로드 받을 수 있습니다.

• [git 설치하기](https://git-scm.com/book/ko/v2/%EC%8B%9C%EC%9E%91%ED%95%98%EA%B8%B0-Git-%EC%84%A4%EC%B9%98)

\$ git clone https://github.com/sp-edison/octave\_example\_input 1.git

다운로드가 완료되면, octave\_example\_input1 폴더가 생성됩니다. 폴더 구성은 다 음과 같습니다.

r\_example\_input1 README.md │ simrc -run.m

#### 실행하기

source 명령어를 통해 simrc에 있는 명령어를 실행합니다.

simrc에는 R 모듈을 추가하는 명령어가 있습니다.
\$ source simrc

R의 경우 Script를 실행하는 형태로 별다른 컴파일 과정이 필요 없습니다. 하지만 리눅스 명령어 chmod 명령어를 이용해 실행 권한을 주어야 합니다. run.m 가 실행 파일인 경 우 chmod +x run.m 를 리눅스 상에서 실행하면 됩니다.

```
$ chmod +x run.m
$ ./run.m -i /home/ino/test.input
/home/ino/test.input
```
Source Code

simrc

module load octave/4.0.3

module load 명령어를 통해 octave 모듈을 추가합니다.

#### run.m

```
#!/usr/bin/env octave
clear, clc, close all
texi_macros_file("/dev/null");
args = argv();
i = 1 ;
while i <= length(args)
    option = args{i};
    switch option
    case {"-i" "--inp"}
        inputfile = args{++i} ;
    otherwise
       disp("err") ;
        exit(1) ;
        break ;
    endswitch
    i++ ;
endwhile
disp(inputfile)
```
### 주요 코드 설명

#### 입력 인자 읽기

#!/usr/bin/env octave

#! 을 통해 이 스크립트를 실행하는 파일이 octave 임을 지정합니다.

```
args = argv() ;
i = 1 ;
while i <= length(args)
    option = args{i};
    switch option
    case {"-i" "--inp"}
        inputfile = args{++i} ;
    otherwise
        disp("err") ;
        exit(1) ;
       break ;
    endswitch
    i++ ;
endwhile
```
argv() 함수를 통해 매개변수 리스트를 args 변수에 저장합니다. 이후 while loop를 통해 -i 또는 –inp 값을 확인해 그 다음 매개변수를 inputfile 변수에 저장합니다.

이후 disp() 함수를 통해 입력 파일의 경로를 출력합니다.

## SDE case study

[\[링크\] Github에서 보기](https://github.com/sp-edison/octave_example_sde)

[\[링크\] 소스코드 다운받기](https://github.com/sp-edison/octave_example_sde/archive/master.zip)

관련 문서 링크

- [SDE 프로그래밍 방법 개요](#page-27-0) (page 26)
- [SDE 데이터 타입 생성하기](#page-155-0) (page 154)

다음과 같이 숫자형 변수 2개(정수형 변수 1개, 실수형 변수 1개), 리스트형 변수 1개, 3 차원 벡터 1개를 받는 SDE를 생성했습니다.

**[각 INPUTDECK 정의** 

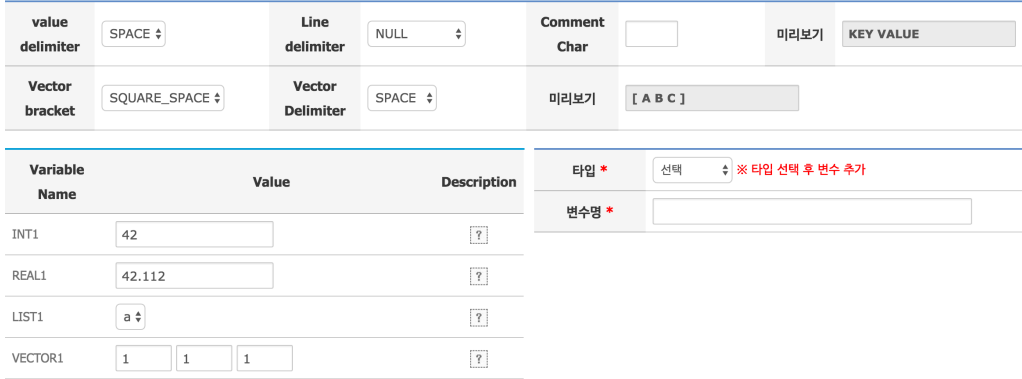

Case1

#### 데이터 생성 방식은 다음과 같이 설정했습니다.

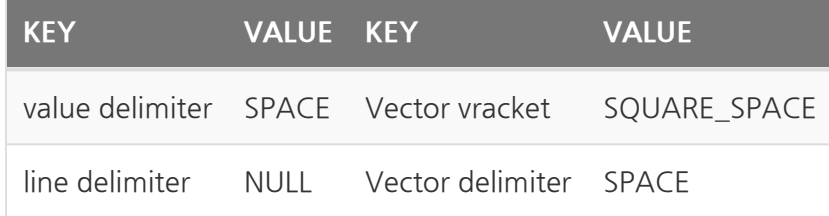

이렇게 설정되어 생성된 입력 파일은 다음과 같습니다.

```
INT1 42
REAL1 42.112
LIST1 a
VECTOR1 [ 1 0 0 ]
```
# Example

명령행 인자(Command Line Argument) 방식으로 생성된 입력 파일을 읽고 입력된 변 수 값을 출력하는 예제 코드입니다.

```
#!/usr/bin/env octave
clear, clc, close all
texi_macros_file("/dev/null");
args = argv() ;
i = 1;while i <= length(args)
    option = args{i} ;
    switch option
    case {"-i" "--inp"}
        inputfile = args{++i} ;
    otherwise
        disp("err") ;
        exit(1);
        break ;
    endswitch
    i++ ;
endwhile
disp(inputfile)
fid = fopen(inputfile, 'r') ;
lines = textscan(fid, "%s", 'delimiter',';\n');
i=1;
while i \leq length(lines\{1\})
    line = strsplit(lines{1}{i}, ' ' );
    i++;
    switch line{1}
    case {"INT1"}
        int1 = str2num(line{2}) ;
    case{"REAL1"}
        real1 = str2double(line{2}) ;
    case{"LIST1"}
        list1 = line{2} ;
    case{"VECTOR1"}
        vector_tmp = strsplit(line{2}, " ");
        vector1 = \{ str2num(vector_tmp{1}),str2num(vector_tmp{2}),
                    str2num(vector_tmp{3}) } ;
    endswitch
endwhile
```
disp(int1) disp(real1) disp(list1) disp(vector1) fclose ("all");

> 위 예제코드는 [입력 파일이 1개인 경우 예제](#page-143-0) (page 142)의 코드 에서 SDE 파일을 읽는 부분을 추가하였습니다.

## SDE case study 2

SDE 생성시 데이터 생성 방식을 아래와 같이 설정한다면, 생성되는 입력 파일의 모양이 약간 달라질 것입니다.

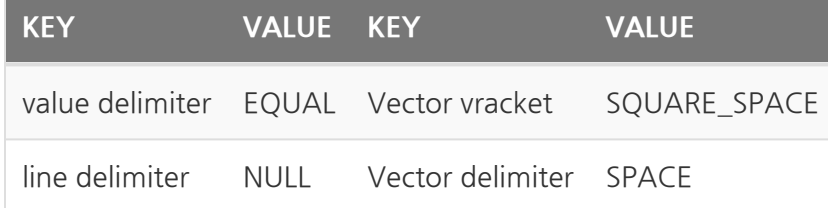

생성된 입력 파일

```
INT1 = 42;
REAL1 = 42.112;
LIST1 = a;
VECTOR1 = [ 1 0 0 ];
```
추가된 value delimiter = 를 고려해 코딩을 해야 합니다.

```
...
while i \leq length(lines{1})
    line = strsplit(lines{1}{i}, ' = ' );
    i++;
    switch line{1}
    case {"INT1"}
        int1 = str2num(line{2}) ;
    case{"REAL1"}
        real1 = str2double(line{2}) ;
    case{"LIST1"}
         list1 = line{2};
    case{"VECTOR1"}
        vector_tmp = strsplit(line{2}, " ");
        vector1 = \{ str2num(vector_tmp{2}),str2num(vector_tmp{3}),
                    str2num(vector_tmp{4}) } ;
    endswitch
endwhile
...
```
# Output progrming

result 폴더 생성

Octave의 경우 별도의 선언없이 mkdir 함수를 이용하면 되며, result 폴더를 생성 하는 예제는 아래와 같습니다.

```
...
rmdir result
mkdir result
...
```
결과 파일 생성

```
file_out = fopen('result/result.txt', 'w');
...
...
fdisp(file_out, 'Hello EDISON.');
...
...
fclose(file_out);
```
### Octave plot을 그림파일로 저장하기

print -dpng <저장할 파일명> 명령어를 통해 figure()로 생성한 그래프를 그림으로 저장할 수 있다.

```
x = -10:0.1:10;
figure();
plot (x, sin (x));
print -dpng result/Image_Power.png;
```
# Editor (편집기)

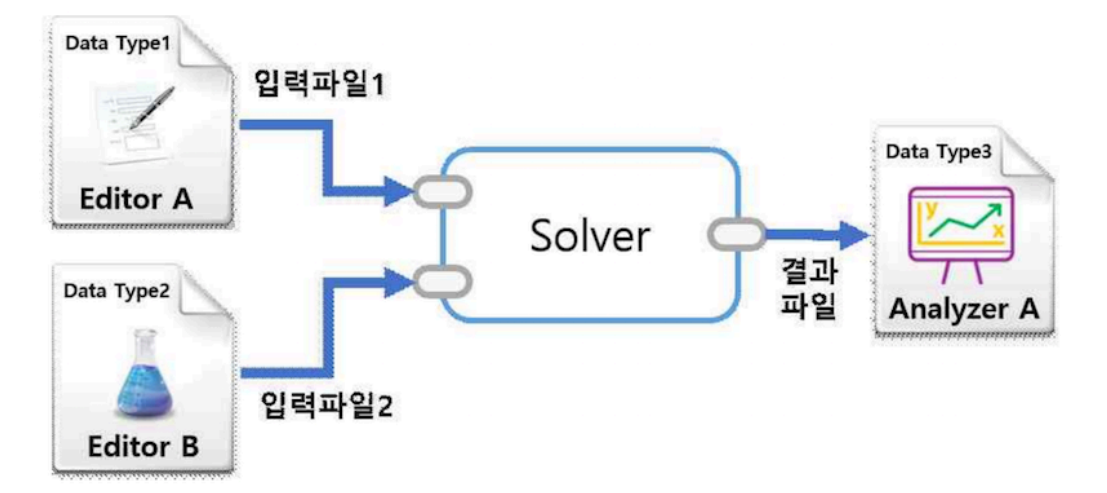

사이언스 앱 실행 시나리오

편집기는 EDISON에서 앱 실행시 입력 데이터를 편집할 수 있는 구성 요소를 말합니다. 현재 등록되어 있는 에디터 목록은 다음과 같습니다.

범용 편집기

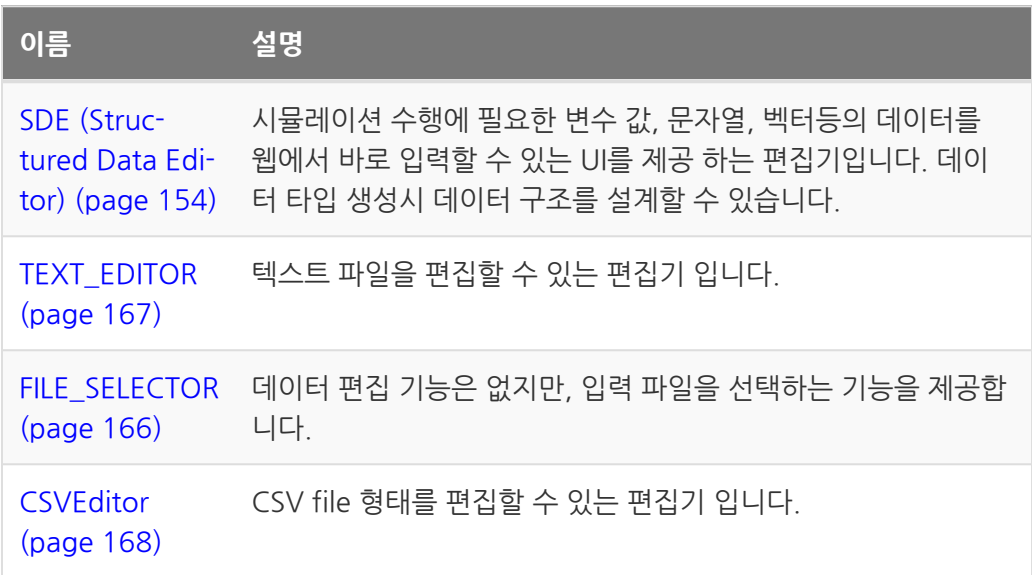

입력 데이터 설계시 간단한 변수 입력이 필요한 경우 SDE를 활 용하고, SDE로 표현 불가능한 데이터 형태의 경우 TEXT\_EDITOR를 활용하시기 바랍니다. 그외 파일이 크거나 TEXT형식이 아닌 입력 파일의 경우 FILE\_SELECTOR를 활용하 시면 됩니다.

그외 특정 앱에서 활용하는 편집기가 있습니다.

- SIESTA\_editor
- EPF\_EDITOR
- runWTE\_editor

## <span id="page-155-0"></span>Structured Data Editor (SDE)

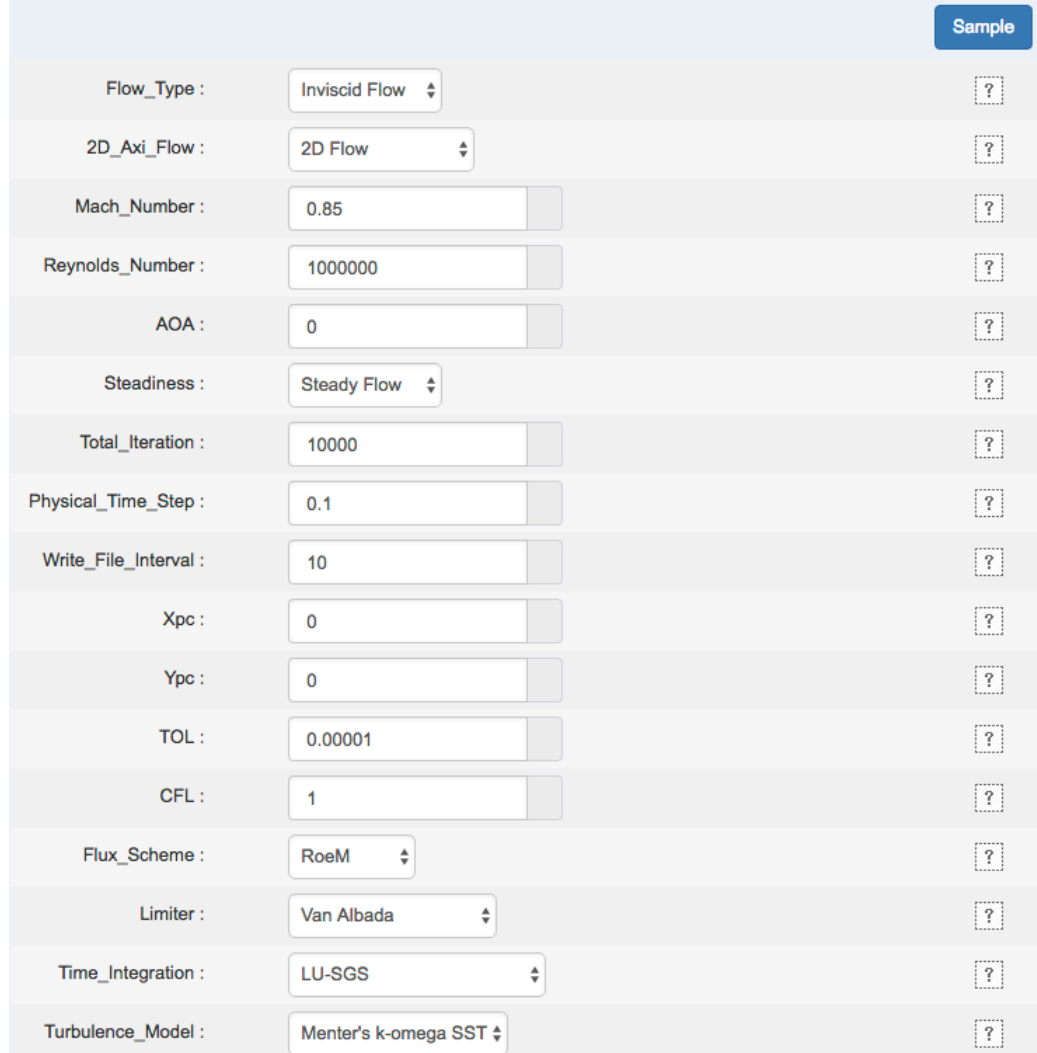

EDISON 플랫폼에서는 SDE(Structured Data Editor) 이라는 기능을 제공하여, 시뮬레 이션 수행에 필요한 변수 값, 문자열, 벡터등의 데이터를 웹에서 바로 입력할 수 있는 기 능을 제공하고 있습니다.

EDISON 사업 초기 Inputdeck으로 불리던 데이터 형태를 Structured Data Editor로 명칭을 변경하였습니다.

# SDE을 이용해 Datatype 만들기

### SDE Editor 선택

생성 시 Datatype의 이름과 설명 그리고 사용하고자 하는 Editor를 선택할 수 있습니다. Editor 목록에서 SDE을 선택하고 다음 버튼을 누르면 SDE을 Editor로 사용하는 Datatype를 생성할 수 있습니다.

#### | My EDISON > DataType 등록

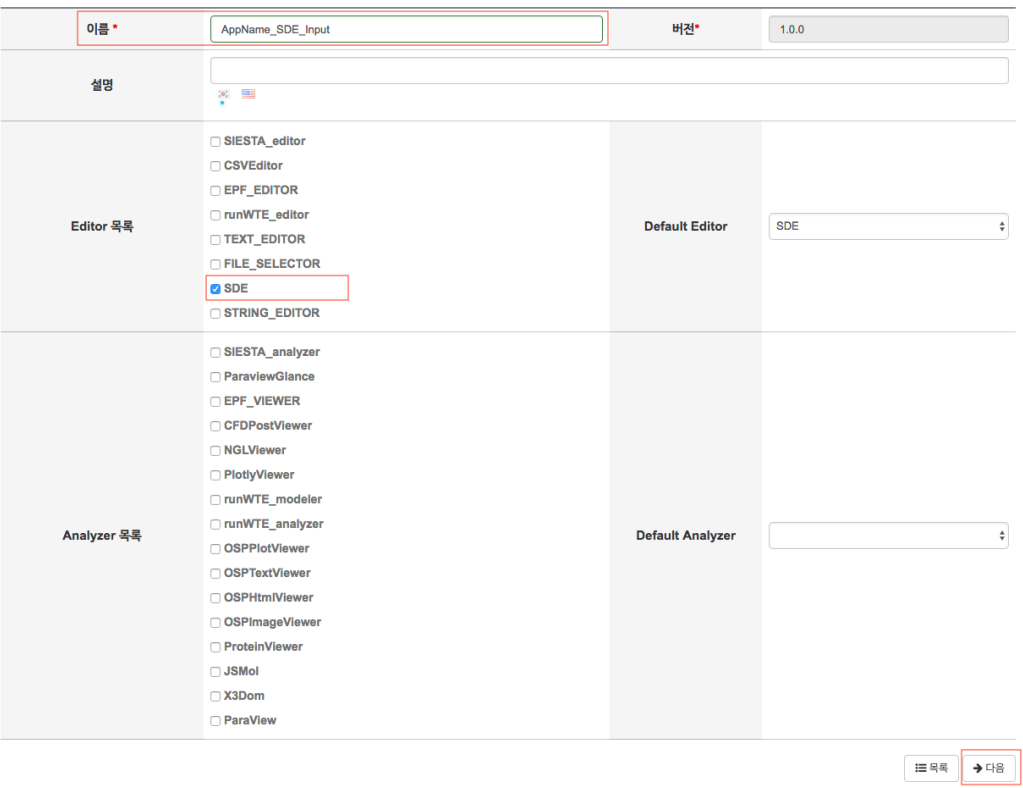

Datatype의 Editor 지정

## SDE Datatype 편집

#### 샘플 데이터 등록

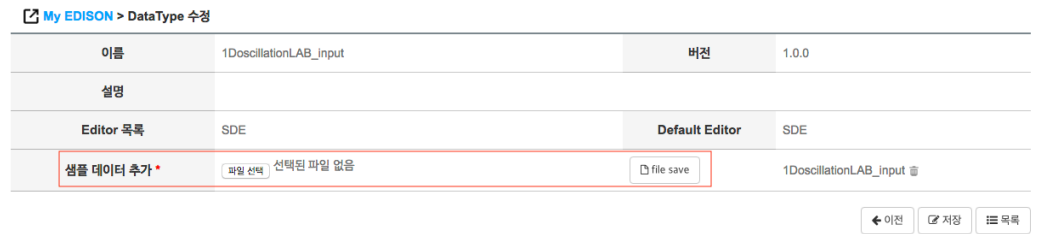

Sample file 등록

우선 해당 Datatype의 샘플 파일을 업로드 해야합니다.

데이터 생성 방식 설정

[ NPUTDECK 정의

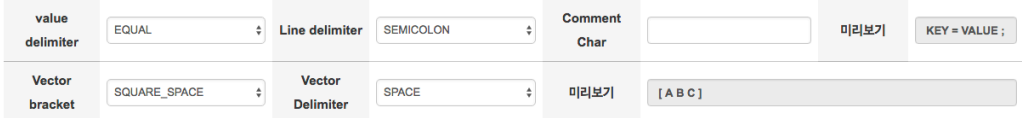

SDE 정의 화면을 통해 변수와 벡터의 데이터가 생성되는 규칙을 설정할 수 있습니다. 해 당 규칙으로 입력 파일이 생성됩니다. 각 기능에 대한 설명은 다음과 같습니다.

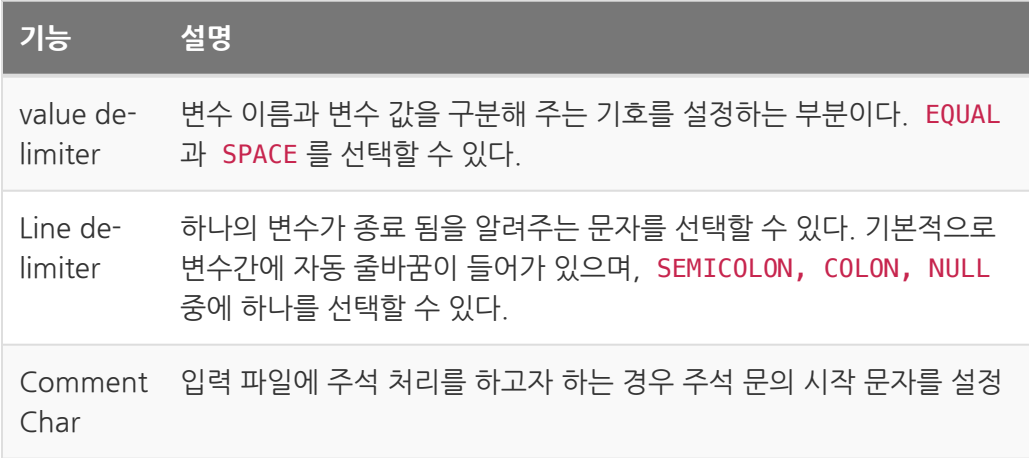

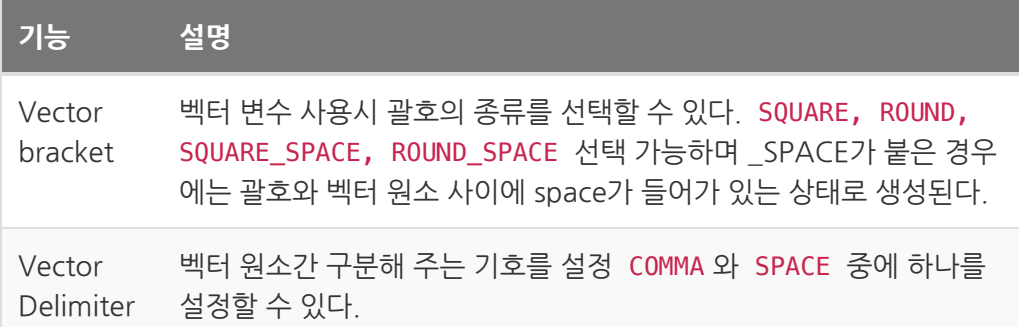

미리보기를 통해 설정한 기능에 따라 생성되는 결과 형태를 확인 할 수 있습니다.

value delimiter 를 EQUAL , Line delimiter 를 SEMICOLON 로 지정한 경우 변수는 KEY = VALUE ; 형태로 생 성되게 됩니다. 여기에 Vector bracket 를 SQUARE\_SPACE , Vector Delimiter 를 SPACE 로 지정한 경우 3차원 벡터는 KEY VECTOR = [ VALUE1 VALUE2 VALUE3 ] ; 형태로 생성 되게 됩니다.

### 변수 생성

변수 생성 화면은 다음과 같습니다. 오른쪽 메뉴를 통해 변수를 생성할 수 있습니다. 생 성된 변수들로 실제 데이터를 입력받는 화면은 왼쪽에 표시되게 됩니다.

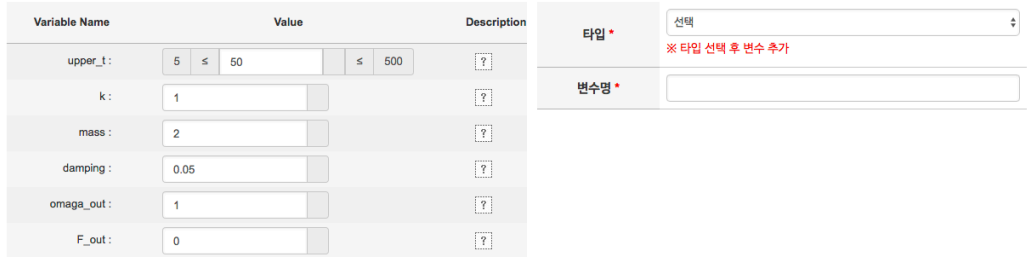

변수 타입은 numeric, string, vector, string, group, comment로 나누어 지며 각 타입 별 생성 방법은 다음과 같습니다.

numeric

변수가 숫자 값을 입력 받는 경우 이 타입을 설정하면 됩니다. 최대 최소 값 설정이 가능 및 sweep 기능을 사용할 수 있습니다.

sweep 기능 설정시 한번에 여러 개의 시뮬레이션 작업을 생성 할 수 있습니다.

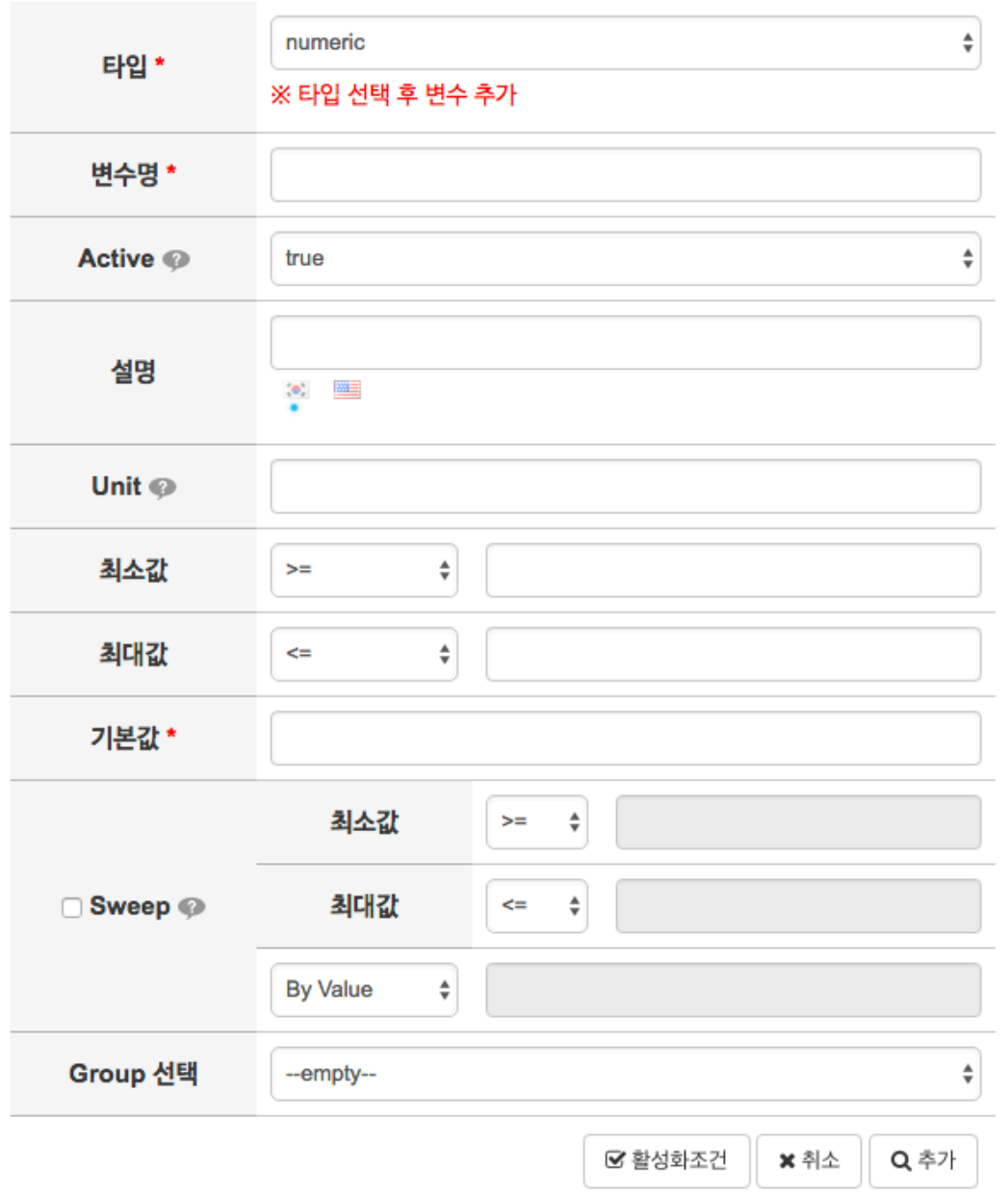

Numeric 타입 생성 확인

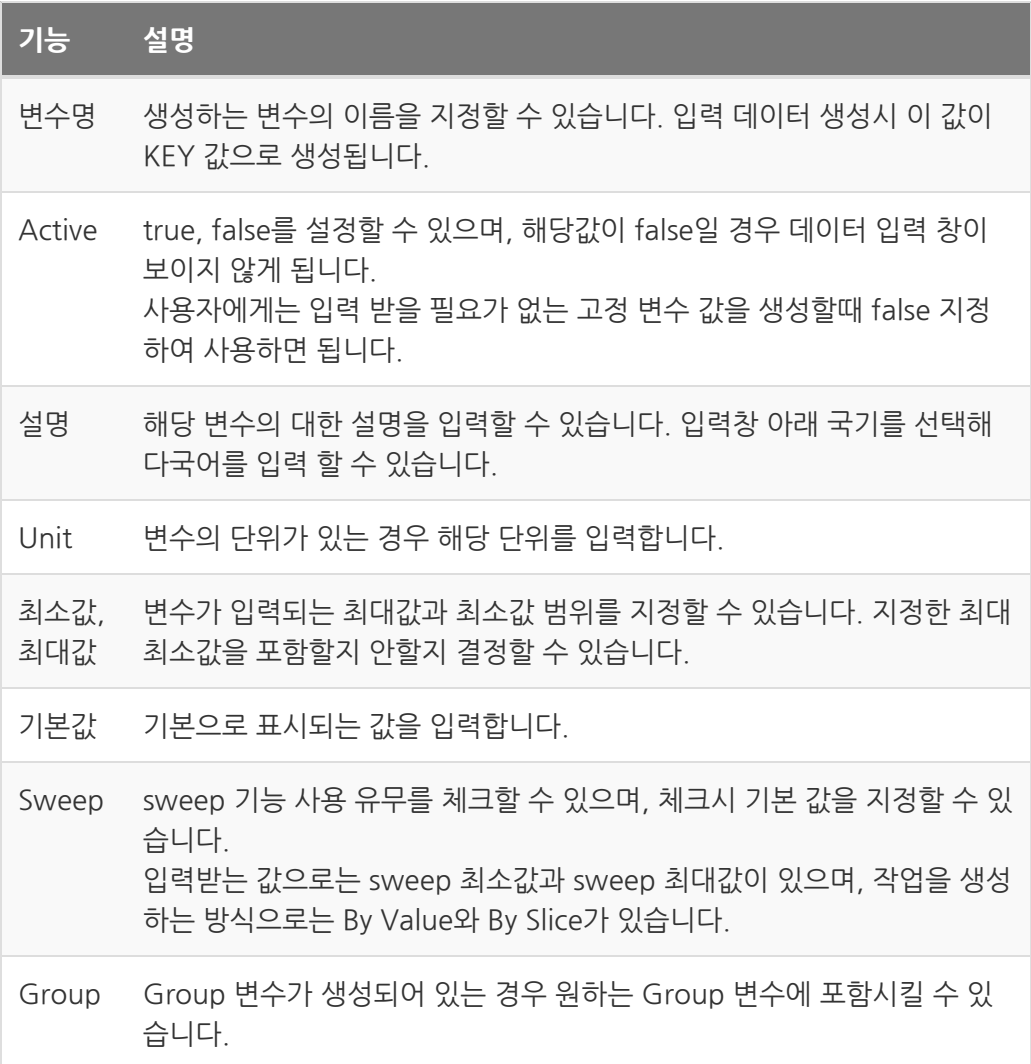

### Sweep 기능 설명

- By Value : 최소값(시작값), 최대값(종료값)을 일정한 간 격으로 입력한 값(step)으로 나누어 작업 생성
- By Slice : 최소값(시작값), 최대값(종료값)을 입력한 갯수 로 나누어 작업 생성

#### string

한 줄의 문자열을 입력 받을 때 사용하는 타입입니다.

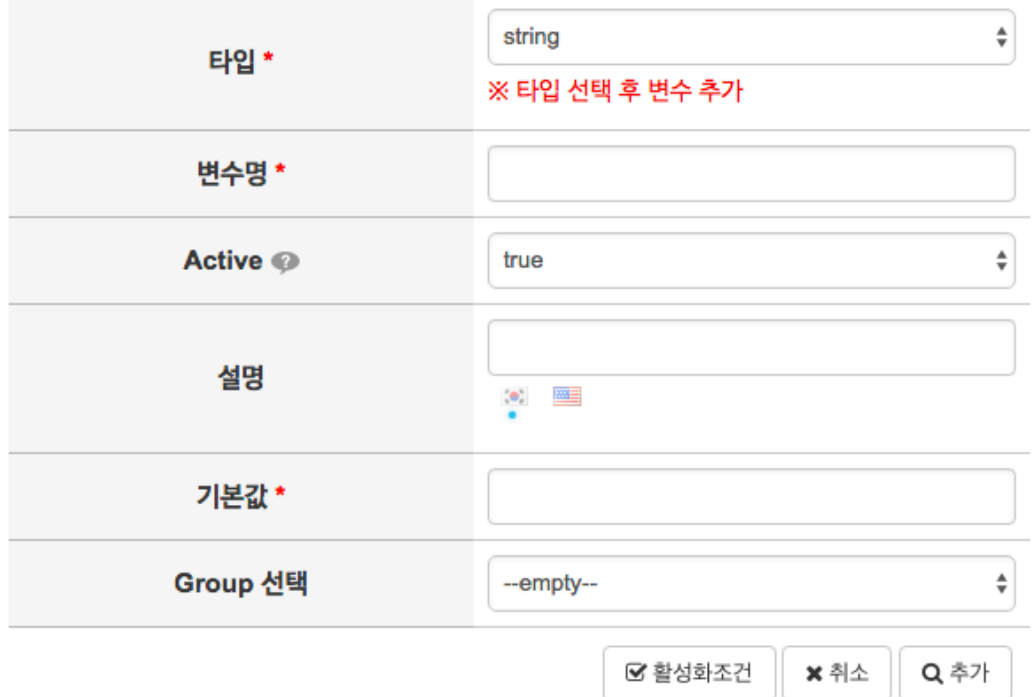

String 타입 생성 화면

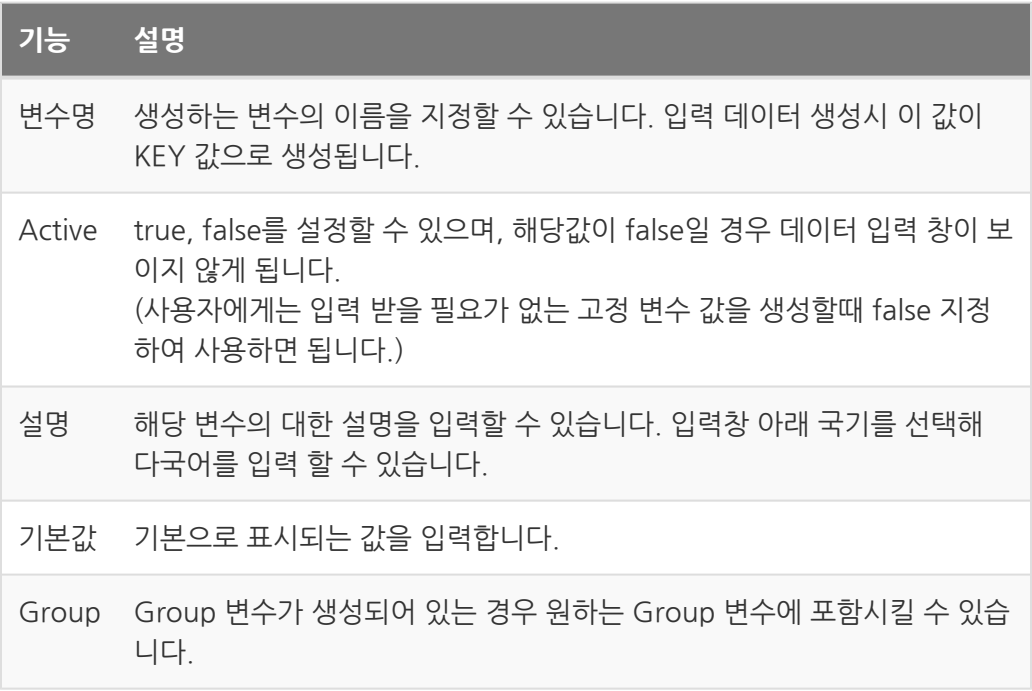

list

list 항목을 미리 생성하고, 생성된 list 중 선택한 입력을 받을 때 사용하는 타입입니다.

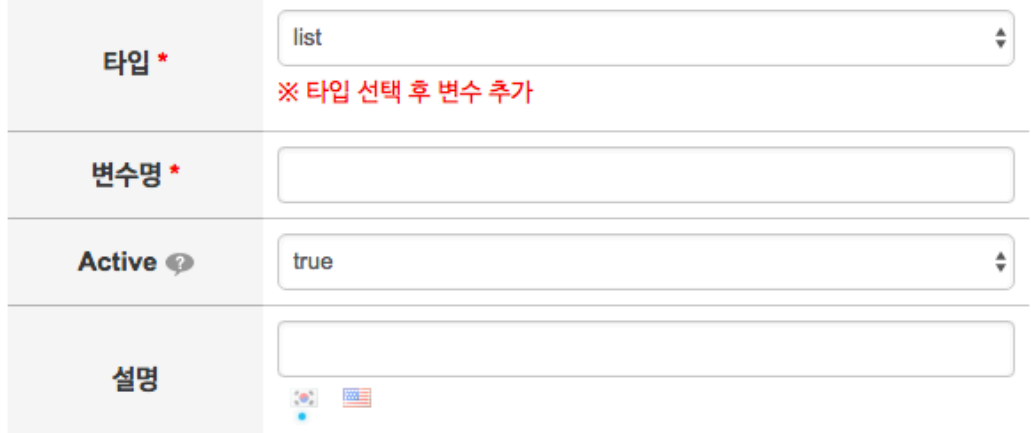

#### ※ 첫번째 입력 값은 list 타입에서 기본값으로 설정 됩니다.

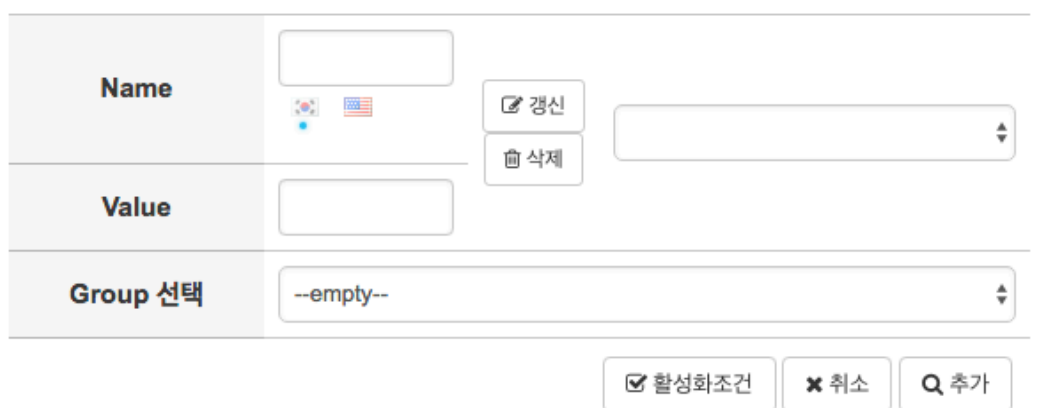

list 타입 생성 화면

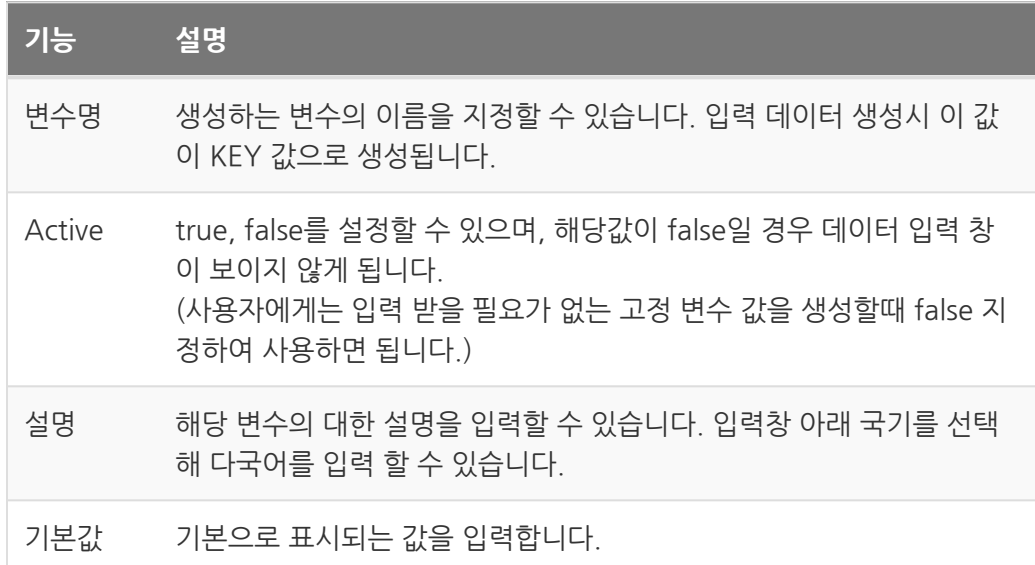

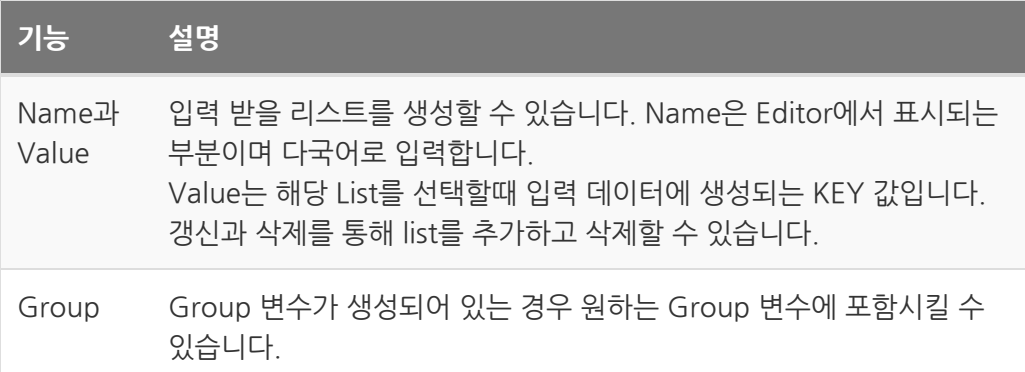

#### vector

vector 형태의 입력 값을 받을 때 사용하는 타입입니다.

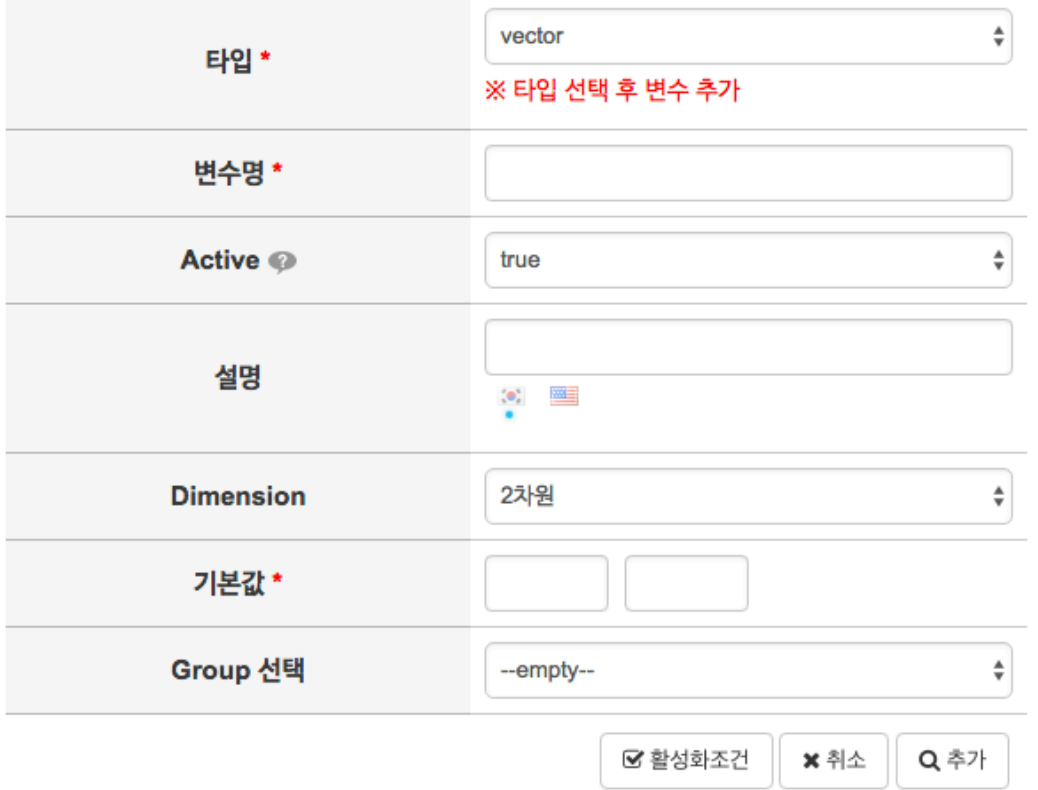

Vector 타입 생성 화면

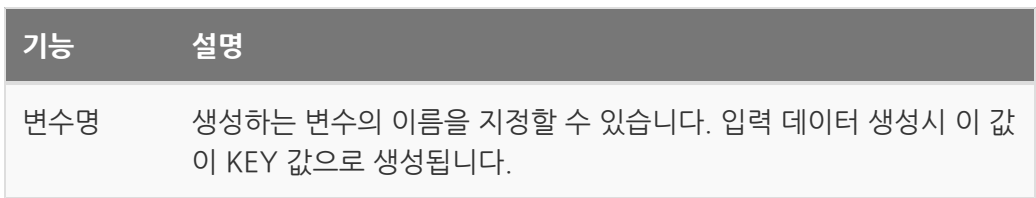

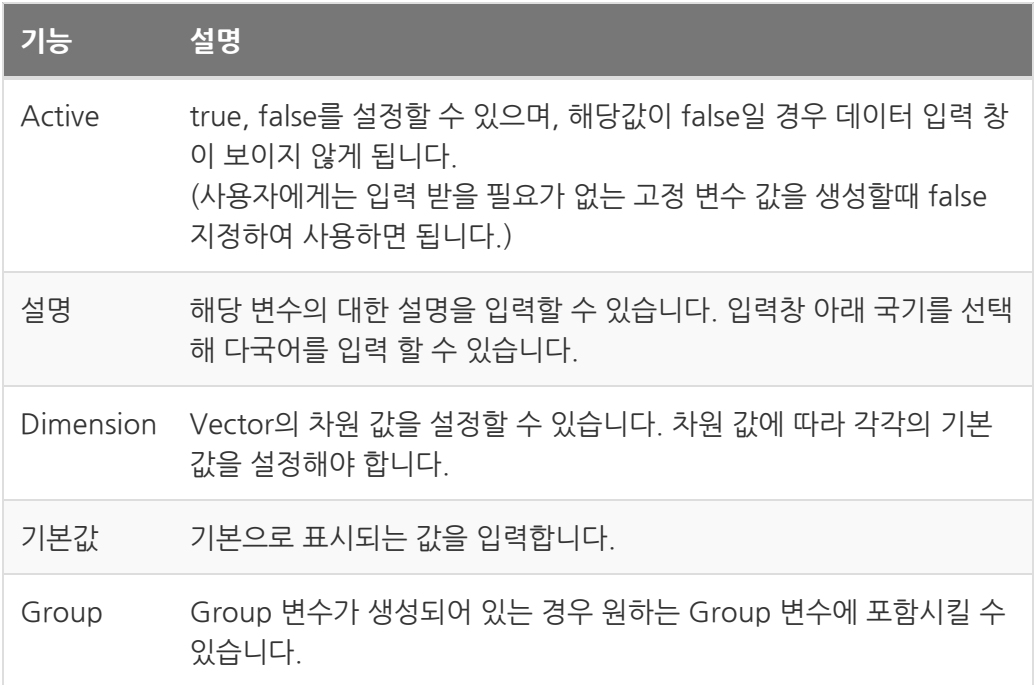

#### group

UI에서 변수들을 그룹화하고 싶은경우 사용하는 변수 입니다.

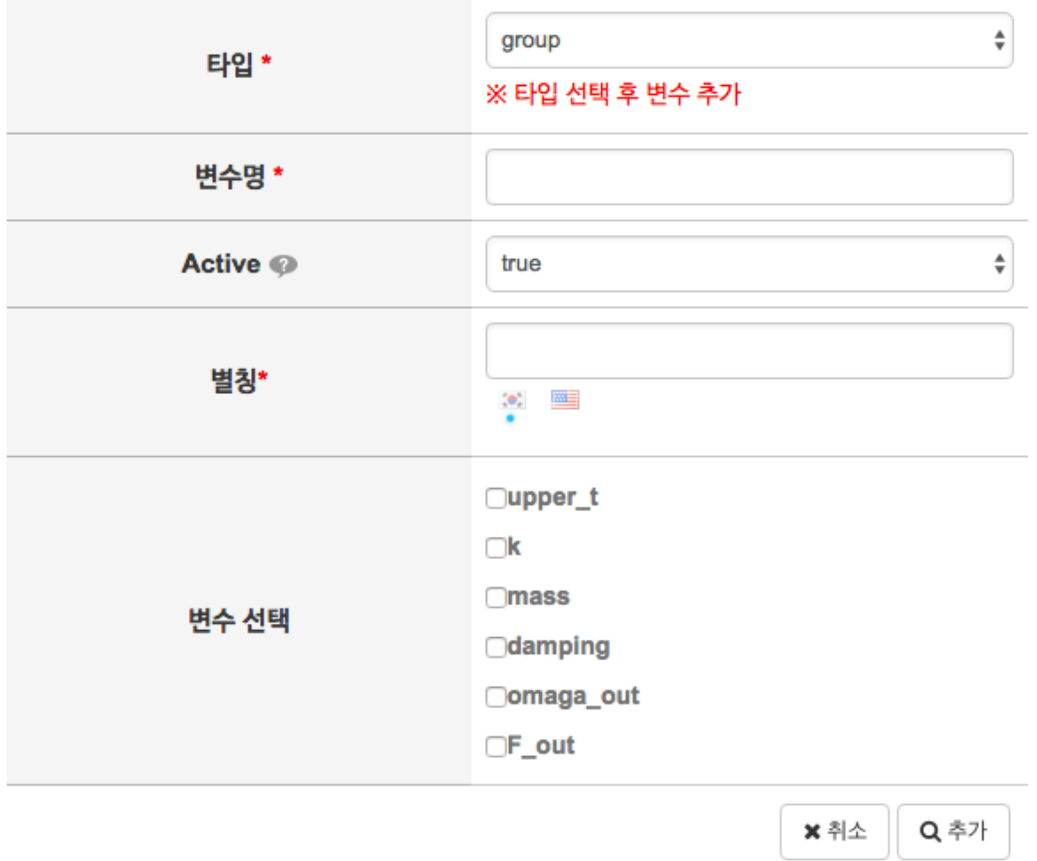

Group 타입 생성 화면

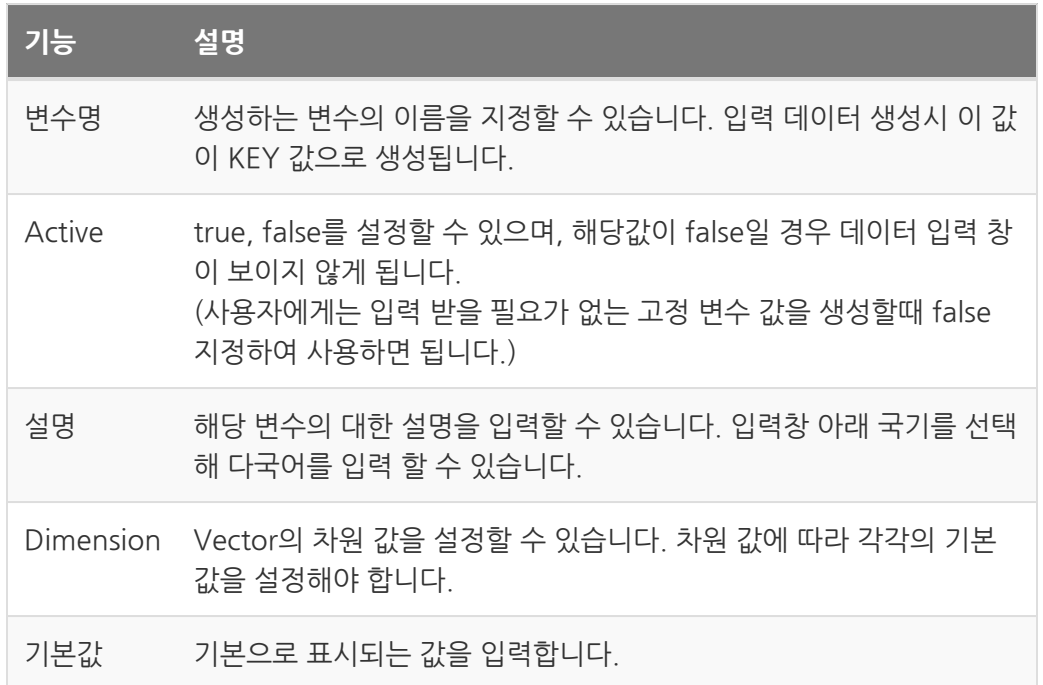

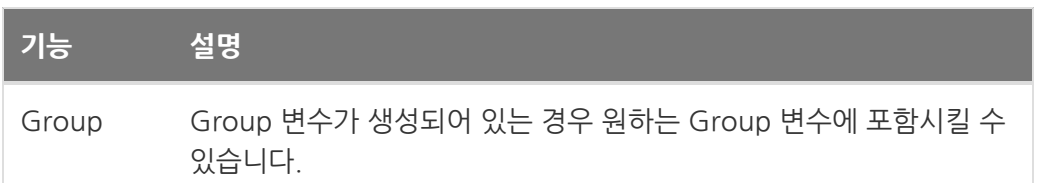

# <span id="page-167-0"></span>File Selector

사이언스 앱의 입력 파일을 선택할 수 있는 편집기 입니다.

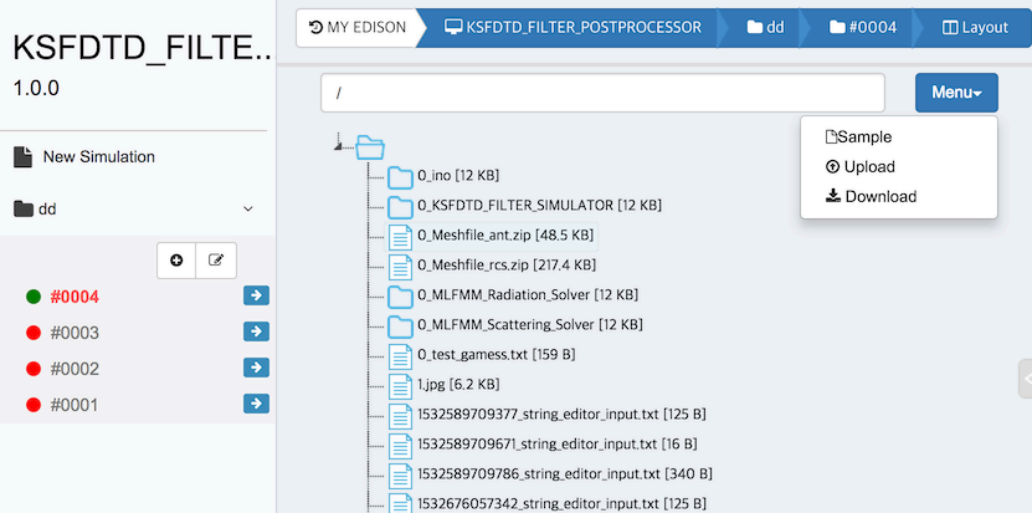

File Selector

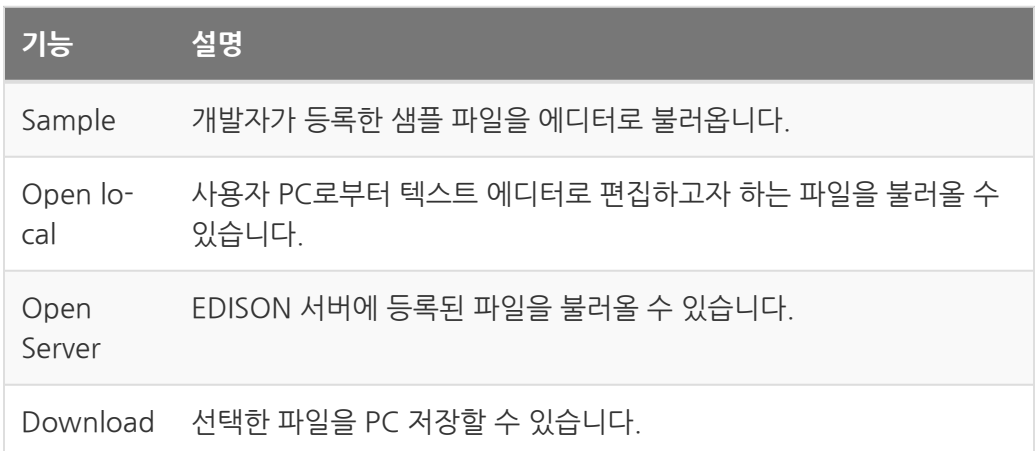

# <span id="page-168-0"></span>Text Editor

사이언스 앱의 입력 파일을 택스트로 작성할 수 있는 편집기 입니다.

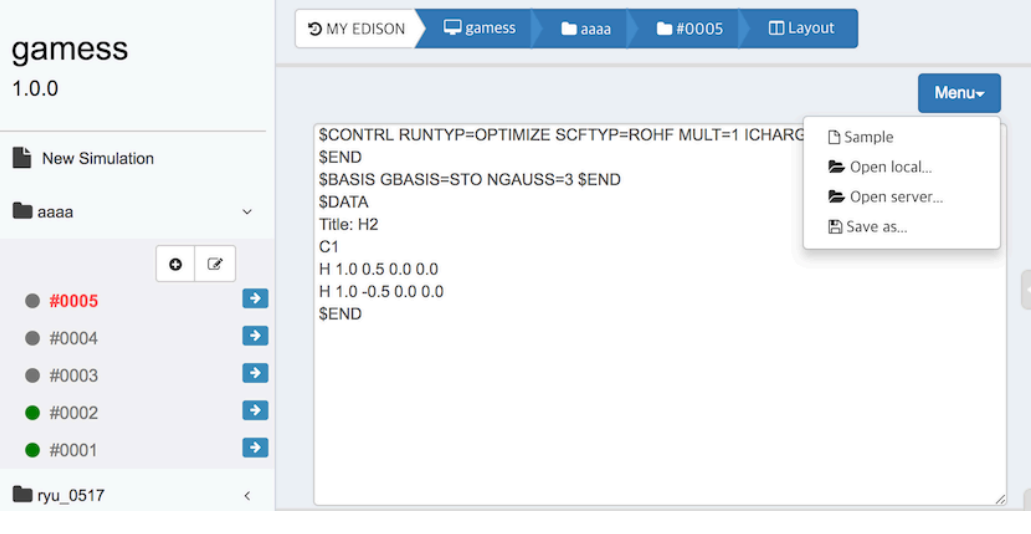

텍스트 에디터

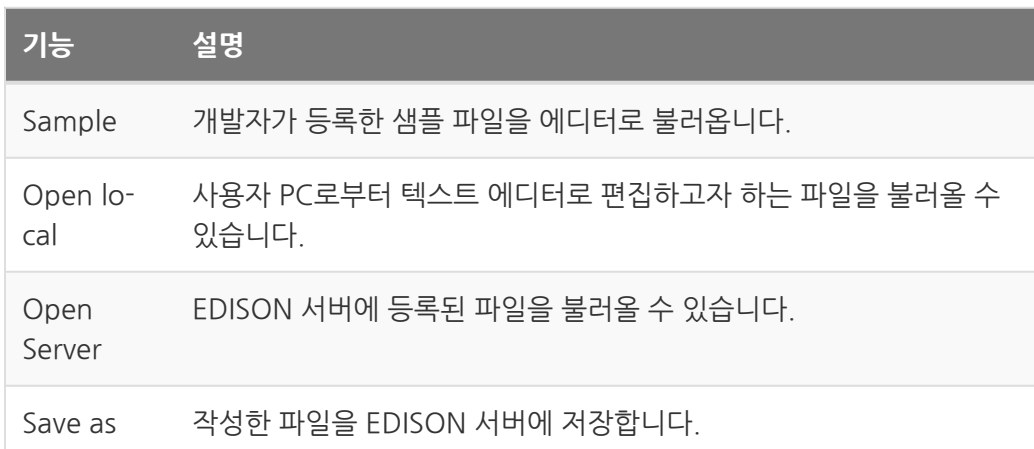

# <span id="page-169-0"></span>CSV Editor

사이언스 앱의 입력 파일로 CSV 파일을 읽어와 Spread Sheet 형태로 편집할 수 있는 편 집기 입니다.

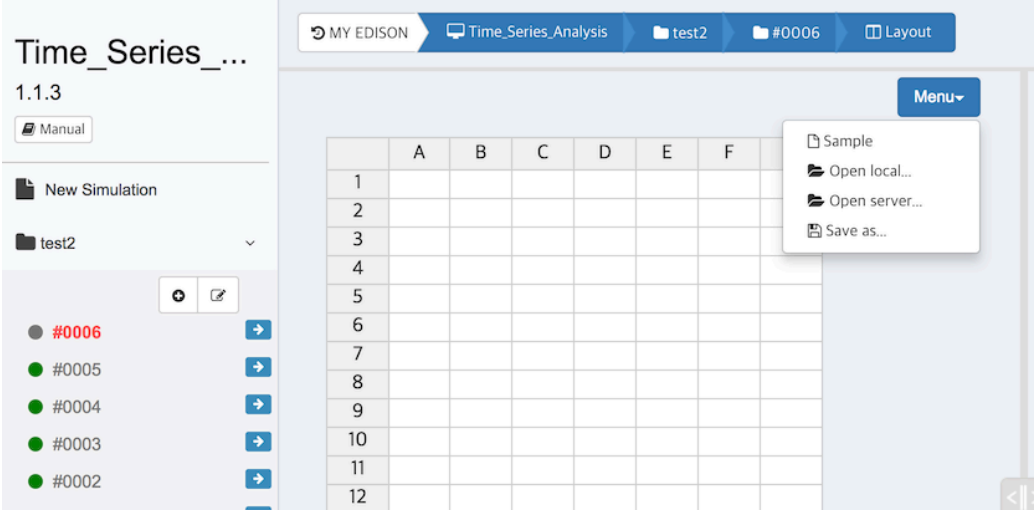

CSV Editor

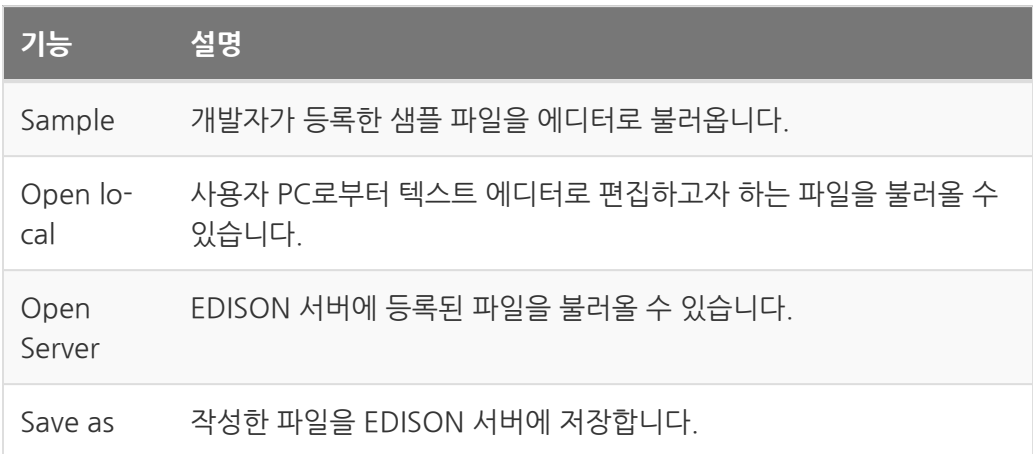

# Analyzer (분석기)

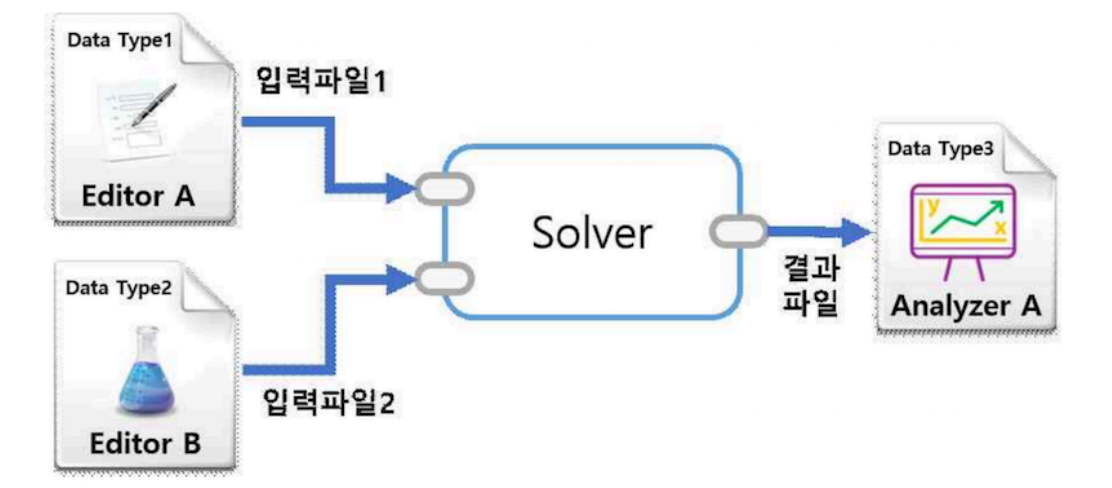

사이언스 앱 실행 시나리오

분석기는 EDISON에서 앱 실행 결과 데이터를 분석/조회 할 수 있는 구성 요소를 말합니 다. 현재 등록되어 있는 분석기 목록은 다음과 같습니다.

```
범용 분석기
```
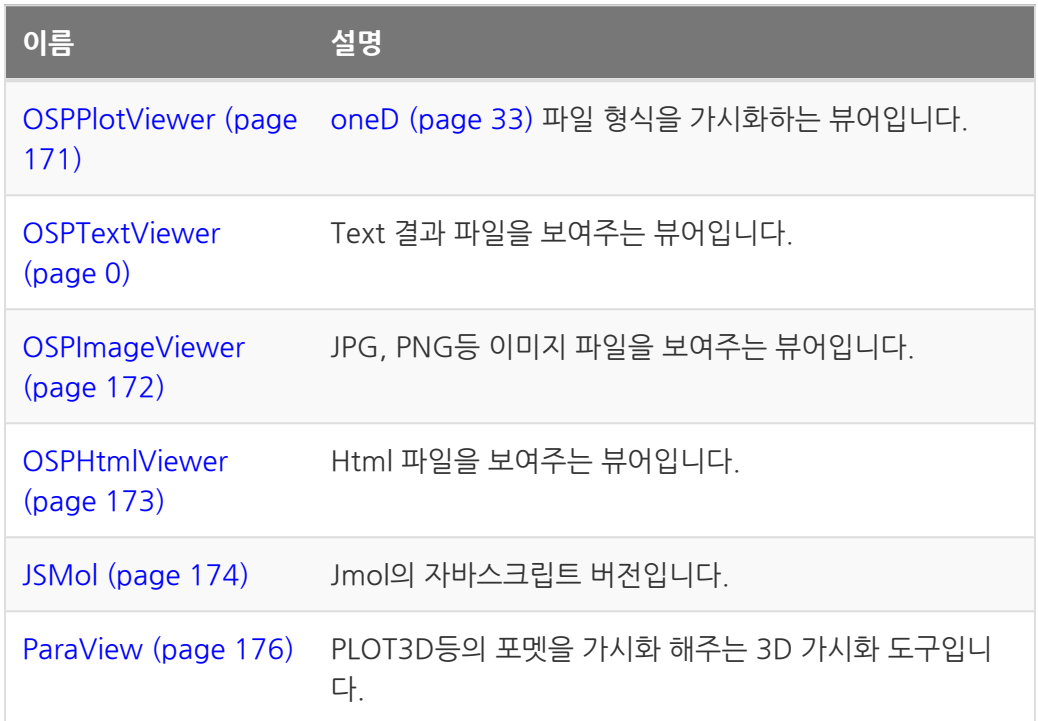

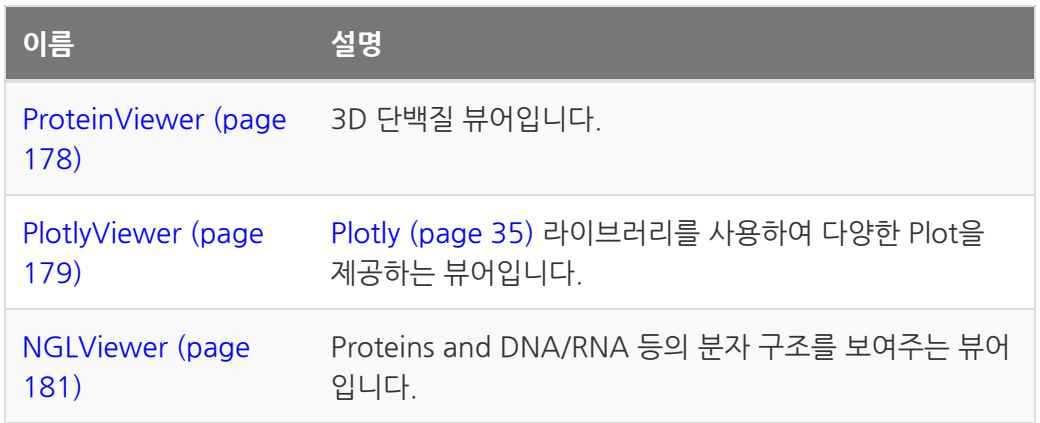

그외 특정 앱에서 활용하는 분석기가 있습니다.

- SIESTA\_analyzer
- runWTE\_modeler
- runWTE\_analyzer

## <span id="page-172-0"></span>**OSPPlotViewer**

oneD [\(page 33\)](#page-34-0) 파일 형식을 가시화 해주는 뷰어입니다.

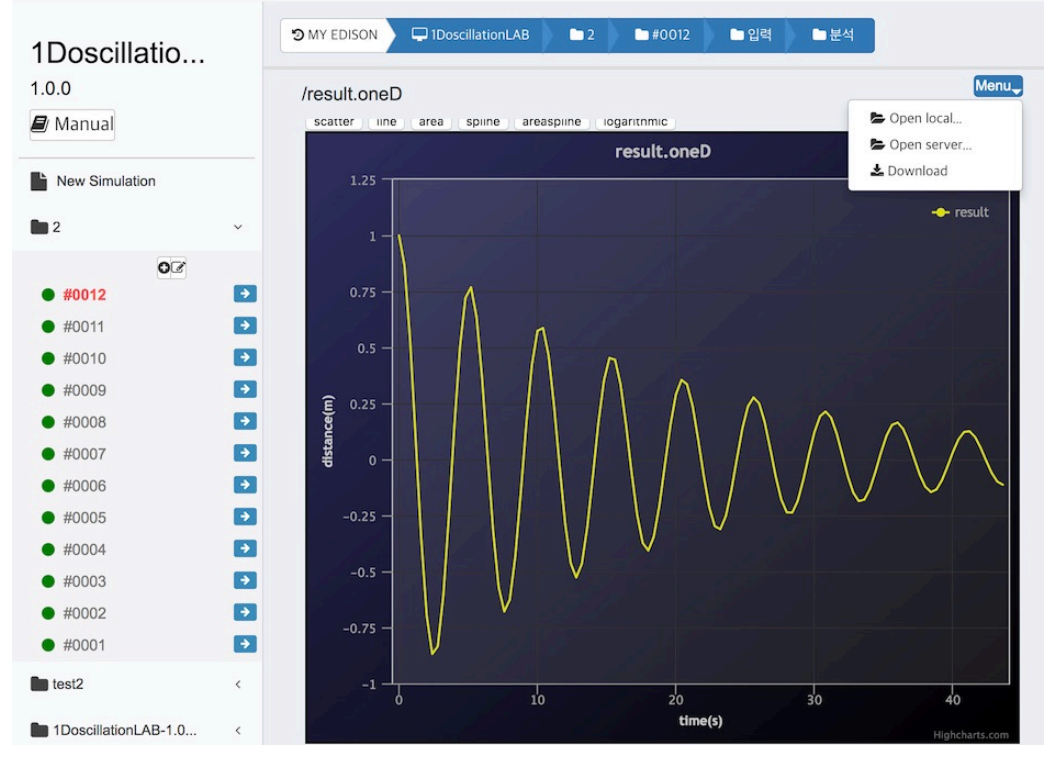

**OSPPlotViewer** 

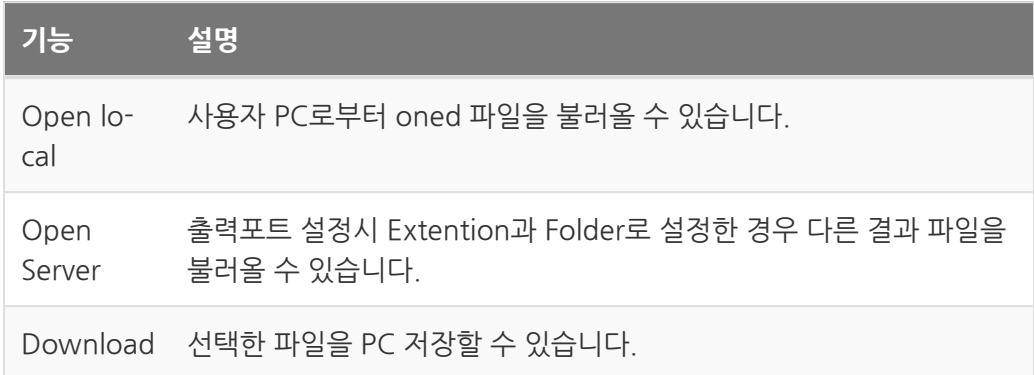

# <span id="page-173-0"></span>OSPImageViewer

text 파일 형식을 가시화 해주는 뷰어입니다.

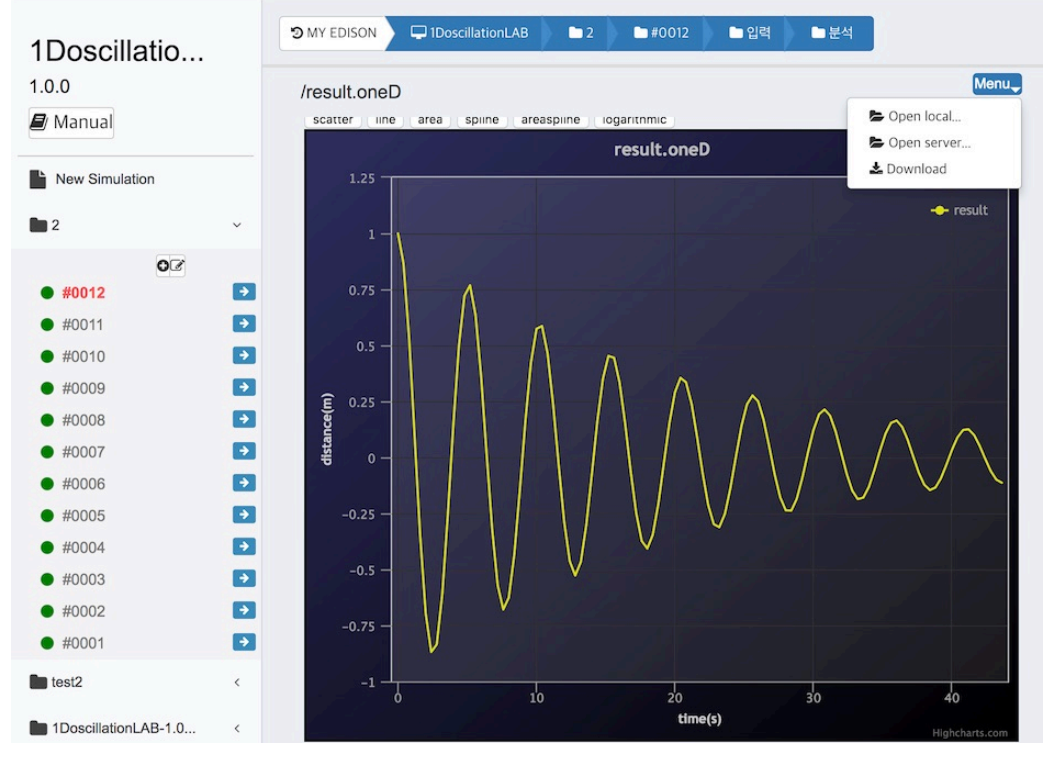

OSPImageViewer

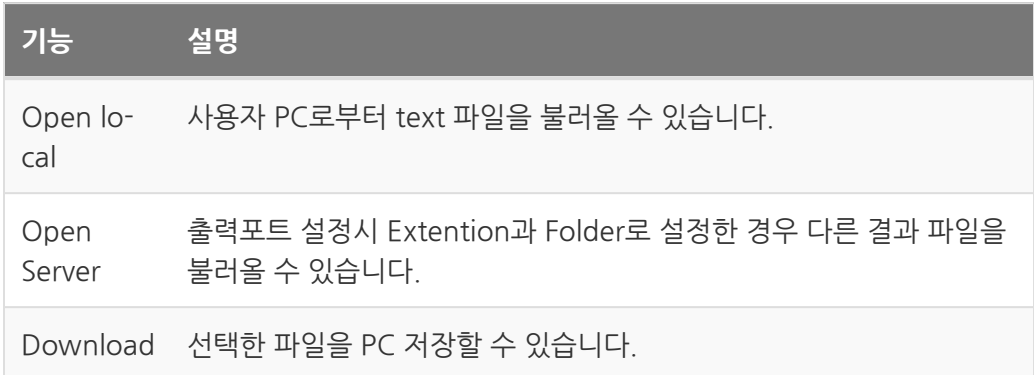

# <span id="page-174-0"></span>**OSPHtmlViewer**

html 파일 형식을 가시화 해주는 뷰어입니다. 출력포트의 포트 타입을 File로 설정한 경 우에만 동작합니다. Three.js등의 그래픽 자바스크립트 라이브러리를 활용하여, 결과 데 이터를 가시화 할 수 있습니다. 해석기에서 생성된 결과 데이터를 읽어오는 경우에는 읽 어오는 데이터의 확장자를 js로 변경해야 합니다. (브라우저 보안 정책상 js등의 일부 파 일 확장자를 제외한 다를 확장자를 브라우저에서 불러오는 경우 이를 차단하고 있습니 다.)

html 뷰어를 통한 가시화가 아닌 Analyzer를 개발하여 등록하면 이러한 문제를 해결할 수 있습니다.

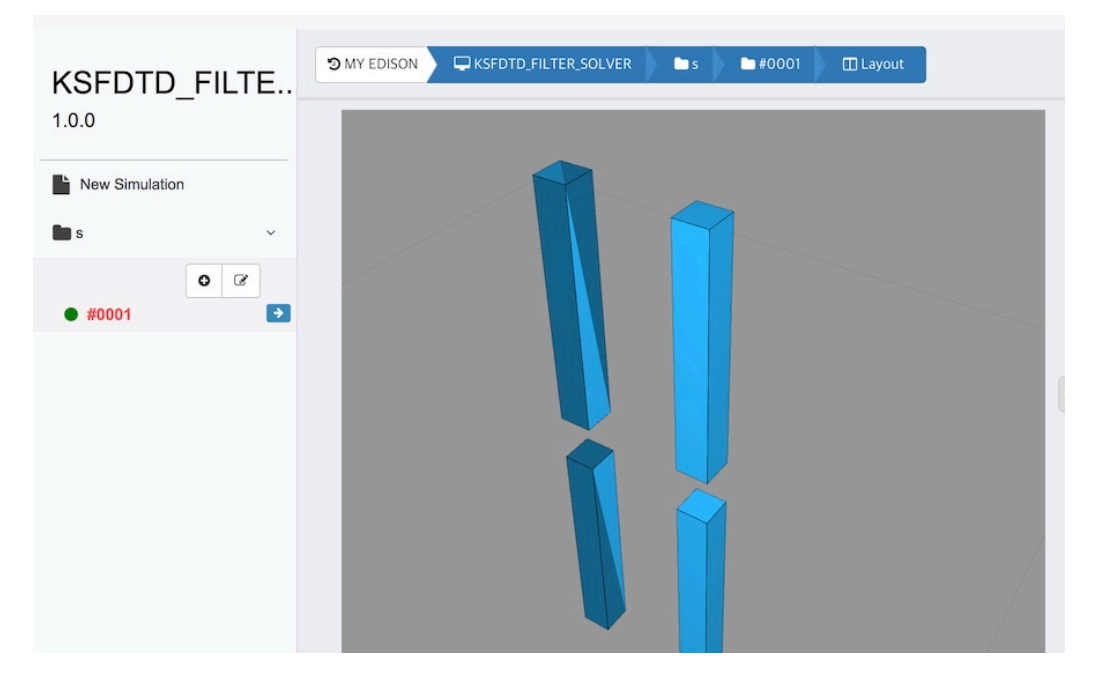

OSPHtmlViewer

# <span id="page-175-0"></span>JSmol

계산화학 분야에서 사용하는 jmol의 웹 버전으로 Javascript로 제작된 3D 분자 구조를 보여주는 오픈소스입니다.

#### [가시화 가능 파일 포맷 보기](https://sourceforge.net/p/jmol/code/HEAD/tree/trunk/Jmol-datafiles/)

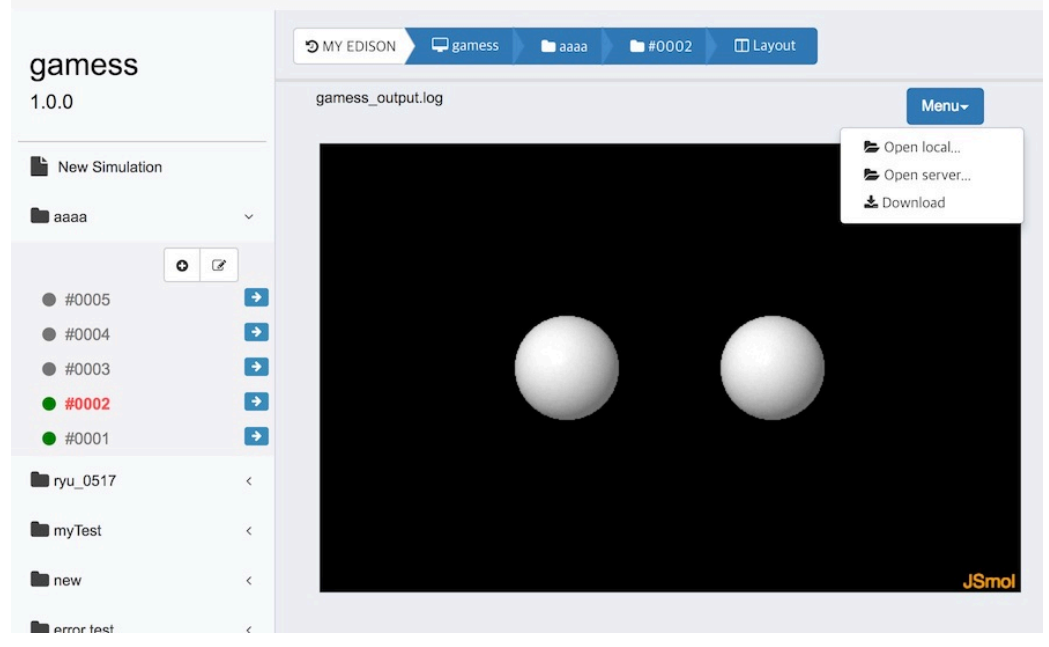

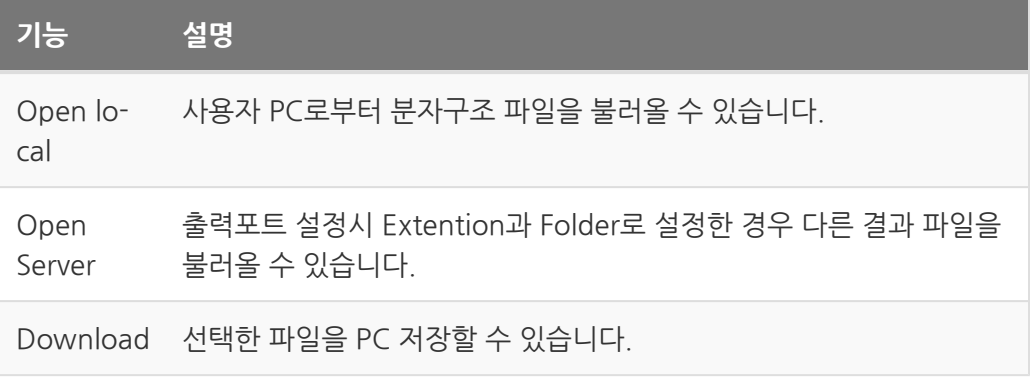

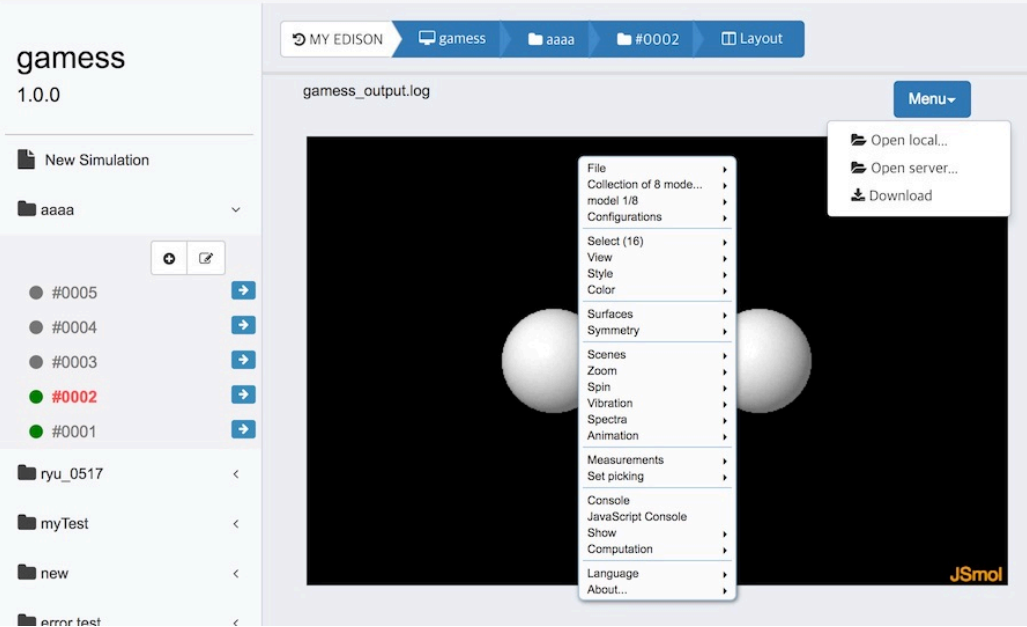

우클릭을 통해 jmol에서 제공하는 다양한 기능을 활용할 수 있습니다.

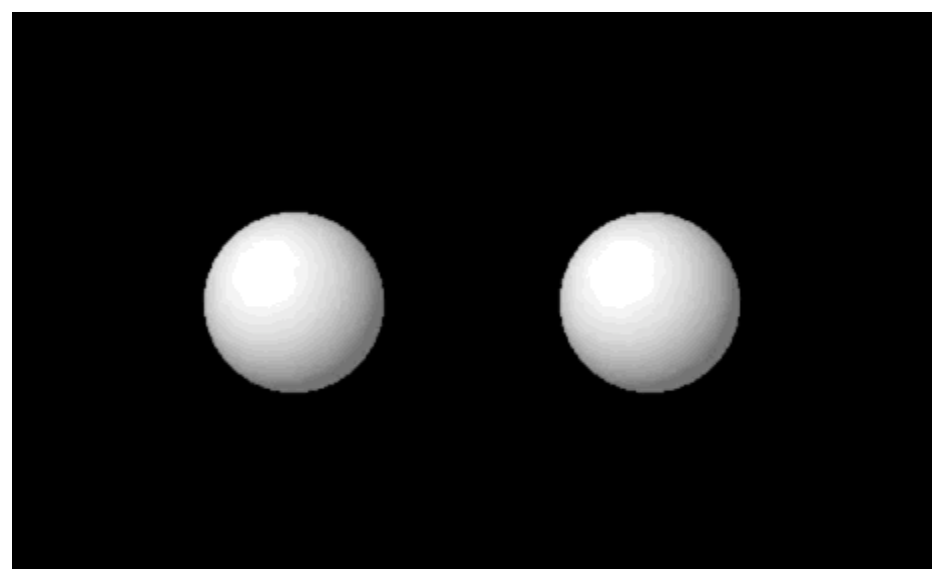

jsmol에서 제공하는 animation 기능을 통해 gamess 해석 결과를 가시화 한 예시입니 다.

# <span id="page-177-0"></span>Paraview

3D 과학 데이터 가시화 도구로써 [The ParaViewWeb Visualizer application](https://github.com/kitware/visualizer) 을 제공하 고 있습니다. [VTK file 포멧](https://www.vtk.org/wp-content/uploads/2015/04/file-formats.pdf) 형식의 데이터를 가시화 할 수 있으며, 그외 다른 데이터도 가시화 가능합니다.

• [가시화 가능 파일 포맷 확인하기](https://www.paraview.org/Wiki/ParaView/Users_Guide/List_of_readers)

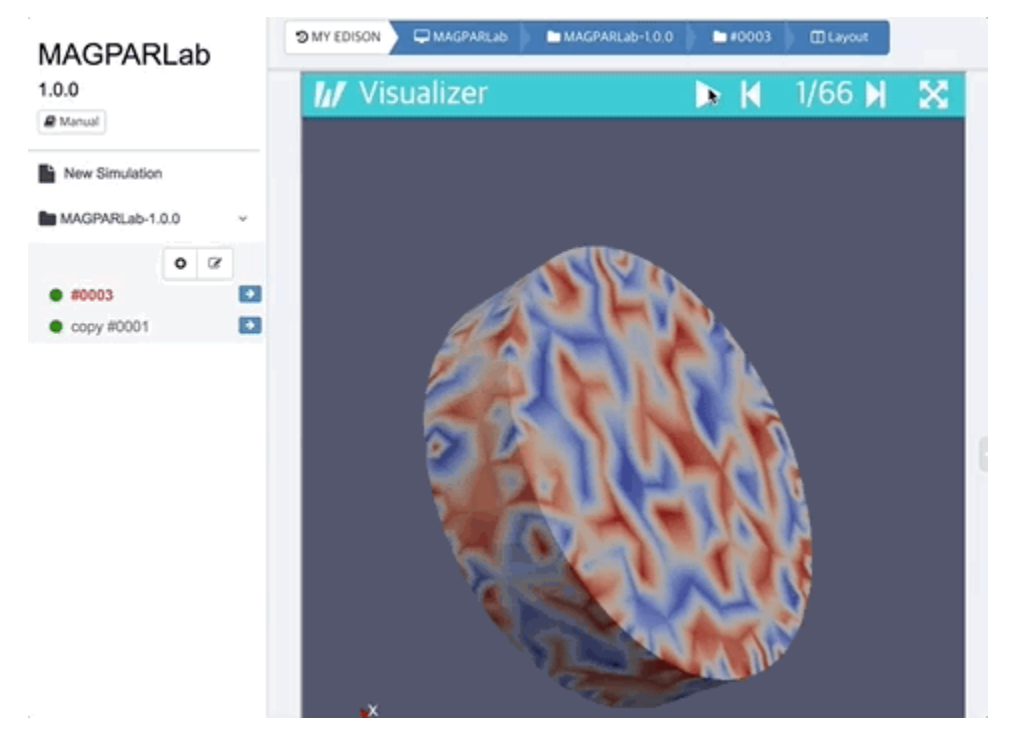

에디슨 Paraview을 실행환 화면입니다. 왼쪽 컨트롤 메뉴가 위치해 있으며, 두번째 파일 모양의 아이콘을 선택하면 가시화 할 수 있는 파일을 확인할 수 있습니다.

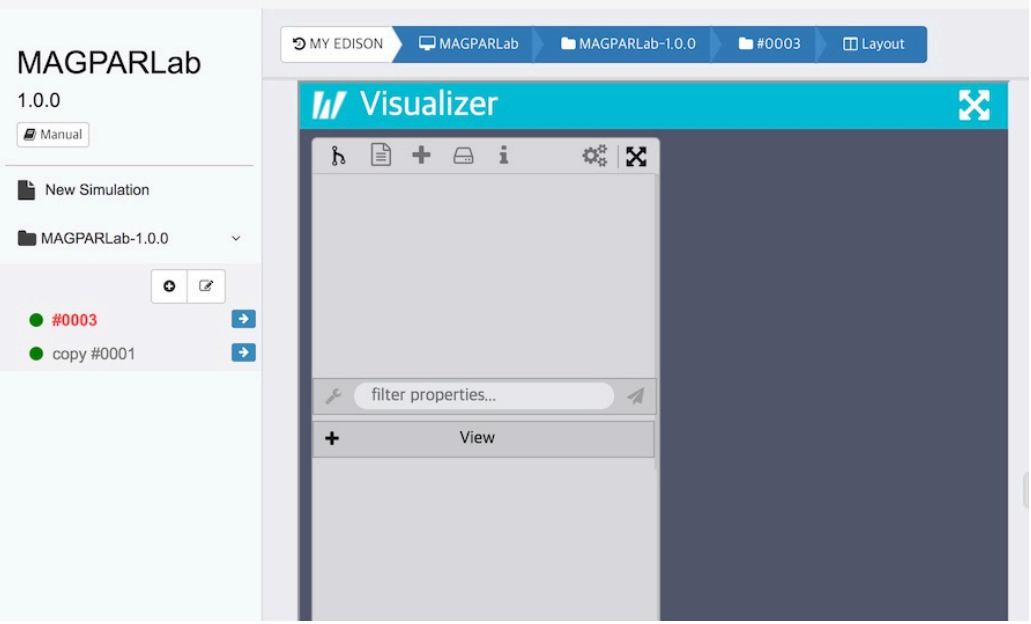

Animation 을 활용하기 위해서는 각 프래임 별로 vtk 파일을 생성해야하며, <파일명>.< 프래임>.<확장자> 형태의 파일 이름을 가져야 합니다.

• [Animation 기능을 사용하기 위한 파일이름 규칙](https://www.paraview.org/Wiki/Animating_legacy_VTK_file_series)

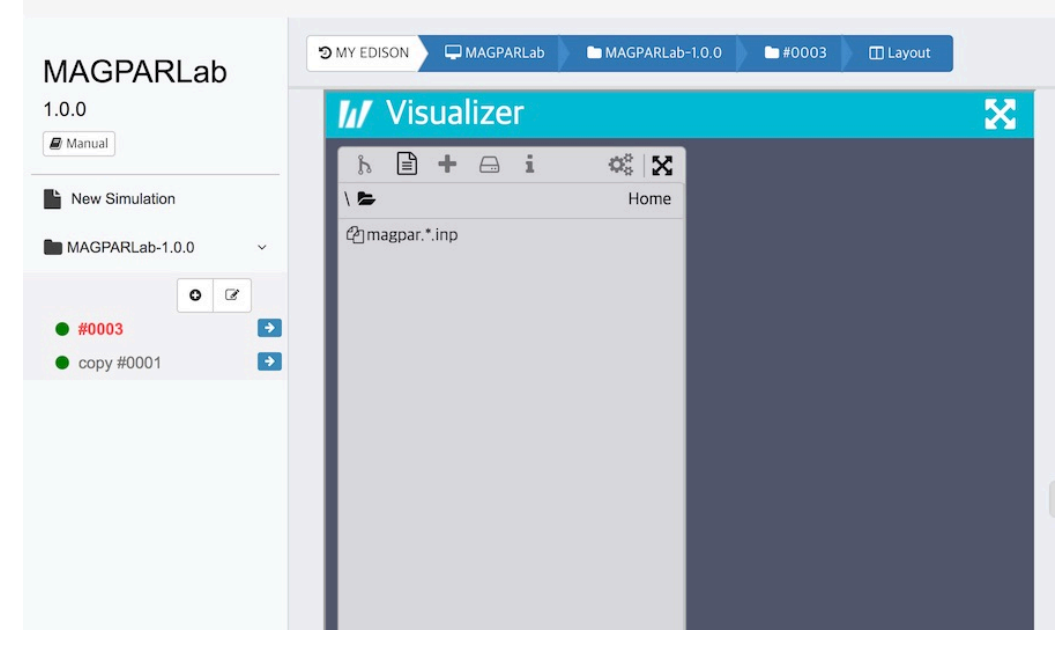

상단 플래이 버튼을 통해 에니메이션 결과를 확인 할 수 있습니다.

# <span id="page-179-0"></span>ProteinViewer

WebGL 기반 분자 가시화 라이브러리로 pdb, sdf의 3D 단백질 가시화를 제공합니다.

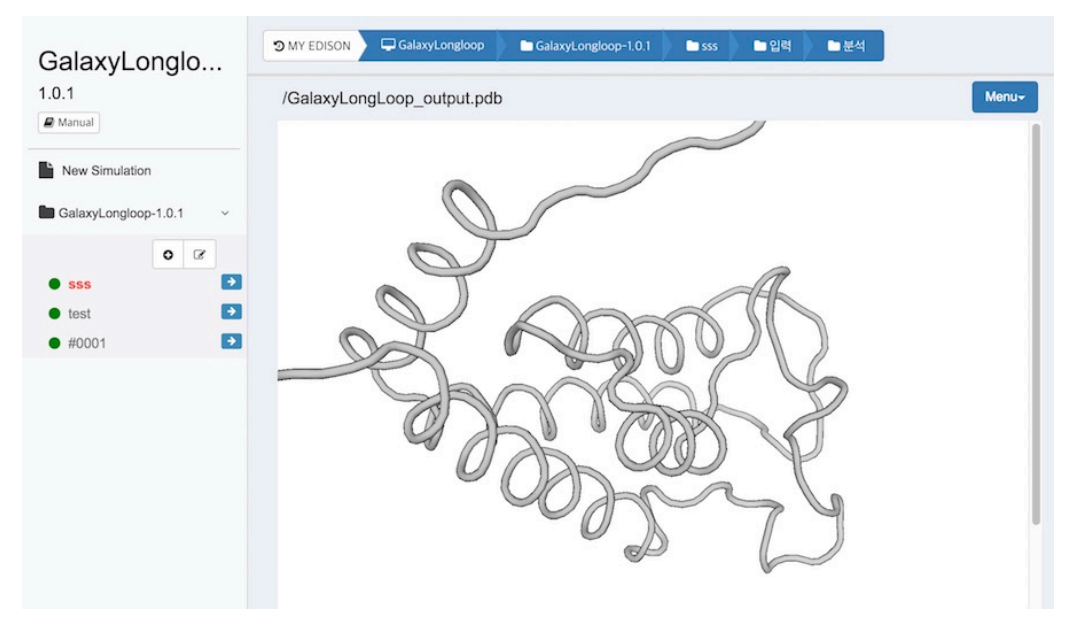

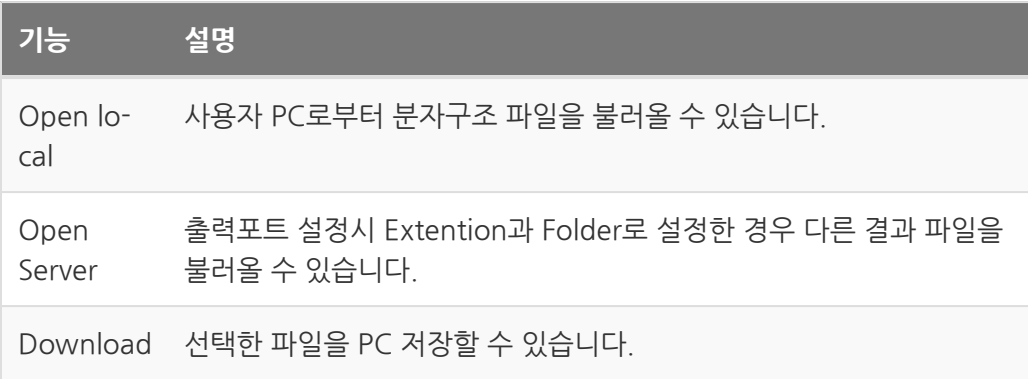
# Plotly Viewer

다양한 Plot을 제공하는 Plotly 라이브러리를 활용한 뷰어 입니다. 이 라이브러리는 Python, R, Javascript등 다양한 언어로 제공되고 있습니다. plotly 라이브러리를 활용하 여 생성한 Plot 데이터를 json 포멧으로 저장해야 해야합니다.

• [Plotly 활용 프로그래밍](#page-36-0) (page 35)

EDISON에서는 plotly json 파일의 확장자를 ply로 지정하였습 니다

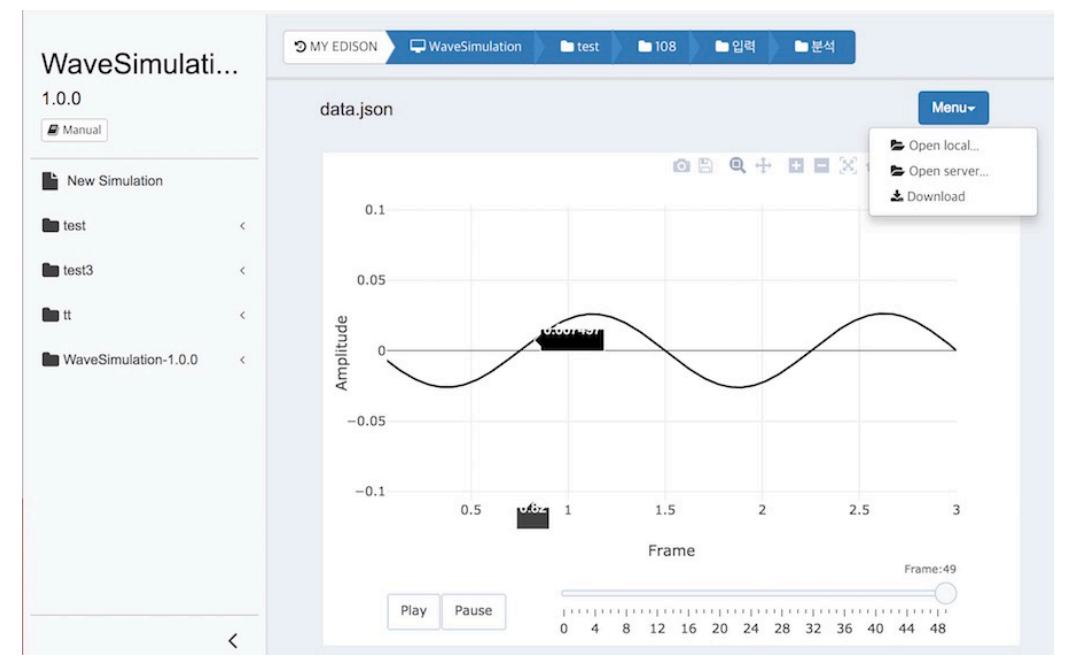

메뉴 버튼을 클릭하면, 다음과 같은 기능을 수행할 수 있습니다.

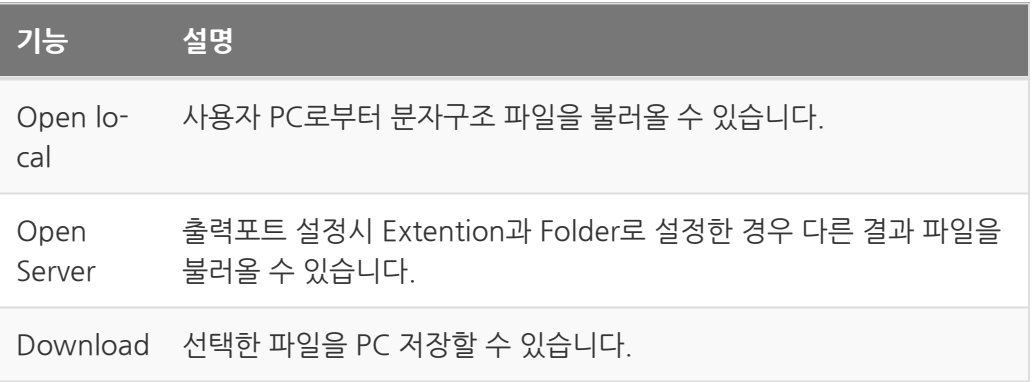

#### Plotly 활용 데이터 가시화 예시

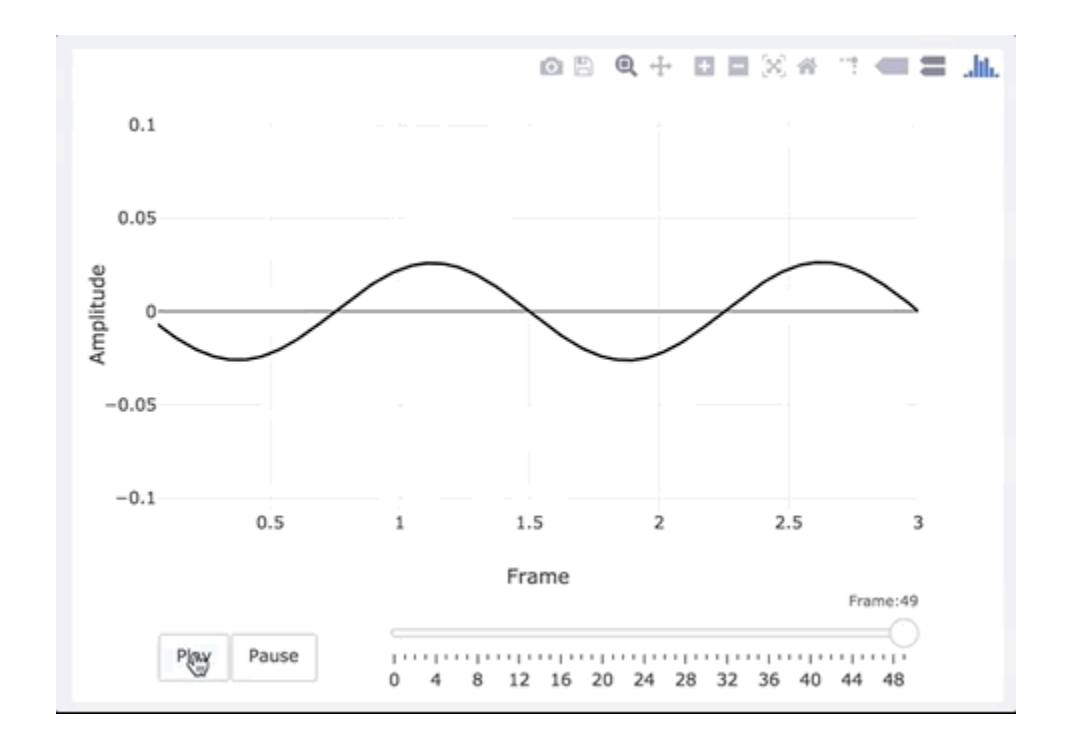

# **NGL**

WebGL 기반 분자 가시화 라이브러리로 pdb, sdf, mol2, pqr, gro, cif, mmtf등의 3D 분자 가시화를 제공합니다. jsmol 보다 빠른

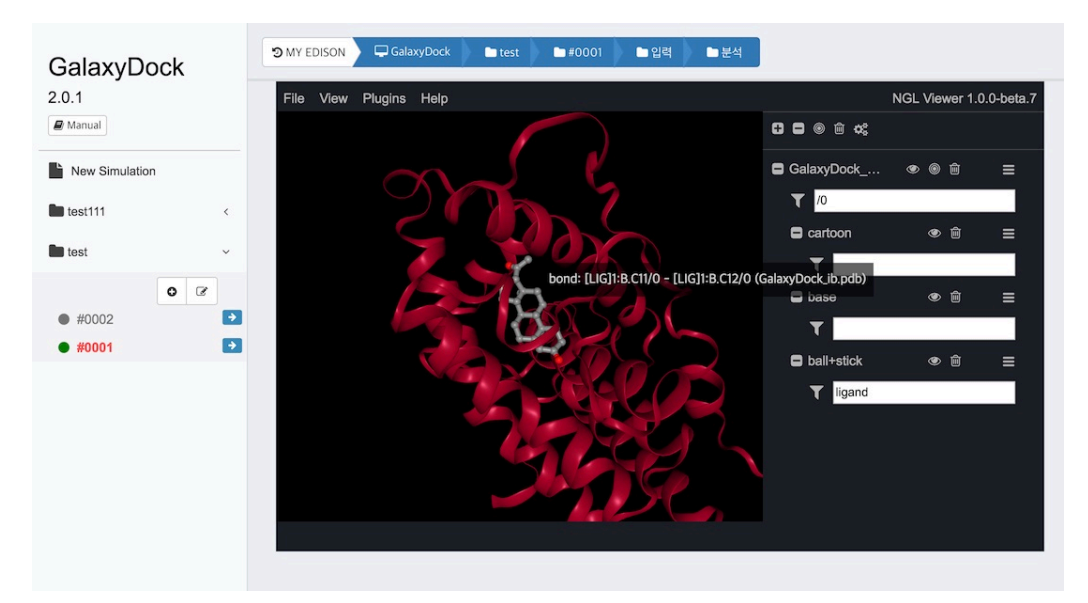

메뉴 버튼을 클릭하면, 다음과 같은 기능을 수행할 수 있습니다.

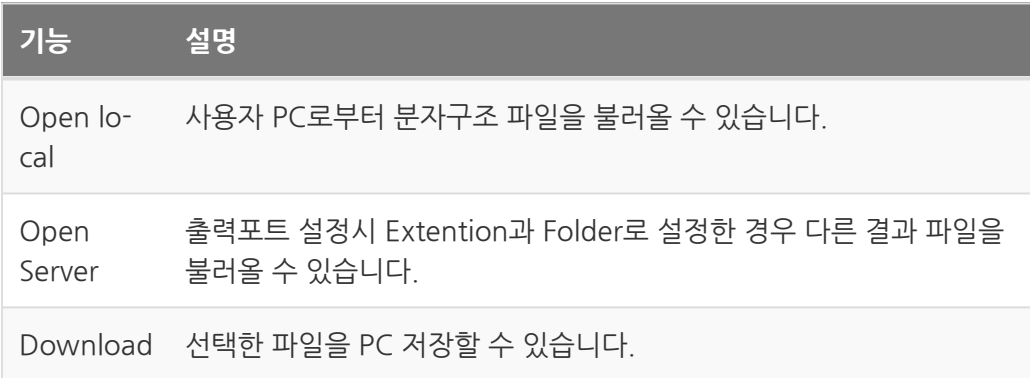

### Datatype

사이언스 앱에서 생성되는 다양한 데이터의 형태를 구분하는 요소입니다. 데이터 형태를 편집할 수 있는 편집기(Editor)와 분석할 수 있는 분석기(Analyzer)를 지정할 수 있으며, 앱을 등록하는 과정에서 입출력 포트를 생성하는 경우, 각 포트별로 데이터 타입을 지정 해야 합니다.

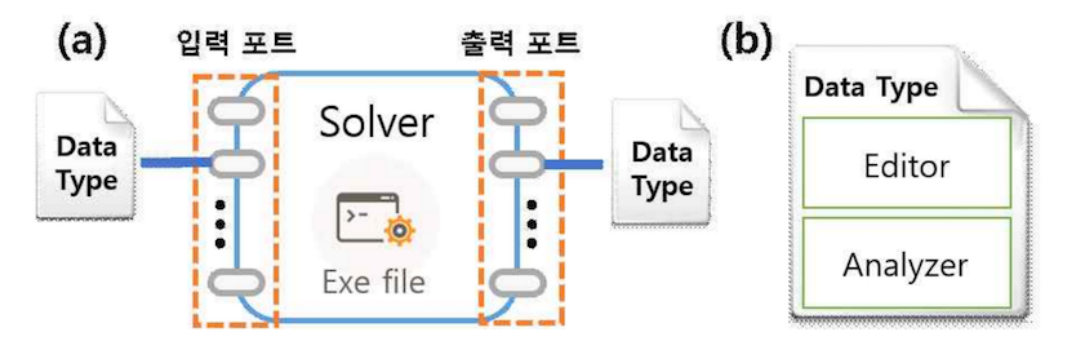

사이언스 앱 구성요소 (a) 해석기 (b) 데이터 타입

예를 들어 흔히 사용하는 텍스트 파일을 하나의 데이터 타입으로 등록할 수 있습니다. 아래 그림은 편집기는 TEXT\_EDITOR를 지 정하고, 분석기는 OSPTextViewer로 설정한 text 데이터 타입 을 조회한 결과 입니다.

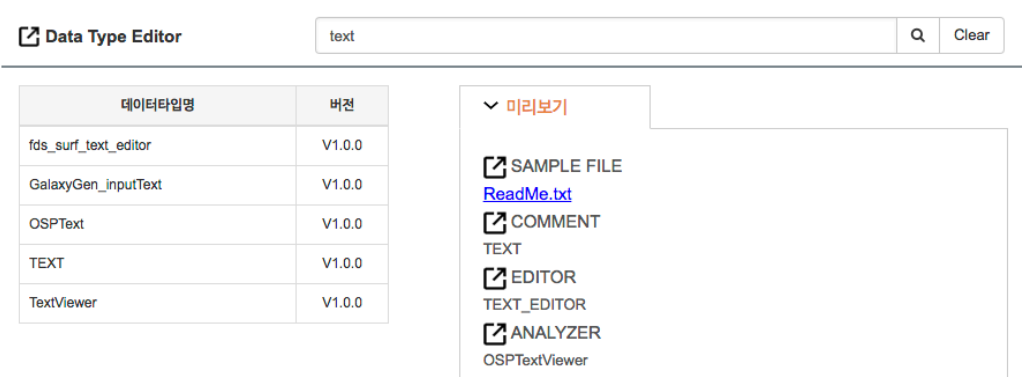

text 데이터 타입

#### Datatype 생성

My EDISON > Datatype 관리 > 추가를 통해 신규 Datatype을 생성할 수 있습니다.

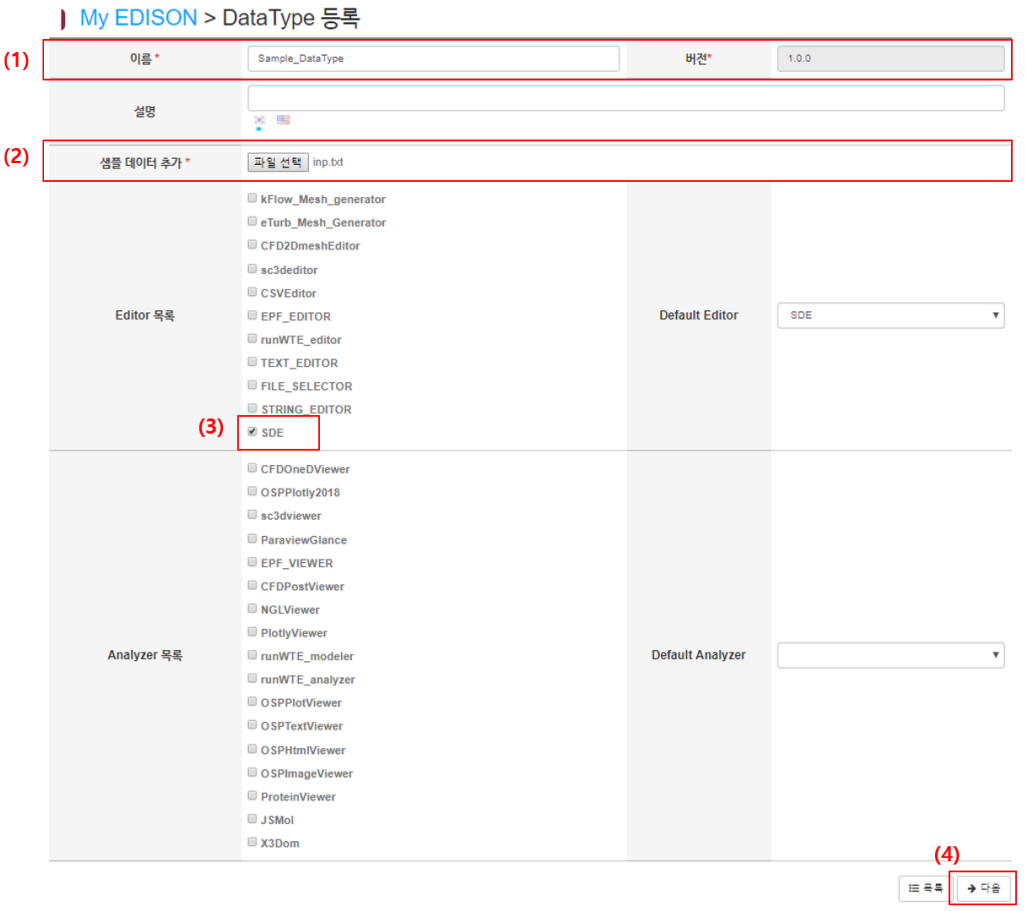

Datatype 생성

데이터 타입 생성전 검색을 통해 생성하고자 하는 데이터 타입을 찾아볼 수 있습니다.

- (1) 데이터 타입의 이름을 작성합니다.
- (2) 데이터 타입의 샘플 데이터 파일을 등록합니다.
- (3) Editor, Analyzer 목록을 선택합니다.

(4) 데이터 타입을 저장합니다.

- Editor 목록의 SDE 항목이 클릭되지 않은 경우 (4)에 저장 버튼이 나타납니다.
- Editor 목록의 SDE 항목을 클릭할 경우 (4)에 다음 버튼이 나타나며 다음 과정 을 진행합니다.

데이터 타입 생성은 데이터타입의 이름과 설명 그리고 사용하려고 하는 편집기(Editor) 와 분석기(Analyzer)지정하여 생성할 수 있습니다. 여러개의 편집기와 분석기를 선택할 수 있으며, 기본 값을 지정해 주어야 합니다.

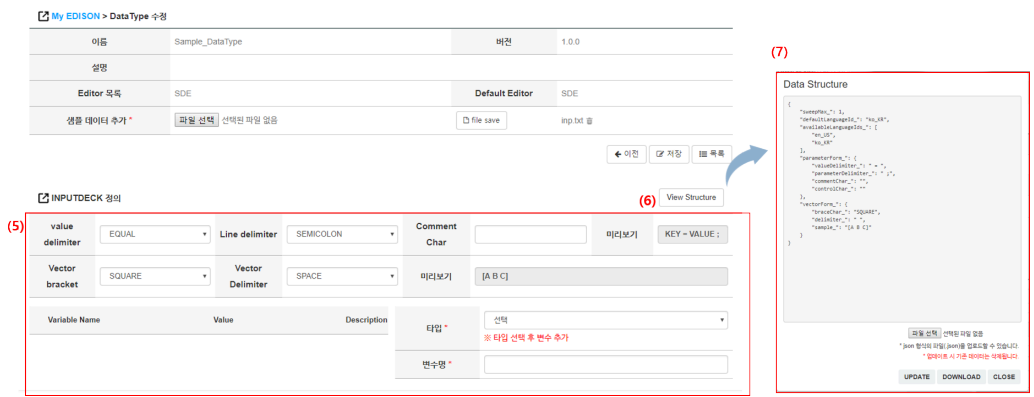

(5) SED의 경우 INPUTDECK 항목을 작성 및 수정할 수 있습니다.

(6) View Structure 버튼을 클릭하여 (7)화면과 같이 현재 INPUTDECK 구조를 확인 할 수 있습니다.

(7) 현재 INPUTDECK 구조를 다운로드 받을 수 있으며, JSON 형식의 파일을 업로드하 여 (5)의 데이터를 수정할 수 있습니다.

Datatype의 Editor 지정

### Science App 생성

My EDISON > 사이언스 앱 > APP 등록를 통해 신규 App을 생성할 수 있습니다.

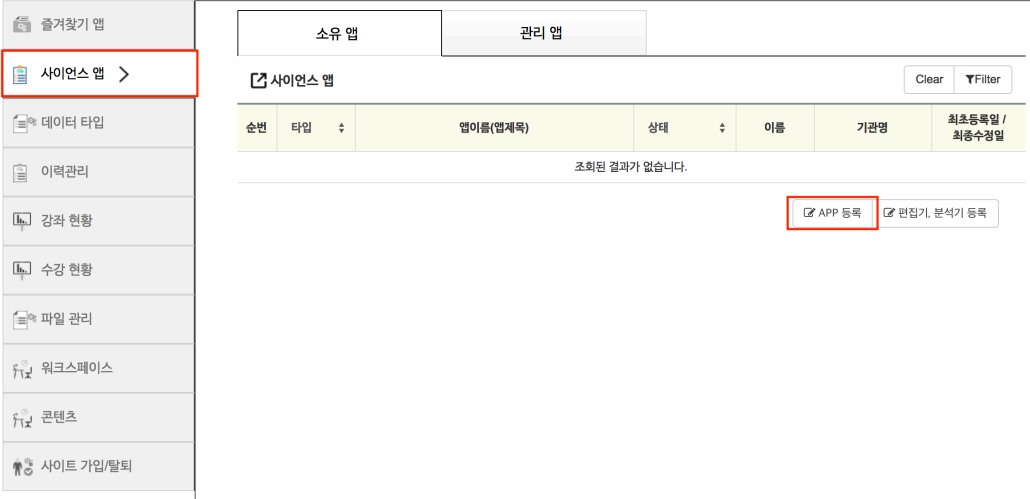

앱 등록은 5단계로 나누어 등록합니다.

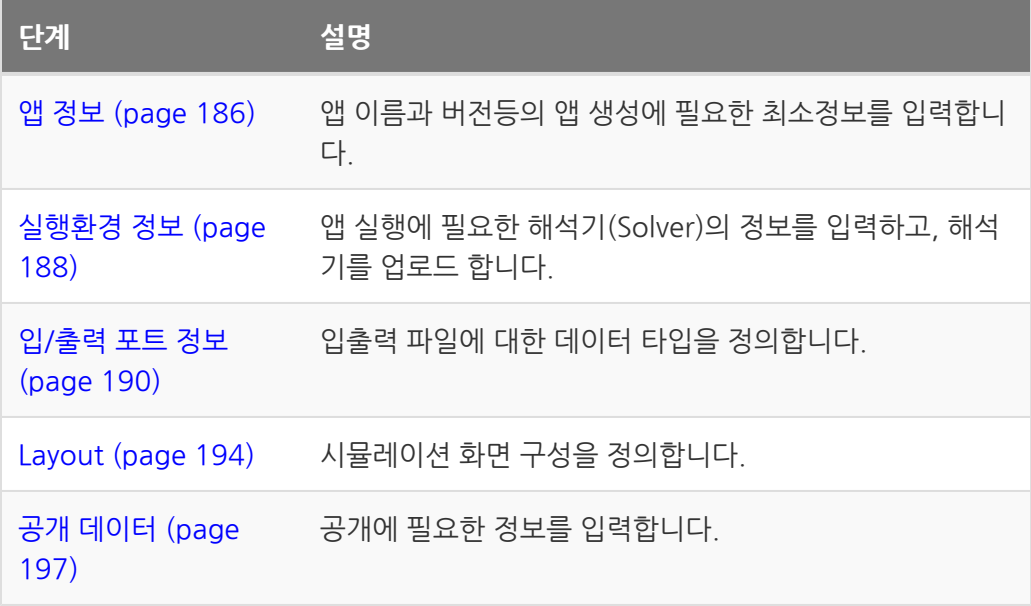

### <span id="page-187-0"></span>Science App 정보 입력

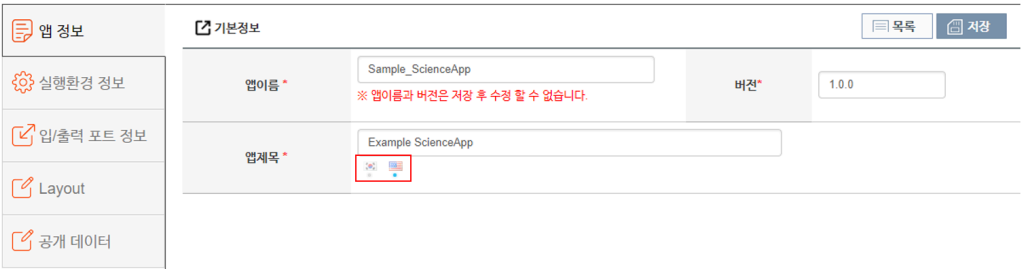

사이언스앱 등록

- 앱 이름과 버전을 입력합니다.
- 앱 이름 항목은 공백 없이 영문, 숫자, 특수기호( -, . , \_ ) 문자만 허용됩니다.
- 앱 이름, 버전 항목은 저장 후 수정할 수 없습니다.
- 앱 제목을 입력합니다.
- 앱 제목은 한글, 영문 모두 필수 입력입니다.

\* 로 표시된 항목은 필수 입력 값 입니다.

저장 버튼을 누르게 되면 아래 이미지와 같이 앱 정보 탭의 색상이 변하여 데이터가 저 장되었음을 확인할 수 있습니다.

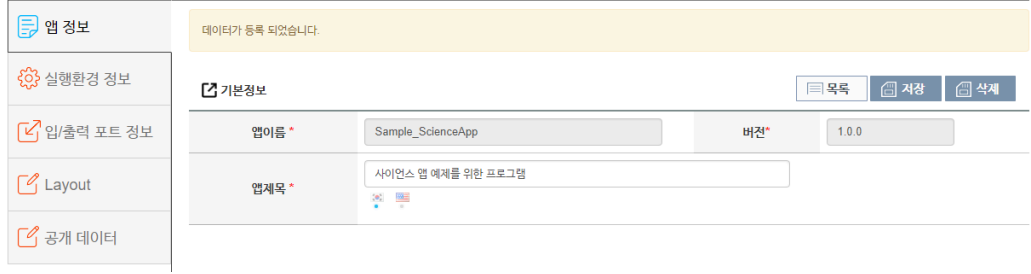

사이언스앱 등록

저장 버튼을 누르게 되면 앱 정보 하단에 앱 소유자를 변경하거나 앱 관리자를 등록할 수 있는 메뉴가 나타나게 됩니다. 검색창에 소유자로 변경하거나 관리자로 등록하고자 하는 아이디를 검색해 등록하시면 됩니다.

서비스 언어를 선택합니다. 서비스 언어를 선택하면 해당 언어에서만 앱이 노출 됩니다.

등록하는 앱에 적합한 카테고리를 선택합니다. 선택된 카테고리로 분류되어 앱을 조회 할 수 있습니다. 앱 정보를 저장한 후 다음 단계로 이동 할 수 있습니다.

# <span id="page-189-0"></span>Science App 실행환경 정보 입력

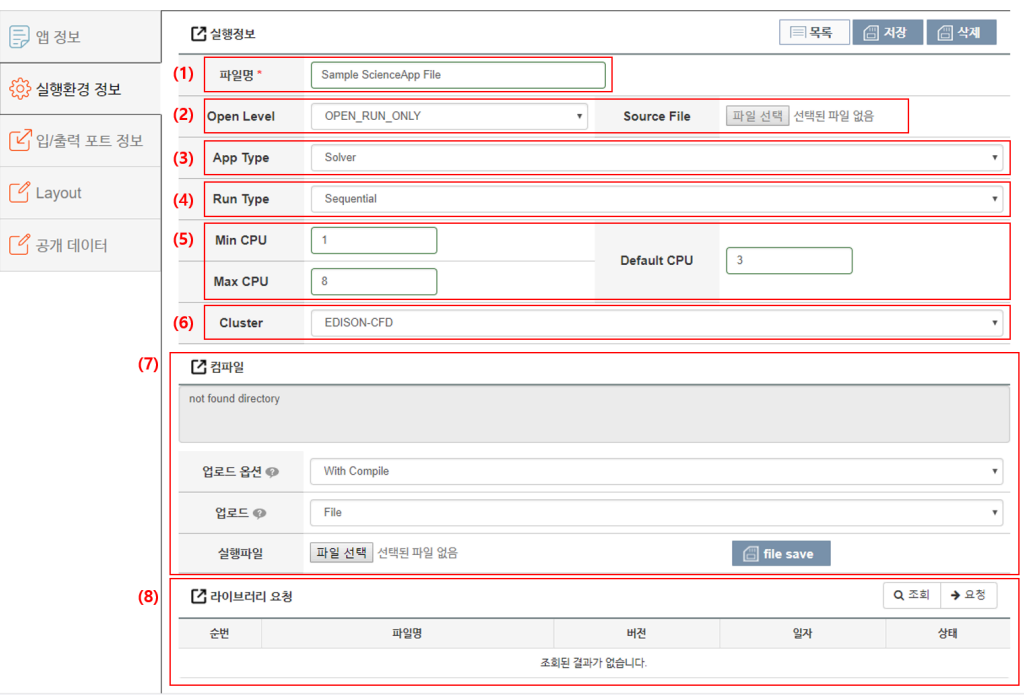

실행환경정보 등록

(1) 업로드 한 실행 파일 명을 입력 이 실행파일명을 바탕으로 앱 테스트 및 시뮬레이션 실행을 하므로 틀리지 않게 작성해야 한다.실행 파일명을 파일 명으로 작성합니다.

(2) Open Level을 설정 해주는 부분 입니다. Open Level은 OPEN\_RUN\_ONLY와 OPEN\_SOURCE, OPEN\_BINARY,DOWNLOAD\_ONLY 중 하나를 선택할 수 있습니 다.

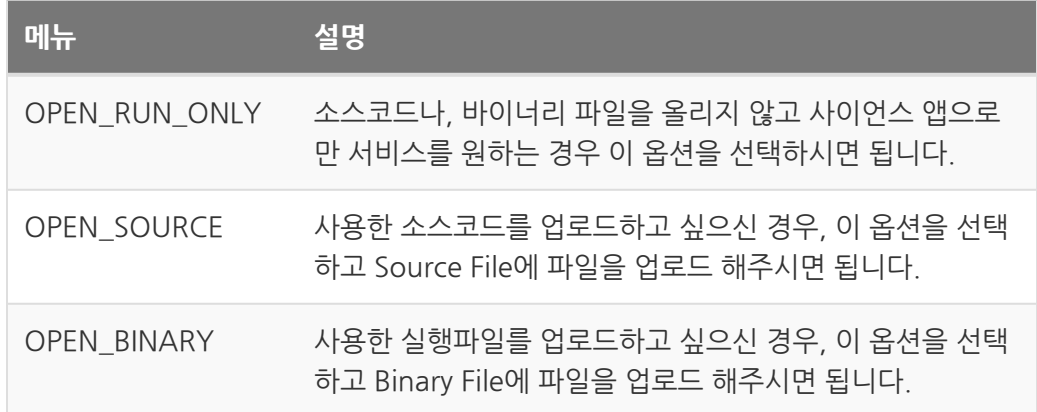

**메뉴 설명**

DOWNLOAD\_ONLY 웹사에서 실행하는 앱이 아닌 PC에 다운 받아 사용하는 앱의 경우 이 옵션을 선택하면 됩니다.

(3) 앱의 타입을 설정합니다. Solver, Converter 를 선택 할 수 있습니다.

Converter는 워크플로우에서 앱과 앱사이 연결시 전달되는 파 일의 수정이 필요한 경우 사용하는 모듈입니다.

(4) 앱의 실행 타입을 설정 할 수 있습니다. 실행 타입은 Sequential, Parallel 을 선택 할 수 있습니다.

• 앱실행 타입이 Parallel 이면 PARALLEL\_Module, Max CPU, Default CPU 를 설정 부분이 활성화 되어 설정이 가능해 집니다.

(5) 앱 실행시 사용할 CPU 갯수를 설정할 수 있습니다.

- 왼쪽에 최소 CPU 갯수와 최대 CPU 갯수를 설정할 수 있고, 오른쪽에는 기본으 로 설정될 CPU 갯수를 입력할 수 있습니다.
- 기본으로 설정되는 CPU 갯수는 Min CPU보다 작거나 Max CPU보다 크면 안 됩니다.

(6) 해당 앱의 클러스터를 설정할 수 있습니다.

(7) Bulb에서 실행 테스트가 완료된 실행 파일이나 스크립트를 업로드하는 메뉴입니다. zip이나 tar등의 압축된 형태로 실행 파일 부분에 업로드 해주시면 됩니다. Upload는 빌 드가 완료된 실행파일이나 실행 스크립트를 올리는 경우 사용하면 됩니다. Upload 선택 시 업로드 캐이스를 Update와 Clean 두가지 옵션을 선택할 수 있습니다.

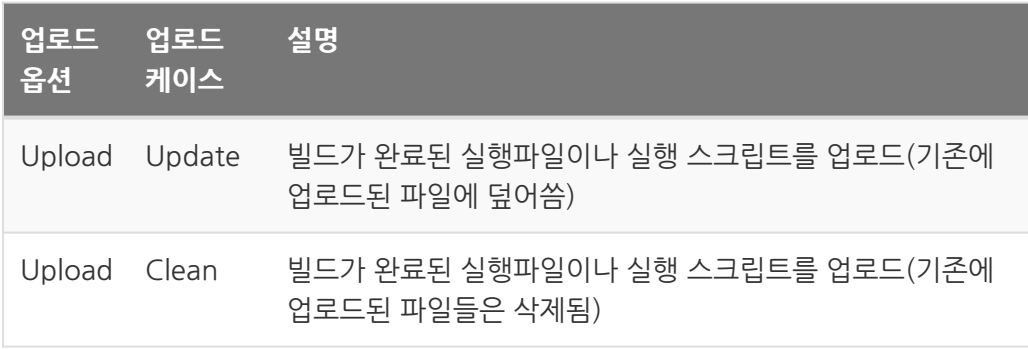

(8) 사용하고자 하는 라이브러리의 정보를 입력하여 라이브러리를 요청할 수있습니다.

#### <span id="page-191-0"></span>입출력 포트 생성

등록하는 사이언스 앱의 입출력 포트를 정의합니다.

입출력포트 정보

(1) 입력 포트 값에 따른 간략한 Command Line을 조회 할 수 있습니다.

• 입력한 입력 포트 정보와 앞에서 입력한 파일 명 정보를 토대로 커멘드 라인을 생성합니다. 실제 앱이 실행되는 경우 해당 커멘드 라인으로 생성되니, 실행 파 일이 해당 커멘드 라인으로 실행되는지 확인해야 합니다.

(2) 입력포트를 생성하거나, 생성된 입력 포트 정보 리스트를 확인 할 수 있습니다. 입력 포트 추가 버튼을 통해 추가할 수 있습니다. **실행 커멘드의 인풋 옵션** 을 포트 명으로 지 정해 주어야 합니다.

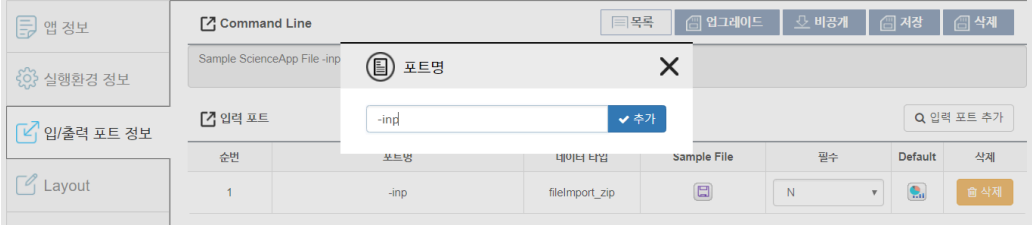

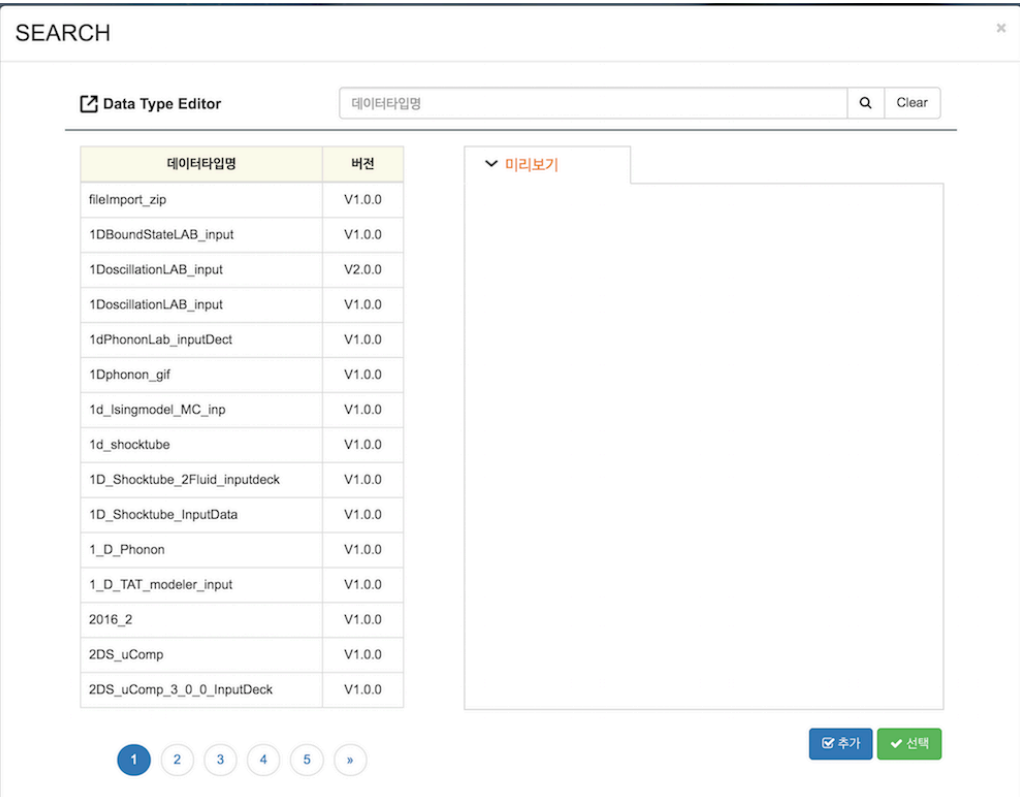

포트 명을 지정하면, 데이터 타입을 선택할 수 있습니다. 검색을 통해 원하는 데이터 타 입을 선택할 수 있으며, 추가 버튼을 통해 [데이터 타입을 생성](http://localhost:4011/05_Datatype/00_Introduction.md) (page 0) 할 수 있습니다. 데이터 타입을 선택하면 관련 정보를 미리보기를 통해 확인 할 수 있으며, 선택 버튼을 통 해 입력 포트를 생성 할 수 있습니다.

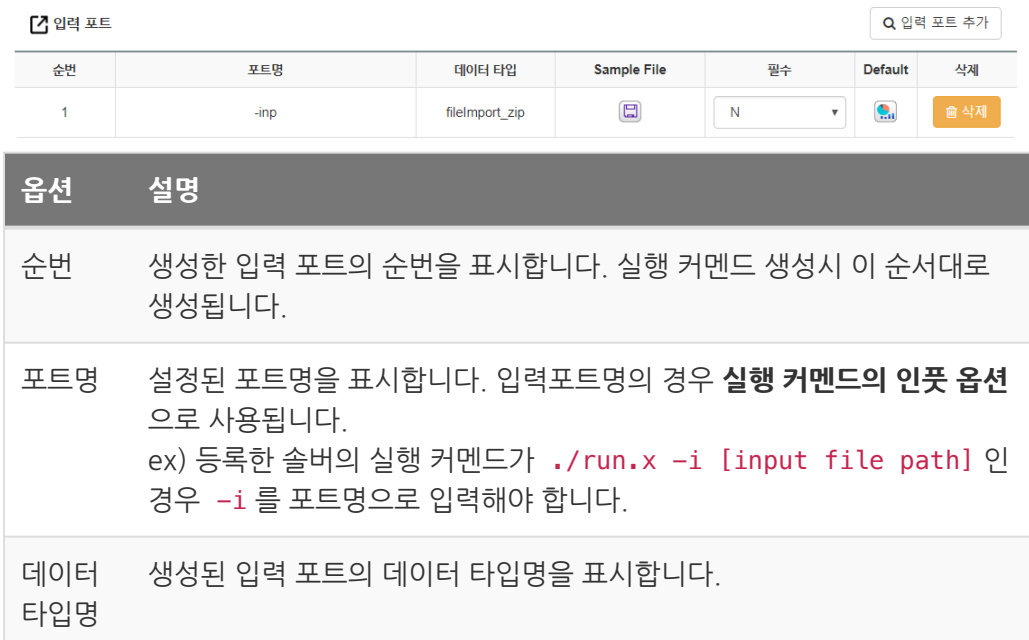

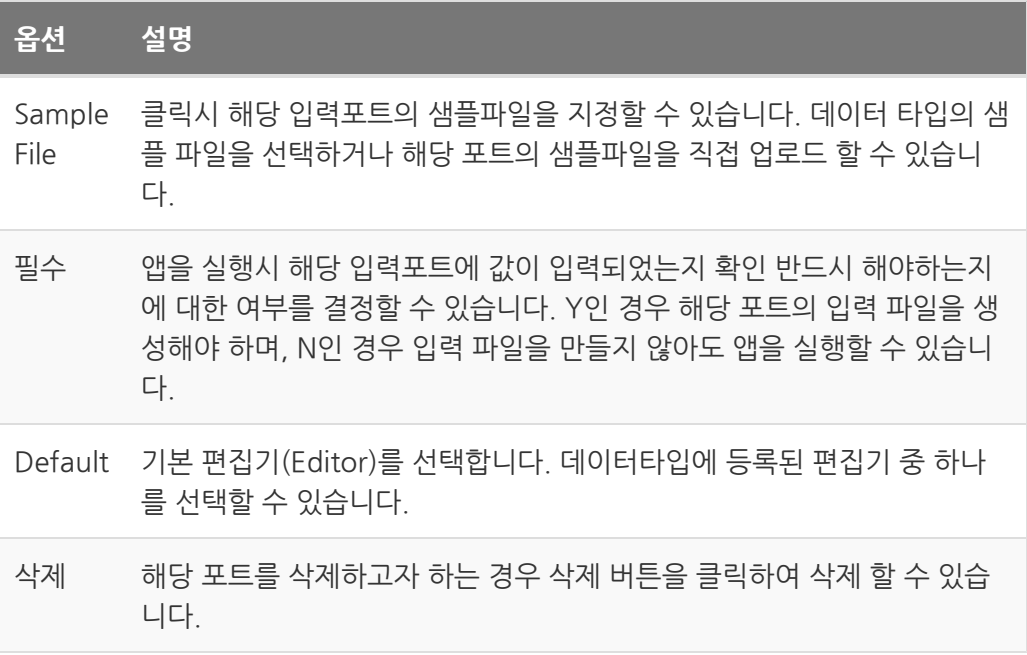

(3) Log 포트를 생성하거나 생성된 Log 포트 정보 리스트를 확인 할 수 있습니다. 설정 방법은 출력포트와 동일힙니다.

(4) 출력 포트를 생성하거나 생성된 출력 포트 정보 리스트를 확인 할 수 있습니다.

**[김출력 포트** 

Q 출력 포트 추가

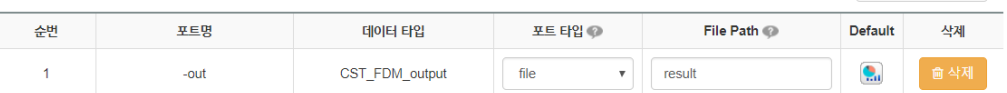

레이아웃 설정

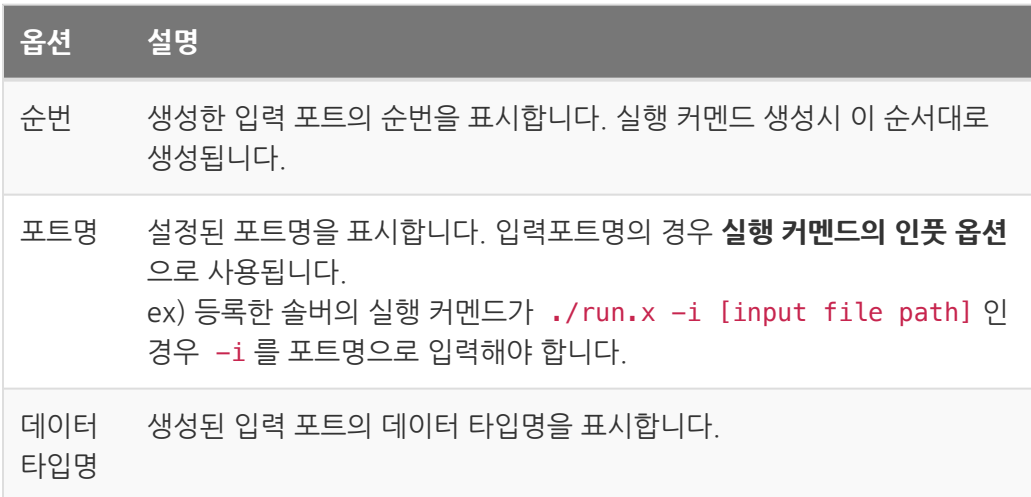

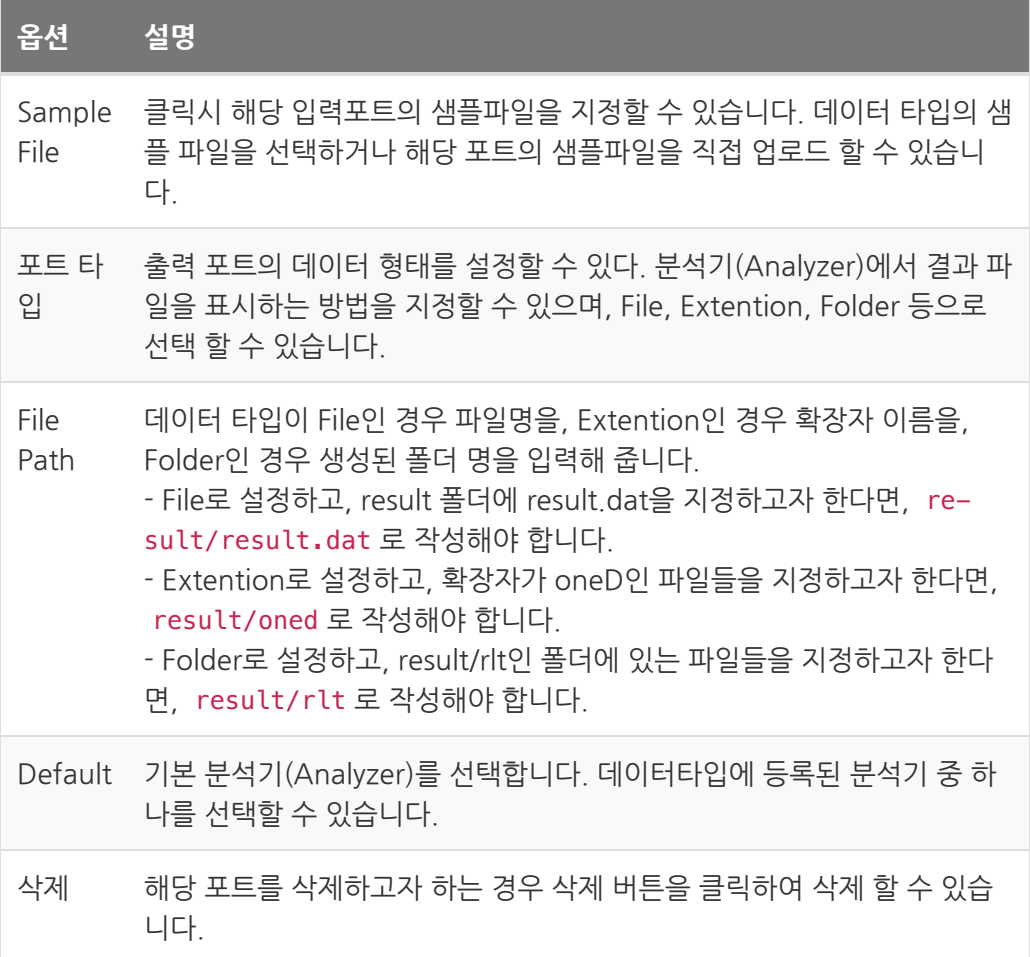

# <span id="page-195-0"></span>레이아웃 설정

각 포트의 편집기와 분석기를 원하는 레아이웃에 배치할 수 있습니다. Flow 방식과 Non-flow 방식으로 나누어지며, 원하는 레이아웃을 선택해 입출력 포트 정보에서 생성 한 포트들을 배치합니다. 입력 포트의 경우 편집기를 배치하며, 출력 포트의 경우 분석기 를 배치합니다.

레이아웃 설정 화면은 다음과 같습니다.

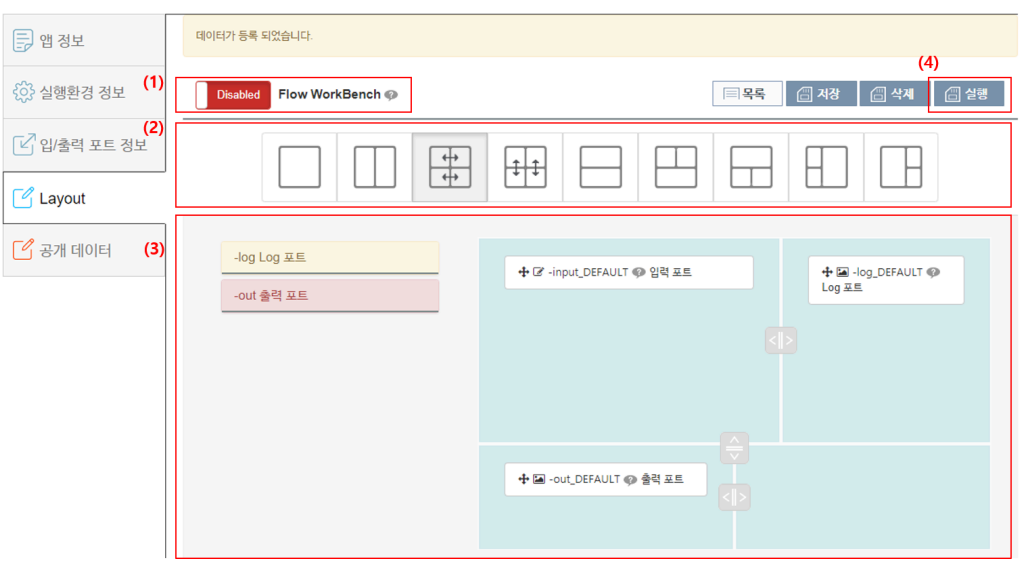

#### (1) 앱 실행시 화면 구성 방식을 설정합니다.

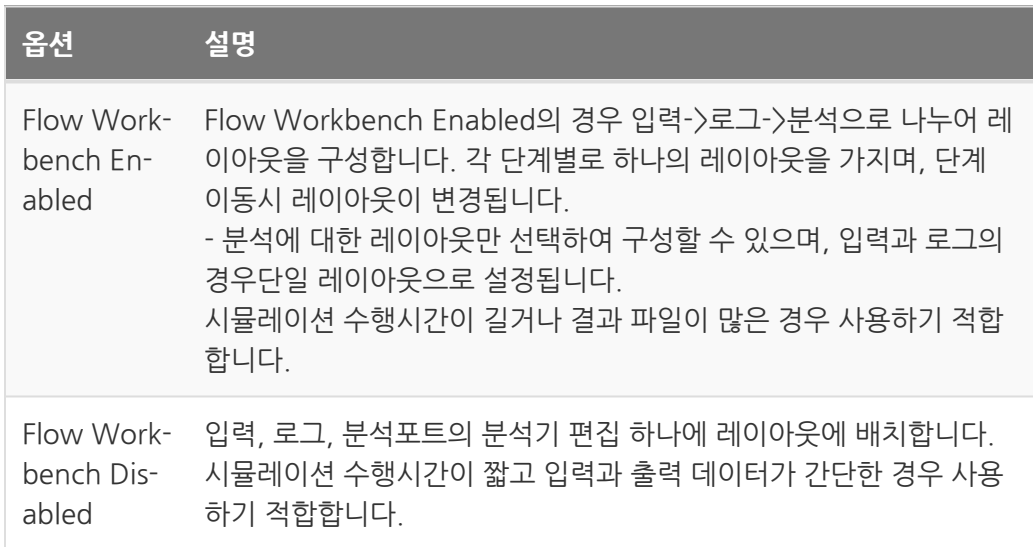

레이아웃 설정

(2) 레이아웃의 종류를 선택합니다. 선텍한 레이아웃에 따라 (3) 구성이 변경됩니다.

(3) 레이아웃에 입출력 포트를 배치합니다. 입력포트를 배치하는 경우 해당 포트의 Default 편집기가 배치되며, 출력포트의 경우 해당 포트의 Default 분석기를 배치하게 됩니다.

Flow Workbench Enabled인 경우의 레이아웃 편집 화면 예시입니다. 이경우 출력 단 계의 레이아웃만 편집가능합니다.

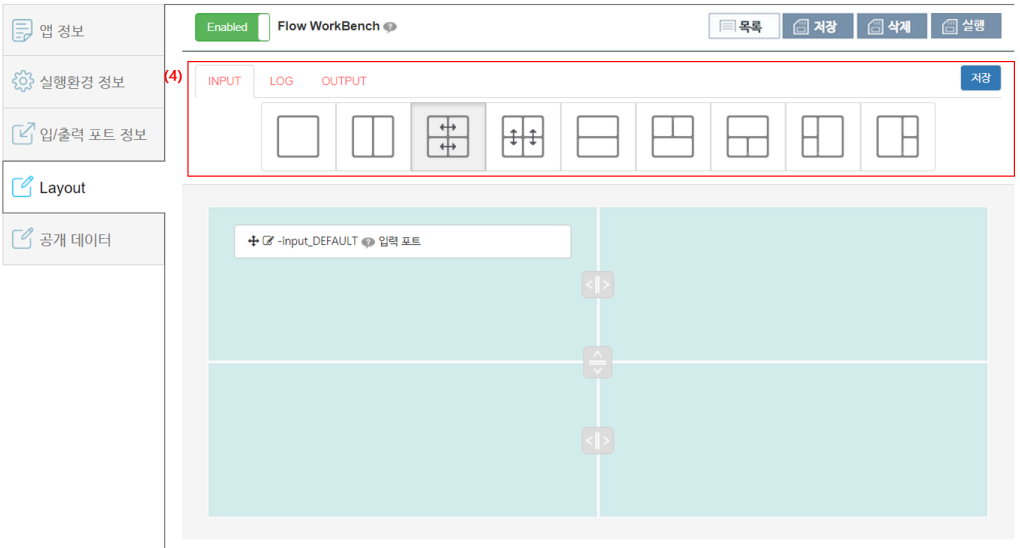

(4) 입력, 분석, 출력 등 각 단계에 따라 레이아웃을 설정할 수 있습니다.

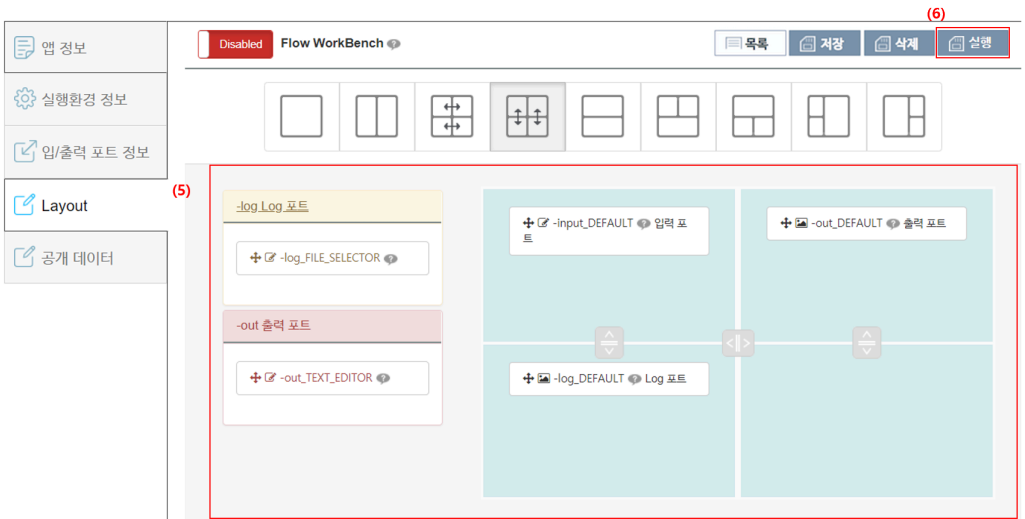

(5) 사용자 편의에 따라 레이아웃의 비율을 조절할 수있습니다.

입력 포트의 선택된 데이터 타입이 분석기를 가지고 있는 경우 분석기를 배치할 수 있습니다. 또한 출력 포트의 선택된 데이터 타입이 편집기를 가지고 있는 경우 편집기를 배치할 수 있습니 다. 편집기와 분석기를 모두 가지는 포트의 영우 아래 그림과 같 이 왼쪽에 표시됩니다. 해당 포트를 클릭하면 배치 가능한 편집 기 분석기가 표시되며 이를 원하는 레이아웃에 배치하면 됩니다.

(6) 레이아웃을 구성하고 저장을 누르면, 구성된 레이아웃을 기반으로 앱을 실행할 수 있 습니다.

# <span id="page-198-0"></span>공개 데이터 등록

구성된 레아이웃으로 앱 테스트를 완료하였다면, 공개 요청에 필요한 정보를 작성한 뒤 관리자에게 공개 요청해야합니다. 공개 요청을 하기 위해서 작성해야하는 내용은 서비스 언어, 설명, 카테고리, 매뉴얼, 아이콘, 개발자 입니다.

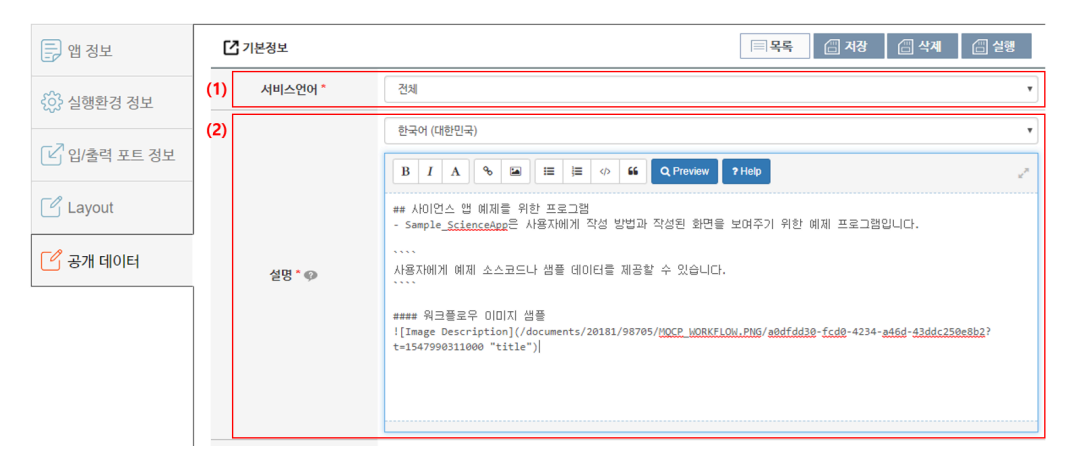

공개데이터 등록 1

(1) 서비스 언어를 선택합니다. 서비스 언어를 선택하면 해당 언어에서만 앱이 노출 됩니 다.

(2) 한국어(대한민국) 영어(미국)을 선택해 각각의 언어로 설명을 입력합니다.

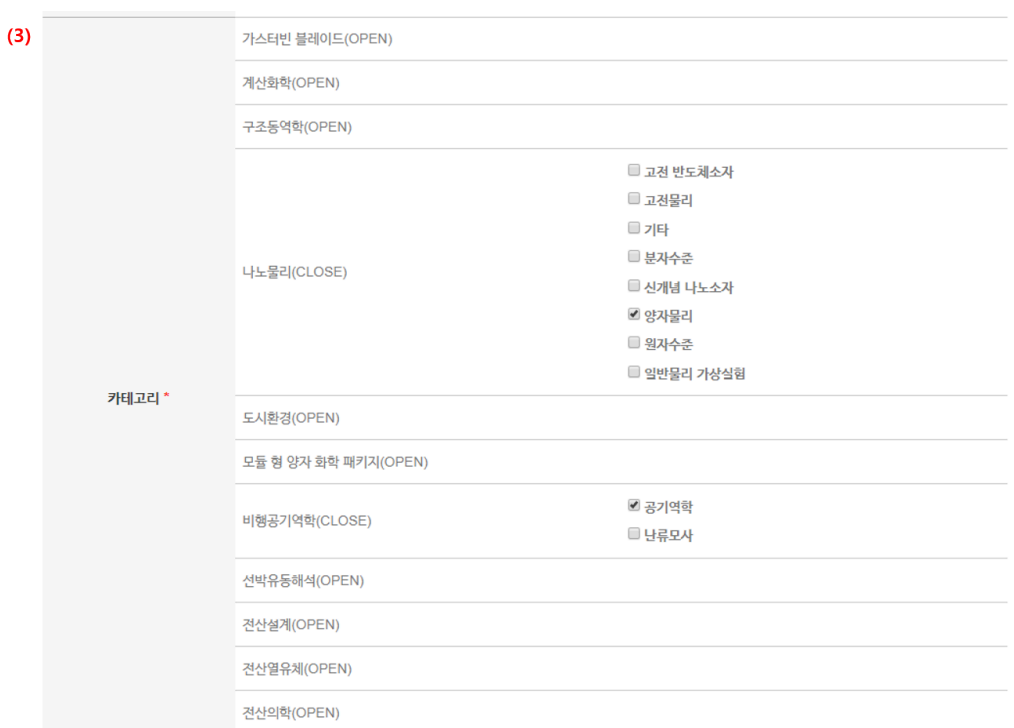

공개데이터 등록 2

전파위성(OPEN)

(3) 등록하는 앱에 적합한 카테고리를 선택합니다. 선택된 카테고리로 분류되어 앱을 조 회 할 수 있습니다.

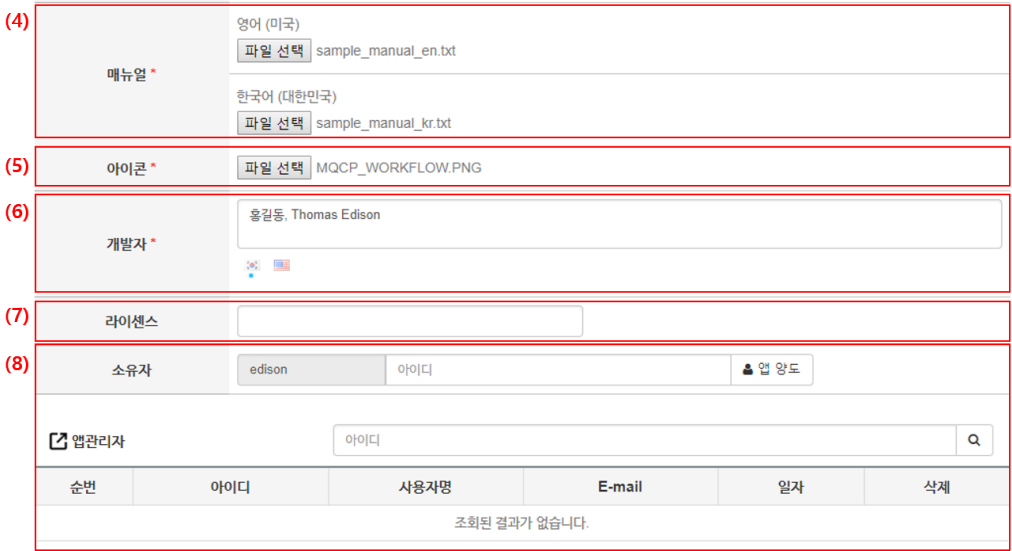

공개데이터 등록 3

(4) 각 언어별로 매뉴얼을 파일로 업로드 합니다. (pdf 파일 권장)

(5) 아이콘을 등록합니다 200x200 이하의 앱과 어울리는 이미지를 업로드 해주시면 됩 니다.

(6) 개발자 정보를 한글과 영어로 입력하면 됩니다.

(7) 공개하고자 하는 앱의 라이센스를 입력하시면 됩니다.

(8) 앱 소유자를 변경하거나 앱 관리자를 등록할 수 있습니다. 검색창에 소유자로 변경하 거나 관리자로 등록하고자 하는 아이디를 검색해 등록하시면 됩니다.

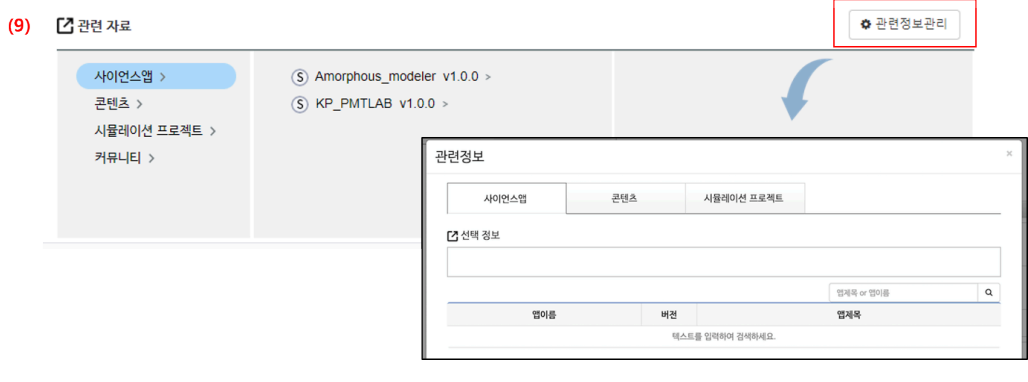

관련정보 등록 등록 4

(9) 관련정보 관리 버튼을 통해 앱과 관련된 관련 Asset을 등록할 수 있습니다. 이미 등 록된 앱, 콘텐츠, 프로젝트 등을 검색하여 등록할 수 있습니다.

### 사이언스 앱 관리하기

자신이 등록한 사이언스 앱은 My EDISON > 사이언스 앱 에서 관리할 수 있습니다. 소유 앱과 관리 앱을 분류하여 조회할 수 있으며, 탭을 통해 목록을 조회할 수 있습니다. 앱의 상태는 작성중, 서비스요청, 공개, 비공개 4단계로 나누어지며,

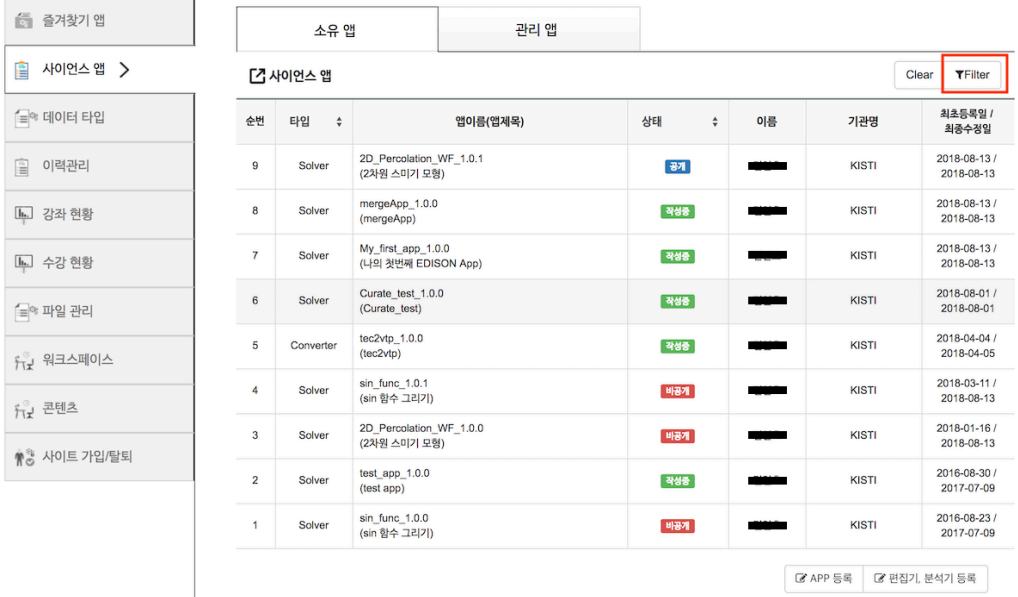

앱 검색이 필요한 경우 Filter 버튼을 클릭하고, 검색하고자 하는 내용을 입력하거나 리스 트를 선택하면 됩니다.

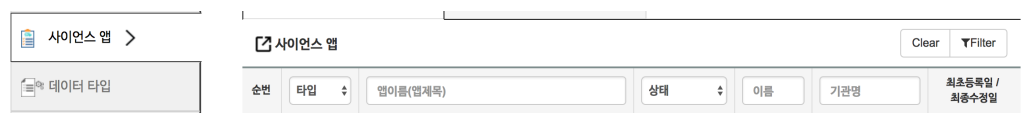

#### 앱 업그레이드

공개된 앱의 경우 앱 상세보기 페이지로 이동하면, 앱을 업그래이드 하거나 비공개로 전 환할 수 있습니다.

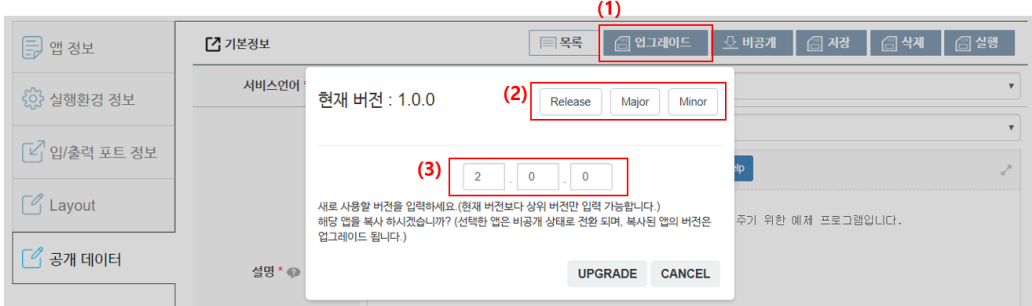

- (1) 업그레이드를 클릭하면 아래와 같은 팝업이 나타납니다.
- (2) 업그레이드 항목을 선택합니다. |항목|설명| |–|–| |Release|컨텐츠 추가 또는 주요 기능의 추가, 변경 시 선택| |Major|간단한 기능의 추가, 변경 시 선택| |Minor|버그 수정 등 간단한 변경 시 선택|
- (3) 업그레이드할 버전을 작성한 후 UPGRADE 버튼을 클릭합니다.
	- 업그레이드를 클릭하면 현재 버전의 앱 관리 정보는 비공개로 변경되 며, 생성된 앱 관리 정보는 실행 파일 정보를 제외한 나머지 정보가 기 존 버전과 동일합니다.